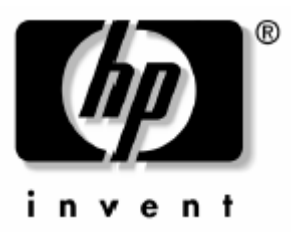

# Használati útmutató

HP iPAQ hx2000 sorozathoz

Dokumentum száma: 366426-001

2004. augusztus

Megjegyzés: Nem minden modell kapható mindenhol. Az ábrákon az iPAQ hx2700 sorozatú Pocket PC látható. © 2004 Hewlett-Packard Development Company, L.P.

A HP, Hewlett Packard és a Hewlett-Packard logo az Egyesült Államokban és más országokban, a Hewlett-Packard Company védjegye.

Az iPAQ az Egyesült Államokban és más országokban a Hewlett-Packard Development Company, L.P. védjegye.

A Microsoft, Windows, a Windows logo, az Outlook és az ActiveSync az Egyesült Államokban és más országokban, a Microsoft Corporation védjegye.

A HP iPAQ termékekek Microsoft® Windows 2003® operációs rendszerrel szállítjuk.

Az SD embléma az SD Card Association védjegye.

A Credant Logo a Credant Technologies védjegye.

A Blutetooth™ a Bluetooth SIG, Inc. védjegye.

Minden más, itt említett terméknév az illető vállalatok védjegye lehet.

A Hewlett-Packard Company anyagilag nem felelős semmilyen, az ebben a kiadványban található technikai, illetve szerkesztési hibáért, vagy kihatásért, illetve a kiadvány anyagának az ismertetésével, teljesítményével vagy felhasználásával kapcsolatban fellépő véletlen vagy közvetett kárért. Az ebben a dokumentumban található információt - beleértve, de nem korlátozódva a forgalomképességre és az egy konkrét célra való alkalmasságra vonatkozó, hallgatólagos szavatosságra - úgy kínáljuk fel, "ahogyan látható" és az figyelmeztetés nélkül módosulhat. A HP termékekre vonatkozó szavatosságot a szóban forgó termékeket kísérő, kifejezett és korlátozott szavatossági nyilatkozatok részletezik. A jelen dokumentum tartalma semmilyen tekintetben nem értelmezhető úgy, mint amely további szavatosságot jelenít meg.

Ez a dokumentum szerzői joggal védett, szabadalmazott tulajdonosi információt tartalmaz. Ezen dokumentum semmilyen részlete sem fénymásolható, sokszorosítható, illetve fordítható más nyelvre, a Hewlett Packard Company előzetes, írásos hozzájárulása nélkül.

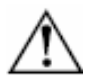

VIGYÁZAT: Az így jelölt szöveg azt jelzi, hogy az utasítások betartásának elmulasztása sérülést vagy halált okozhat.

FIGYELEM: Az így jelölt szöveg azt jelzi, hogy az utasítások betartásának elmulasztása a berendezés károsodását vagy információ elvesztését eredményezheti.

Felhasználói kézikönyv HP iPAQ hx2000 sorozat Első kiadás (2004. augusztus) Dokumentum-szám: 366426-001

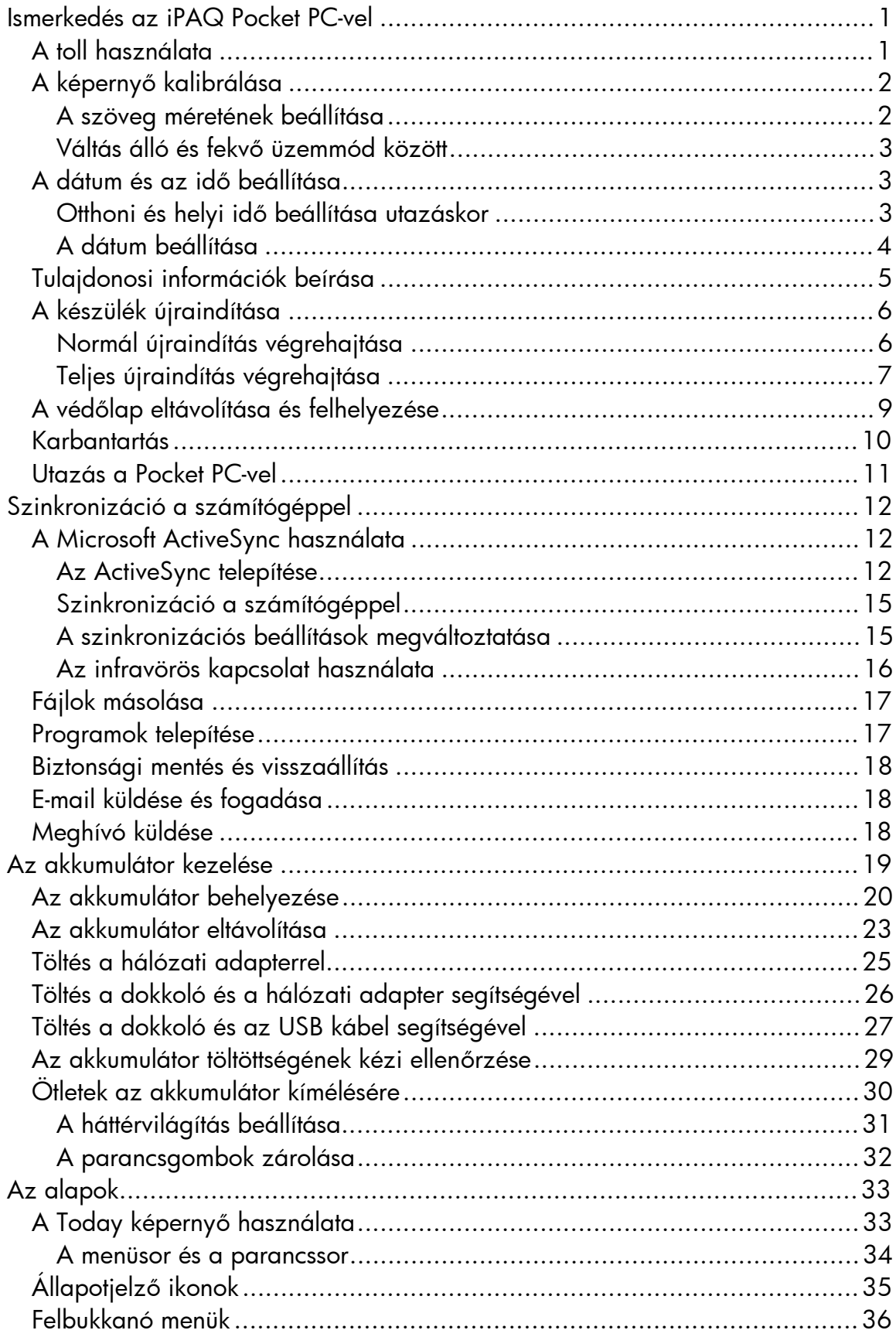

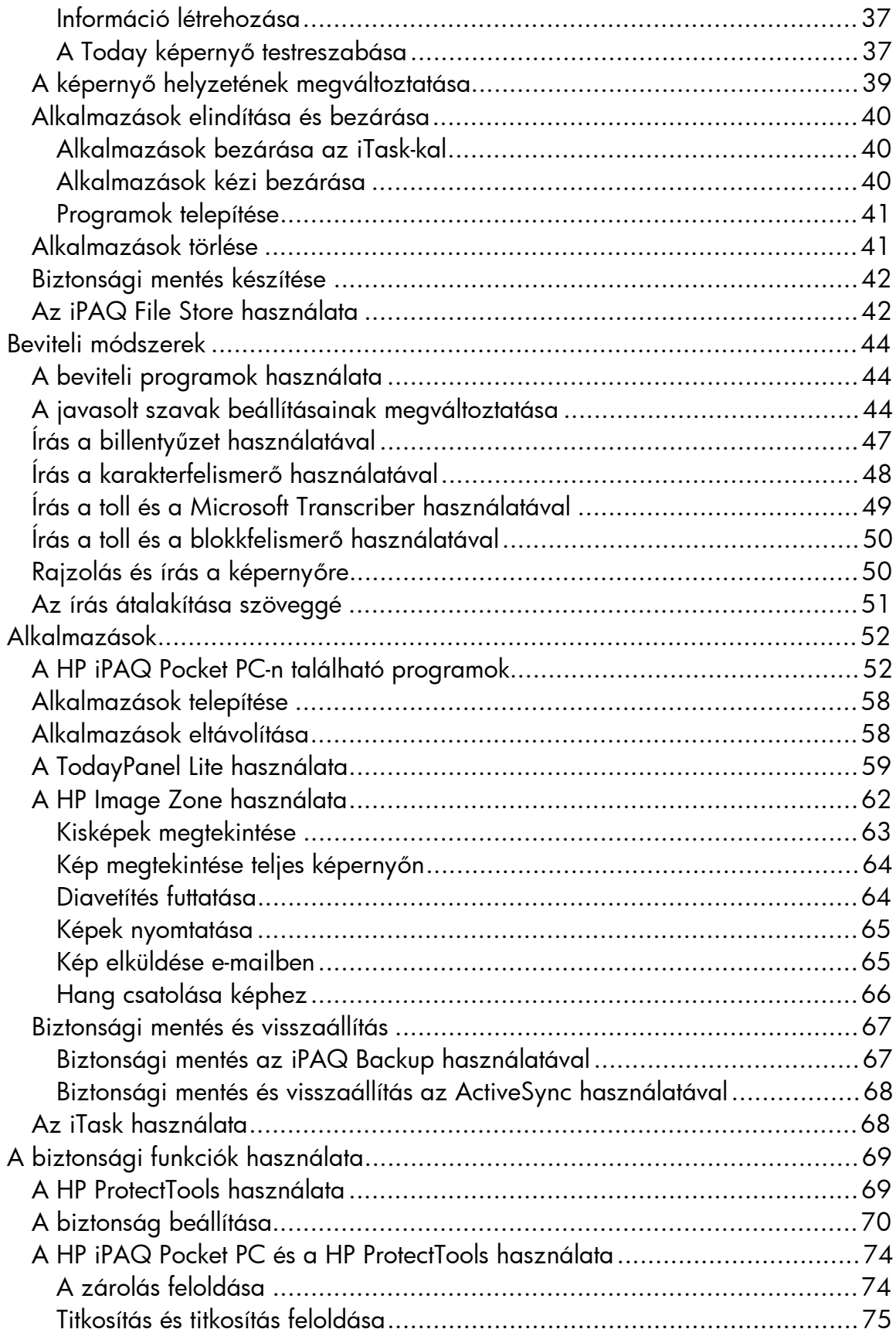

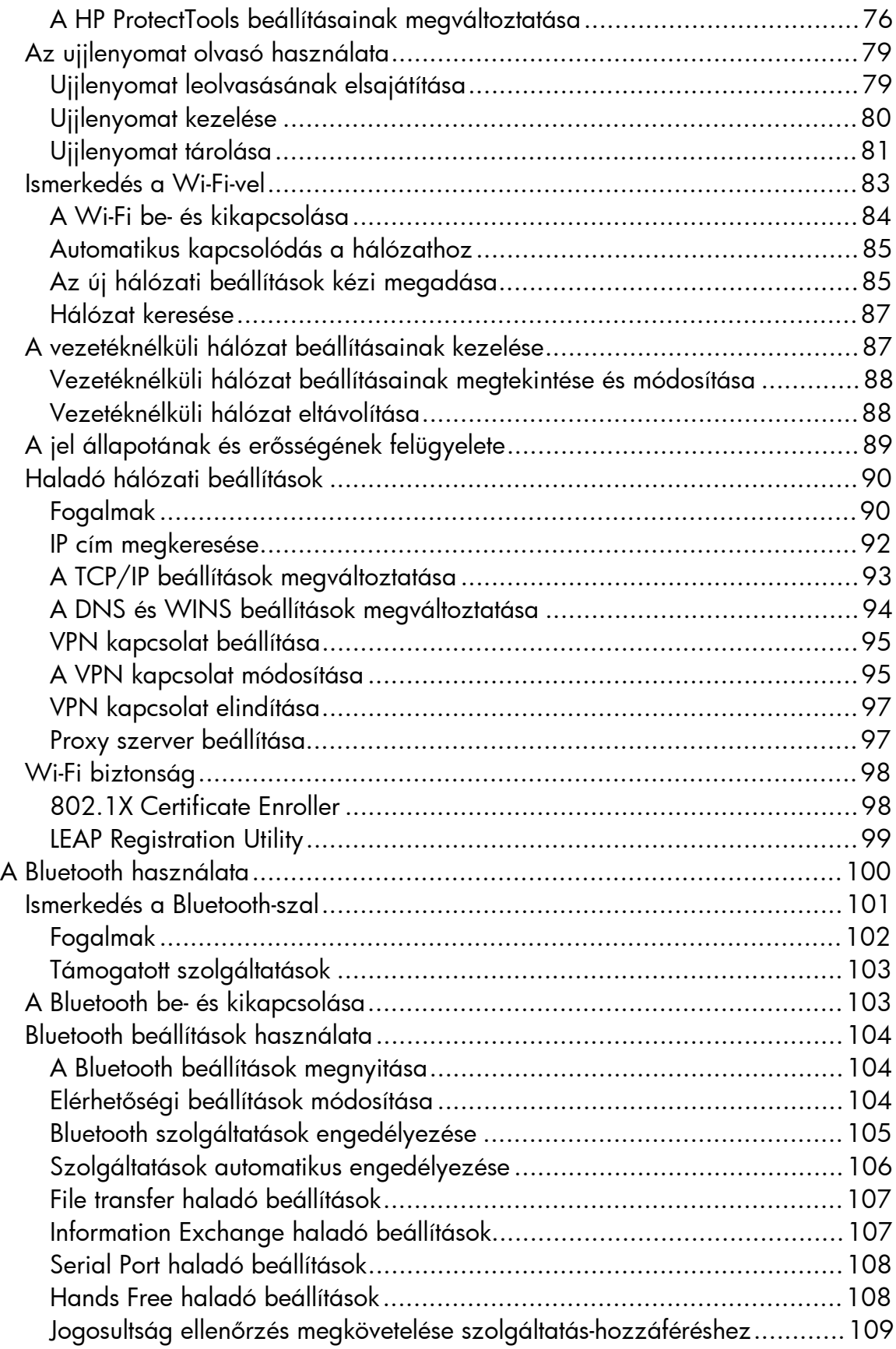

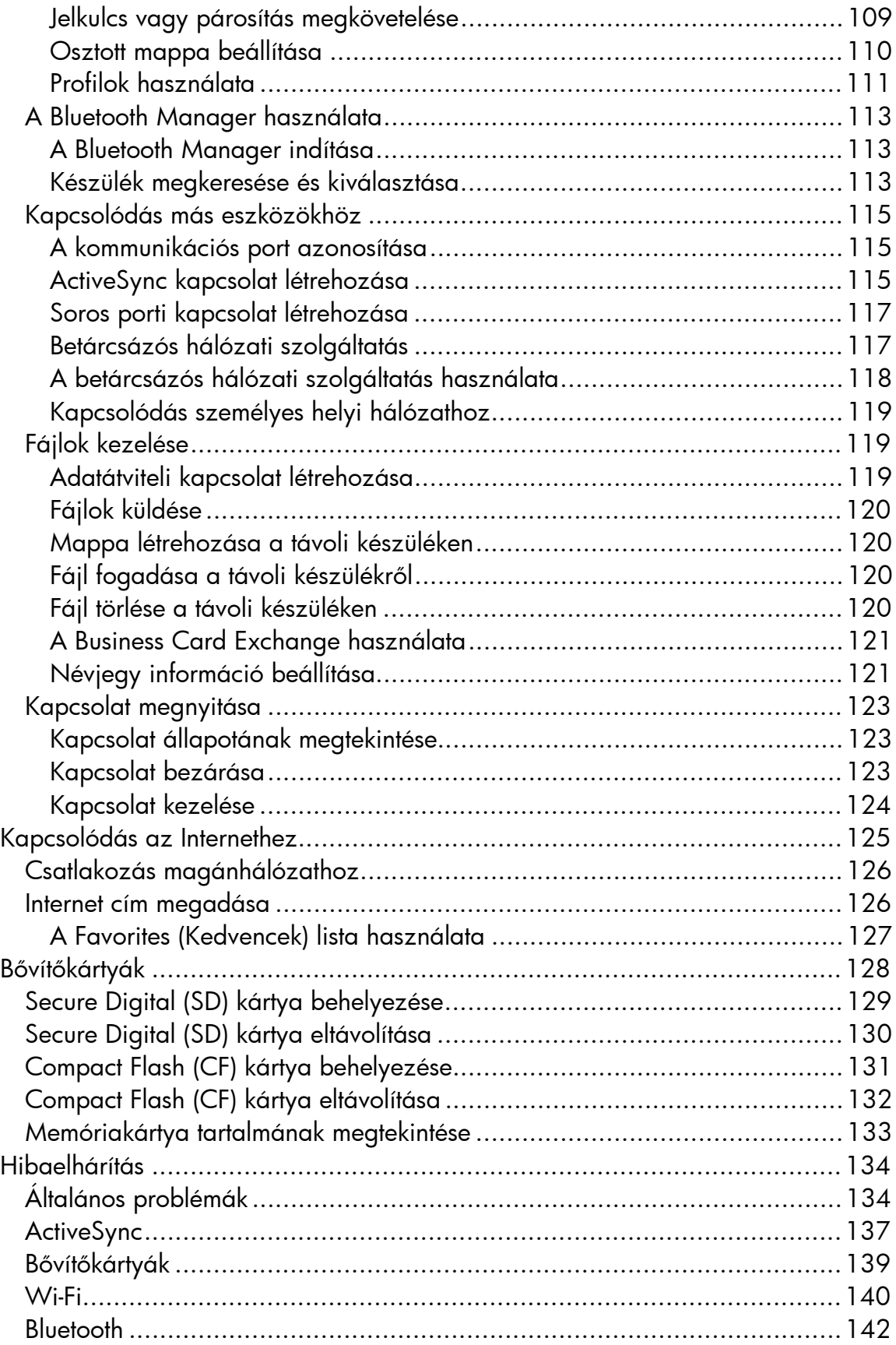

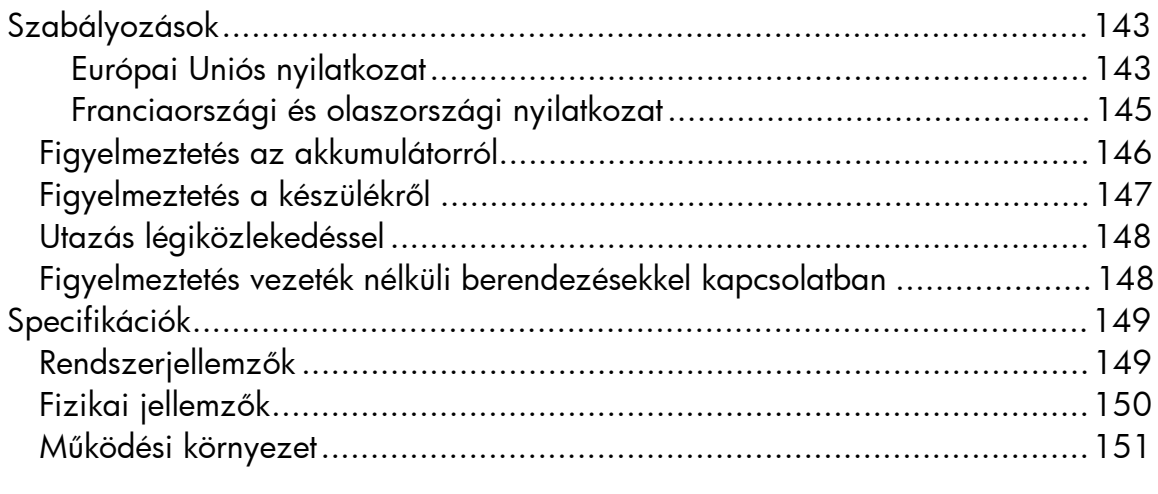

# Ismerkedés az iPAQ Pocket PC-vel

Gratulálunk a HP iPAQ hx2000-es sorozatú Pocket PC megvásárlásához! Ennek az útmutatónak a segítségével megismerkedhet az eszköz képességeivel.

MEGJEGYZÉS: Nyomja meg és tartsa lenyomva a Pocket PC elején az iTask gombot ( $\boldsymbol{C}$ ), ha az aktuális és a legutóbb futtatott alkalmazás között kíván váltani.

# *A toll használata*

Az iPAQ Pocket PC tartozéka egy toll, amely a képernyő érintésére és a képernyőre való írásra szolgál.

A tollal három műveletet lehet végrehajtani:

Érintés – Egy tétel kiválasztásához vagy megnyitásához finoman érintse meg a kijelzőt! Emelje fel a tollat az érintés után! Az érintés egyenértékű a számítógépen az egérrel történő kattintással.

Húzás – Helyezze a toll hegyét a kijelző egy pontjára és húzzon egy tételt végig a képernyőn, amíg be nem fejezte a kijelölést. A húzás egyenértékű a számítógépen lenyomott bal egérgombbal történő húzással.

**Erintés és tartás** – Tartsa rövid ideig egy tételen a tollat, míg egy menü meg nem jelenik! Az érintés és tartás egyenértékű a számítógépen a jobb egérgombbal történő kattintással. Amikor a képernyőn tartja a tollat, a toll körül megjelenő piros pontok jelzik, hogy hamarosan megjelenik a menü.

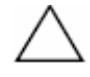

FIGYELEM: A HP iPAQ kijelzőjének sérülését megelőzendő, a készülékhez kapott tollon vagy más, elfogadott érintőeszközön kívül ne használjon más eszközt írásra vagy a kijelző érintésére. Ha elveszik vagy eltörik a toll, újat rendelhet a [www.hp.com/go/ipaqaccessories](http://www.hp.com/go/ipaqaccessories) címen.

# *A képernyő kalibrálása*

Első bekapcsoláskor az iPAQ Pocket PC végigvezeti Önt a képernyő kalibrálás folyamatán. Újra kell kalibrálnia a képernyőt, ha:

- § A készülék nem reagál megfelelően az érintésre.
- § Teljes újraindítást hajt végre a készüléken.

A képernyő újrakalibrálása:

- 1. A Start menüből válassza a Settings > System fül **>** Screen ikont!
- 2. Érintse meg az **Align Screen** gombot! Másképpen: A képernyő megérintése nélkül is elindíthatja a képernyő kalibrálását, ha megnyomja és nyomva tartja a vezérlőgombot, majd megnyomja a Calendar gombot.
- 3. Érintse meg a képernyőn a szálkereszteket! Legyen precíz a szálkeresztek érintésekor!
- 4. Érintse meg az **OK-t!**

#### A szöveg méretének beállítása

A képernyőn látható információ mennyisége a szöveg méretétől függ. A szöveg méretének beállítása:

- 1. Érintse meg a Start > Settings > System fül > Screen > Text Size fület!
- 2. A gördítősáv húzásával állítsa be a kívánt szövegméretet, majd érintse meg az **OK**-t!

#### Váltás álló és fekvő üzemmód között

A képernyő beállításának megváltoztatása:

- 1. Érintse meg a Start > Settings > System fül > Screen menüpontot!
- 2. Válassza ki a kívánt képernyő orientációt a **Portrait** (álló), **Landscape (right**handed) (fekvő, jobbkezes) vagy a Landscape (left-handed) (fekvő, balkezes) elemek egyikét!
- 3. Érintse meg az OK gombot!

Másképpen: Nyomja meg és tartsa nyomva a Calendar gombot két másodpercig az álló és fekvő mód közti váltáshoz!

MEGJEGYZÉS: A Wi-Fi antenna a HP iPAQ tetején található. Ha letakarja a készülék tetejét a Wi-Fi bekapcsolt állapotában, az ronthatja a jel minőségét.

#### *A dátum és az idő beállítása*

Az iPAQ Pocket PC első bekapcsolásakor be kell állítania az időzónát. Az időzóna beállítása után még be kell állítania a dátumot és az időt. Mindhárom beállítás egyidejűleg elvégezhető a Clock Settings képernyőn.

MEGJEGYZÉS: Alapértelmezésben az iPAQ Pocket PC minden alkalommal szinkronizálja az időt a számítógéppel, amikor a két eszköz kapcsolódik az ActiveSync-en keresztül.

#### Otthoni és helyi idő beállítása utazáskor

1. A Start menüben érintse meg a Settings > System fül **>** Clock & Alarms ikont!

Másképpen: A Today képernyőn érintse meg a Clock (óra) ikont!

- 2. Érintse meg a **Home** (Otthoni) vagy a **Visiting** (Helyi) gombot!
- 3. Érintse meg az időzóna (**time-zone**) melletti lefelé mutató nyilat és válassza ki a megfelelő időzónát!
- 4. Érintse meg az órát, a percet vagy a másodpercet, és a fel- vagy lefelé mutató nyíllal állítsa be az időt!
	- Másképpen: Az óra mutatóit is mozgathatja a tollal az idő beállításához.
- 5. Érintse meg az AM (de.) vagy a PM (du.) jelet a megfelelő napszak kiválasztásához!
- 6. Érintse meg az OK gombot!
- 7. Érintse meg a Yes gombot az idő elmentéséhez!

#### A dátum beállítása

1. A Start menüben érintse meg a Settings > System fül **>** Clock & Alarms ikont!

Másképpen**:** A Today képernyőn érintse meg a Clock (óra) ikont!

- 2. Érintse meg a dátum melletti lefelé mutató nyilat!
- 3. Érintse meg a balra vagy a jobbra mutató nyilat az év és a hónap kiválasztásához!
- 4. Érintse meg a napot!
- 5. Érintse meg az OK gombot!
- 6. Érintse meg a Yes gombot a dátum elmentéséhez!

Újra be kell állítania az időzónát, a dátumot és az időt, ha:

- A honos időt (Otthoni vagy Helyi) meg kell változtatni.
- Teljesen lemerül az iPAQ Pocket PC akkumulátora és minden elmentett beállítás elveszik.
- Teljes újraindítást hajt végre a készüléken.

Másképpen: A Today képernyőn a Clock (óra) ikon megérintésével is beállíthatja az időzónát, a dátumot és az időt.

# *Tulajdonosi információk beírása*

Személyre szabhatja az iPAQ Pocket PC-t a tulajdonosi információk megadásával. A tulajdonosi információk megadásához:

- 1. A Today képernyőn érintse meg a Start > Settings > Personal fül > Owner Information elemet! Másképpen: A Today képernyőn érintse meg a Tap here to set owner information elemet!
- 2. Erintse meg a **Name** mezőt! Egy billentyűzet jelenik meg a képernyő alján. A betűk érintésével írja be a nevét!

MEGJEGYZÉS: Ha kívánja, az adatok beviteléhez használhatja a Letter Recognizer-t, a Microsoft Transcriber-t vagy a Block Recognizer-t is. Erről részletesebb információt a 5. fejezetben ("Beviteli módszerek") talál.

- 3. Érintse meg a **Tab** gombot a billentyűzeten a következő mezőre való ugráshoz!
- 4. Folytassa az adatok bevitelét!
- 5. Ha szeretné, hogy bekapcsoláskor megjelenjenek a tulajdonosi információk, érintse meg az Options fület és kapcsolja be a Show information when device is turned on jelölőnégyzetet!
- 6. Érintse meg a Notes fület megjegyzések beírásához!
- 7. Érintse meg az OK gombot az adatok elmentéséhez és a Today képernyőhöz való visszatéréshez!

# *A készülék újraindítása*

Néha szükséges lehet a Pocket PC újraindítása. Lehetősége van a készülék "normál" és "teljes" újraindítására.

#### Normál újraindítás végrehajtása

A normál (vagy puha, soft) újraindítás esetén nem törlődik semmilyen program vagy mentett adat. Bizonyosodjon meg róla, hogy minden adatot mentett a normál újraindítás végrehajtása előtt!

Az alábbi célokból hajtson végre normál újraindítást:

- Minden futó alkalmazás leállítása
- Új alkalmazások telepítése után
- A Pocket PC újraindítása, ha nem válaszol

A normál újraindítás végrehajtása:

- 1. Keresse meg a Pocket PC alján található süllyesztett Reset gombot!
- 2. A toll segítségével nyomja meg finoman a Reset gombot!

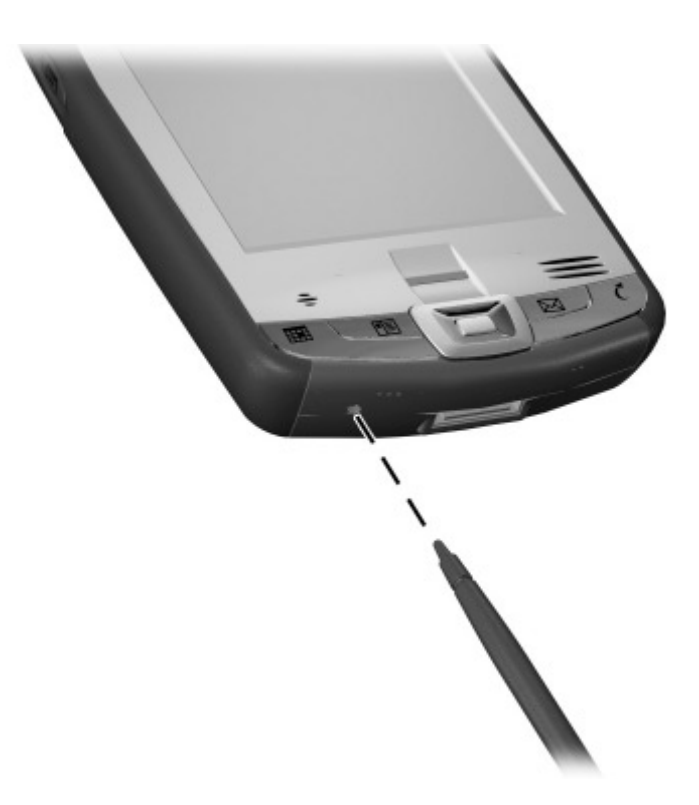

#### Teljes újraindítás végrehajtása

Csak akkor hajtson végre teljes újraindítást, ha minden beállítást, adatot és a felhasználó által telepített alkalmazást törölni akar a RAM-ból.

FIGYELEM: Teljes újraindítás esetén minden adat és program törlődik, ami nincs az iPAQ File Store-ba mentve.

Teljes újraindítás végrehajtása:

- 1. Nyomja meg és tartsa lenyomva a **Calendar** és az **iTask** gombokat!
- 2. Ezen gombok nyomvatartása közben a toll segítségével finoman nyomja meg az iPAQ Pocket PC alján található Reset gombot kb. 2 másodpercre!

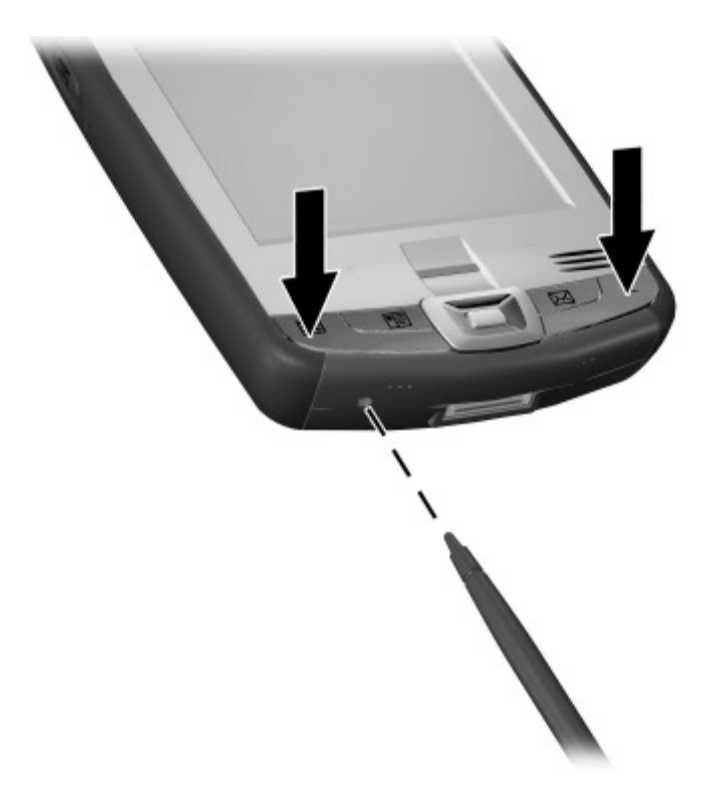

3. Amikor a Pocket PC képernyője elhalványodik, engedje el először a Calendar és az iTask gombokat, majd a Reset gombot!

MEGJEGYZÉS: Ha több, mint két másodpercig nyomva tartja a Reset, Calendar és iTask gombokat, az akkumulátor lekapcsolódik. A készülék újraindításához csatlakoztassa a hálózati töltőt, vagy ismét nyomja meg a Reset gombot!

A teljes újraindítás végrehajtása után lehet, hogy újra kell telepítenie az iPAQ File Store-ban lévő alkalmazásokat is, hogy helyreállítsa az ikonokat és a teljes működőképességet.

4. A Pocket PC újraindul és bekapcsolódik.

A gyári beállítások visszaállítása a teljes újraindítás végrehajtása után:

- 1. Érintse meg a Start > Programs > File Explorer > My Device menüpontot!
- 2. Érintse meg az **iPAQ File Store** mappát a megnyitásához!
- 3. Érintse meg az Edit > Select All menüpontot!
- 4. Érintse meg és tartsa a tollat a kiválasztott fájlokon, majd érintse meg a Delete menüpontot!
- 5. Érintse meg a Yes gombot a fájlok törléséhez!

### *A védőlap eltávolítása és felhelyezése*

Az iPAQ Pocket PC tartozéka egy védőlap, amely a képernyő védelmére szolgál.

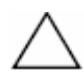

FIGYELEM: Ajánlott, hogy ne távolítsa el a védőlapot, de szükség esetén eltávolíthatja.

A védőlap eltávolítása:

- 1. Nyissa ki a védőlapot!
- 2. Finoman távolítsa el a védőlapot a készülék egyik oldalától Œ!
- 3. Távolítsa el a védőlapot a készülék másik oldalától is •!

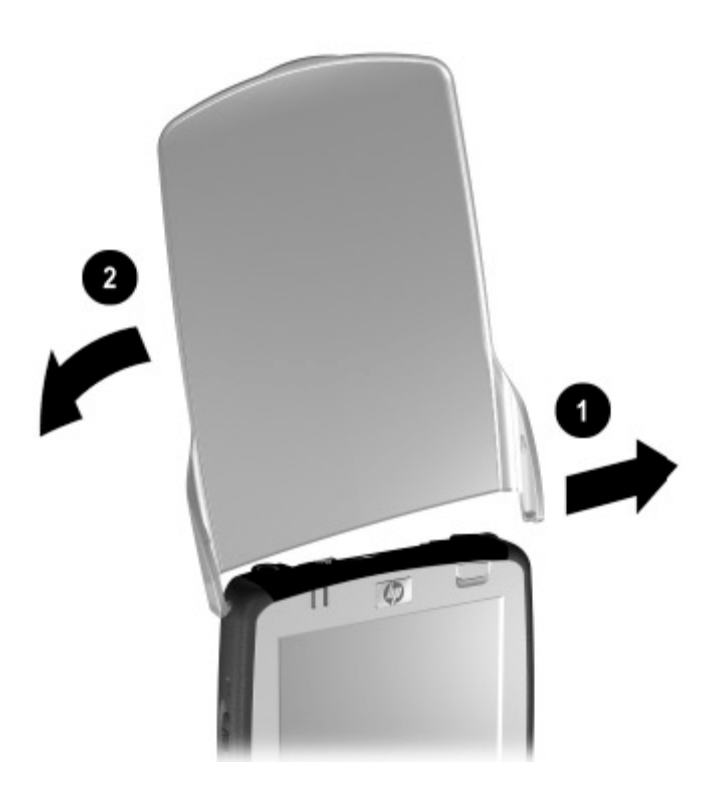

A védőlap visszahelyezéséhez hajtsa végre az előbbi lépéseket fordított sorrendben!

# *Karbantartás*

FIGYELEM: A Pocket PC képernyője üvegből készült és leesés, behatások, nyomás hatására megsérülhet vagy eltörhet.

MEGJEGYZÉS: A HP nem vállal felelősséget a nem megfelelő kezelésből eredő károkért. A részleteket megtalálja az iPAQ Pocket PC garancialevelében.

Az iPAQ Pocket PC képernyőjének védelme érdekében kövesse az alábbi útmutatásokat:

- Ne üljön rá az iPAQ Pocket PC-re!
- Ha zsebben, táskában stb. magával viszi a HP iPAQ-t, vigyázzon, hogy ne nyomja össze, ne hajlítsa meg, ne ejtse le, ne üsse oda semmihez!
- Ha nem használja, zárja rá a védőlapot és tartsa az iPAQ Pocket PC-t tokban! A [www.hp.com/go/ipaqaccessories](http://www.hp.com/go/ipaqaccessories) illetve a [www.caseonline.com](http://www.caseonline.com) oldalakon tokok széles skálájából választhat.
- Ne tegyen semmit az iPAQ Pocket PC tetejére!
- Ne üsse a készüléket kemény tárgyakhoz!
- Csak a készülékhez kapott tollal vagy más, elfogadott érintőeszközzel érintse meg vagy írjon a képernyőre! Ha elveszik vagy eltörik a toll, újat rendelhet a [www.hp.com/go/ipaqaccessories](http://www.hp.com/go/ipaqaccessories) címen.
- Tisztitáshoz a képernyőt, a kamera lencséjét és a burkolatot puha, vízzel benedvesített ruhával törölje le.

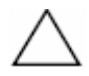

FIGYELEM: A belső alkatrészek károsodásának elkerülése érdekében nem permetezzen közvetlenül folyadékot a képernyőre és vigyázzon, hogy ne kerüljön folyadék a HP iPAQ belsejébe! Szappan és más tisztítószer hatására a képernyő elszíneződhet illetve károsodhat.

# *Utazás a Pocket PC-vel*

Ha utazáskor magával viszi a Pocket PC-t, kövesse az alábbi utasításokat:

- Készítsen biztonsági másolatot az adatairól!
- Vigyen magával egy biztonsági másolatot SD kártyán!
- Szüntesse meg a csatlakozást a külső eszközökkel!
- Vigye magával a hálózati adaptert és a töltőt!
- Tartsa a Pocket PC-t tokban és vigye magával a kézi poggyászában!
- Légi utazáskor kapcsolja ki a telefont, a Bluetooth-t és a Wi-Fi-t! A vezetéknélküli funkciók kikapcsolásához a Today képernyőn érintse meg a Start > iPAQ Wireless > All Off gombot!
- Külföldi utazáskor vigye magával a célországnak megfelelő adaptert!

# Szinkronizáció a számítógéppel

#### *A Microsoft ActiveSync használata*

A készüléket összekötheti a számítógéppel, és fájlokat másolhat a készülék és a számítógép között. Így csak egyszer kell bevinnie az adatokat. A Microsoft ActiveSnyc egy szinkronizációs program, amelyet a számítógépre vagy az laptopra kell telepítenie, és az alábbiakra nyílik lehetősége a segítségével:

- Fájlokat másolhat (adat, hang, videó) a készülék és legfeljebb két számítógép között, hogy mindenhol a legfrissebb információkkal rendelkezzen.
- Alkalmazásokat telepíthet a készülékre.
- Lementheti és visszaállíthatja a készüléken lévő adatokat.
- Szinkronizálhatja a linkeket.
- E-mailt küldhet és fogadhat.
- Meghívót küldhet találkozóra.

#### Az ActiveSync telepítése

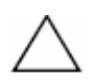

FIGYELEM: A szinkronizációhoz először telepítse a Microsoft ActiveSync-et a számítógépen (1. és 2. lépés), és csak ezután csatlakoztassa az iPAQ Pocket PC-t a számítógéphez (3. lépés)!

A Microsoft ActiveSync telepítése a számítógépre:

- 1. Helyezze be a készülékhez kapott CD-t a számítógép CD meghajtójába!
- 2. Amikor a CD tartalma megjelenik a számítógép képernyőjén, kattintson a Setup Wizard feliratra! A Setup Wizard megkeresi a számítógépen lévő programokat, és lépésről lépésre végigvezeti az ActiveSync és egyéb programok telepítésén.
- 3. Kövesse a képernyőn látható utasításokat és amikor a telepítő kéri, csatlakoztassa a Pocket PC-t a számítógéphez:
	- a. Dugja be a hálózati adaptert a konnektorba Œ és csatlakoztassa a másik végét a dokkolóhoz •!
	- b. Helyezze a Pocket PC-t stabilan a dokkolóba Ž!

FIGYELEM: A Pocket PC és a dokkoló sérülését megelőzendő, ellenőrízze a csatlakozó állását, mielőtt a dokkolóra teszi a készüléket!

c. Csatlakoztassa az USB kábelt a számítógép USB portjához •!

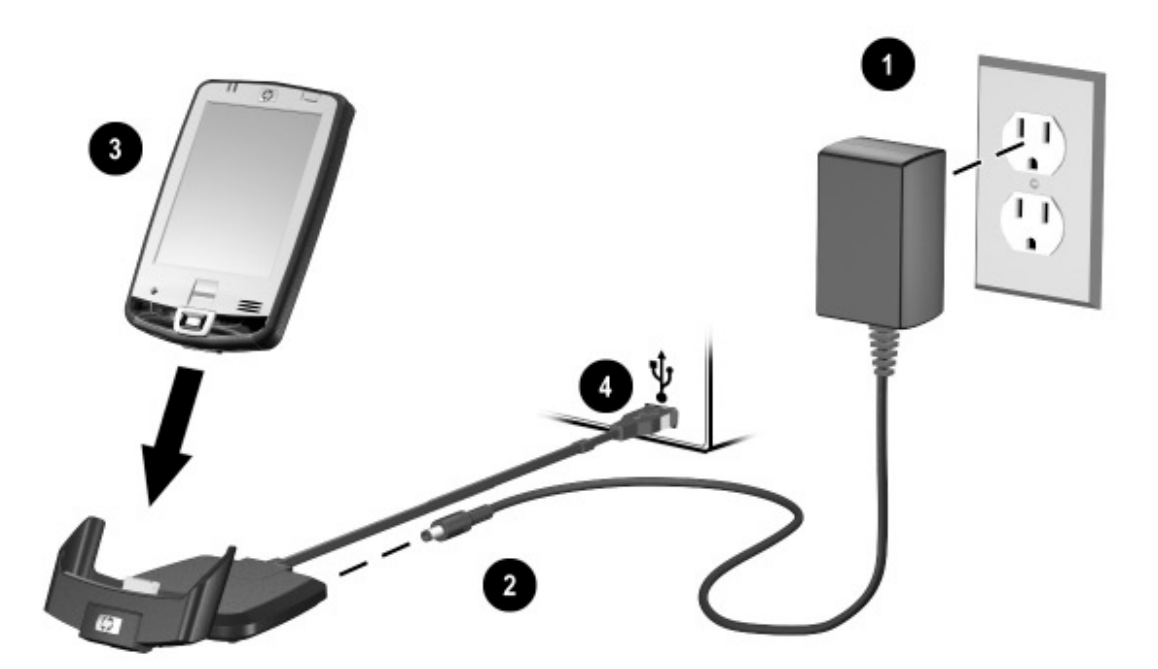

**VAGY** 

- a. Dugja be a hálózati adaptert a konnektorba Œ, majd csatlakoztassa a másik végét a szinkronizációs kábelhez •!
- b. Csatlakoztassa a szinkronizációs kábel 22 pólusú csatlakozóját az iPAQ Pocket PC alján található csatlakozóhoz Ž!

FIGYELEM: A Pocket PC és a szinkronizációs kábel sérülését megelőzendő, ellenőrízze a csatlakozó állását a csatlakoztatás előtt!

> c. A szinkronizációs kábel másik végét csatlakoztassa a számítógép USB portjához •!

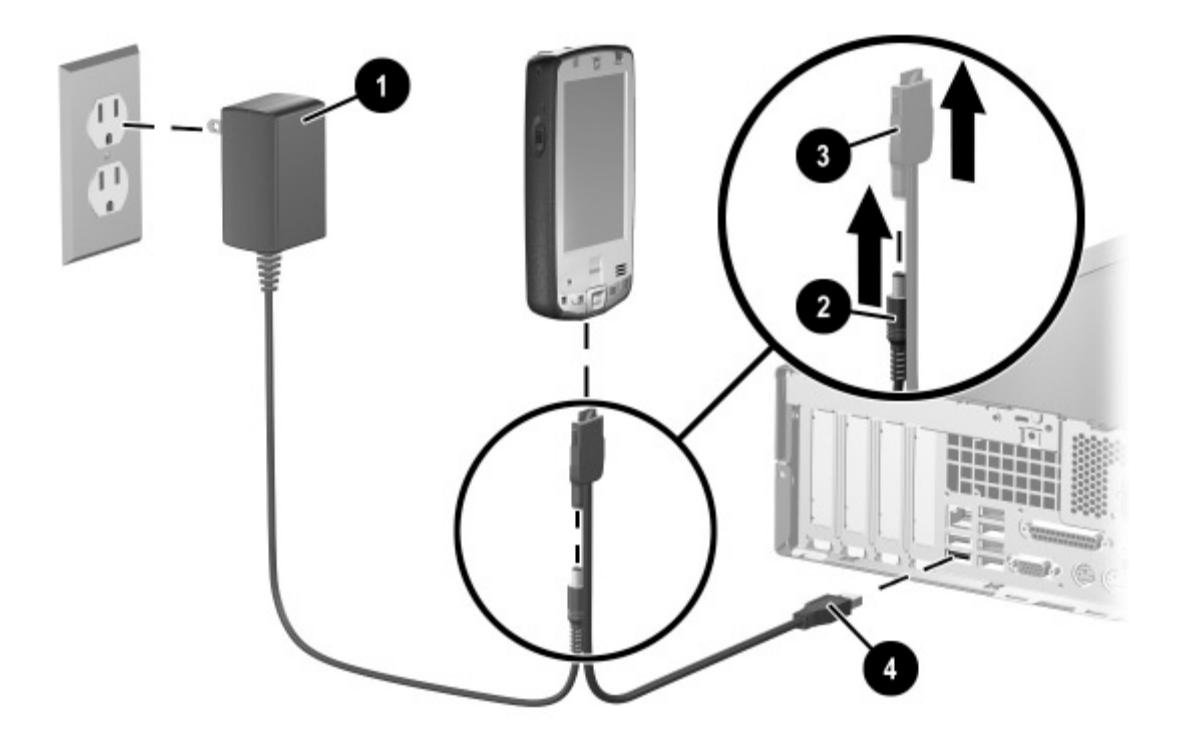

4. Ha végzett a Setup Wizard, megszüntetheti a Pocket PC és a számítógép közti csatlakozást.

#### Szinkronizáció a számítógéppel

Az ActiveSync telepítése után a következőkre nyílik lehetősége:

- Kapcsolatokat (partnership) alakíthat ki, amelyek lehetővé teszik az információ szinkronizálását maximálisan két számítógéppel.
- Kiválaszthatja a szinkronizálni kívánt információkat (például Contacts (Névjegyzék), Calendar (Naptár), Messaging (Üzenetek), Tasks (Teendők), Favorites (Kedvencek), Files (fájlok), Notes (Jegyzetek), AvantGo).

MEGJEGYZÉS: Fájlok szinkronizálásakor fogja meg és húzza a kiválasztott fájlokat a számítógépről a készülék szinkronizált mappájára. Ha "PC1"-nek nevezte el az eszközt a kapcsolat létrehozásakor, a szinkronizált mappa neve "PC1". Szinkronizáláskor a fájlok átkerülnek a PC1 mappába és a PC1 mappából a kívánt helyre.

#### A szinkronizációs beállítások megváltoztatása

Módosíthatja szinkronizációs beállításokat:

- Megváltoztathatja, mikor történjen meg a szinkronizáció.
- Megváltoztathatja kapcsolat típusát (soros, USB, infravörös).
- Kiválaszthatja a szinkronizálni kívánt fájl típusokat.
- Kiválaszthatja a szinkronizálni nem kívánt fájlokat és adatokat (például email csatolt állományok).
- Meghatározhatja az iPAQ Pocket PC-n és a számítógépen lévő információk ütközésének kezelésének módját.

A szinkronizációs beállítások megváltoztatása:

- 1. A számítógépen válassza a Start > Programs > Microsoft ActiveSync > Tools > Options menüpontot!
	- a. A Sync Options fülön válassza ki a szinkronizálandó fájlokat és információkat!
	- b. A Schedule fülön válassza ki, mikor szinkronizálódjon a HP iPAQ és a számítógép!
	- c. A Rules fülön állítsa be, hogyan kell a számítógép és az iPAQ Pocket PC közti információ ütközéseket kezelni!
- 2. Érintse meg az OK gombot!
- 3. A File menüben válassza a Connection Settings menüpontot! Válassza ki az iPAQ Pocket PC és a számítógép közt használni kívánt kapcsolat típusát!

#### Az infravörös kapcsolat használata

Ha a számítógépnek van infravörös portja vagy rendelkezésére áll egy USB-s infravörös adapter, a dokkoló helyett az infravörös kapcsolat segítségével is szinkronizálhat a HP iPAQ és a számítógép között. Az infravörös kapcsolat csak Microsoft Windows 98SE, Me, 2000 vagy XP operációs rendszerrel rendelkező számítógépek esetén működik.

Infravörös kapcsolat létrehozása:

- 1. A dokkoló segítségével szinkronizálja a számítógépet és a Pocket PC-t, mielőtt először infravörös kapcsolaton szinkronizál!
- 2. Kövesse a gyártó utasításait az infravörös port telepítéséhez!
- 3. Vegye le a Pocket PC-t a dokkolóról és helyezze egyvonalba az infravörös portját a számítógép infravörös portjával, hogy szabad rálátása legyen, és 30 cm-en belül legyenek!
- 4. Kezdeményezzen kapcsolatot a Start > ActiveSync > Tools > Connecti via IR menüpont megérintésével! Megkezdődik a szinkronizáció.
- 5. A kapcsolat bontásához távolítsa el egymástól a készülékeket vagy érintse meg az X-et a képernyő jobb felső sarkában!

# *Fájlok másolása*

Fájlokat másolhat a számítógépről és a számítógépre az ActiveSync-ben vagy a Windows Explorer-ben az **Explore** paranccsal.

Fájlok másolása:

- 1. Hozzon létre kapcsolatot az iPAQ Pocket PC és a számítógép között a szinkronizációs kábellel!
- 2. A számítógépen kattintson a **Start > Programs > Microsoft ActiveSync** menüpontra!
- 3. Kattintson az Explore-ra!
- 4. Kattintson duplán a My Pocket PC-re!
- 5. A számítógépen kattintson a jobb egérgombbal a **Start** menün, majd válassza az **Explore** menüpontot!
- 6. Keresse meg az átmásolandó vagy átmozgatandó fájlt!

#### MEGJEGYZÉS: Előtelepített fájlok és rendszerfájlok nem másolhatóak.

7. Húzza át a fájl(oka)t az iPAQ Pocket PC és a számítógép között! Az ActiveSync szükség esetén átalakítja a fájlokat, hogy a Pocket Office programokkal is használhatóak legyenek.

MEGJEGYZÉS: Helyezze a fájlokat az iPAQ Pocket PC My Documents könyvtárába (vagy azon belül egy könyvtárba), hogy az iPAQ Pocket PC-n futó programok megtalálják.

#### *Programok telepítése*

Az ActiveSync segítségével programokat telepíthet a számítógépről:

- 1. A szinkronizációs kábellel kösse össze az iPAQ Pocket PC-t és a számítógépet!
- 2. Kövesse a program telepítőjének az utasításait!
- 3. Ellenőrízze a Pocket PC képernyőjén, hogy van-e szükség további lépésekre a telepítés befejezéséhez!

#### *Biztonsági mentés és visszaállítás*

Az információvesztés kockázatának csökkentése érdekében rendszeresen mentse a számítógépre az adatait! A Microsoft ActiveSync segítségével történő biztonsági mentésről és a visszaállításról bővebb információt a 6. fejezet "Az ActiveSync használata biztonsági mentésre és visszaállításra" című részében talál.

Szinkronizálhatja a számítógépen található **Favorites** listából a weboldalakra mutató linkeket, hogy azokat kapcsolat nélkül is megnézhesse a Pocket Internet Explorer segítségével.

- 1. A számítógépen kattintson a Start > Programs > Internet Explorer menüpontra!
- 2. Kattintson a Favorites menüre a kedvencek megtekintéséhez!
- 3. Ha el akar menteni egy oldalt a Mobile Favorites listába, nyissa meg az oldalt és kattintson a Create Mobile Favorite parancsra! Ha a kedvenceket is kijelöli szinkronizálásra, az ActiveSync a következő szinkronizáció során a mobil kedvenceket átmásolja a HP iPAQ-re.
- 4. A kedvencek kézi szinkronizációjához kövesse a Synchronize informationben található utasításokat!

# *E-mail küldése és fogadása*

Küldhet és fogadhat e-mailt az iPAQ Pocket PC és a számítógép ActiveSync-kel való szinkronizálásával. E-mail küldésekor és fogadásakor az aktuális mappa neve a képernyő alján látható. Bővebb információt az ActiveSync-kel történő levél küldésről és fogadásról a **Start > Help > Messaging** pontban találhat.

# *Meghívó küldése*

Szervezhet megbeszélést és küldhet rá meghívót az ActiveSync használatával. Bővebb információt a **Start > Help > Calendar** pontban találhat.

# Az akkumulátor kezelése

Az iPAQ Pocket PC akkumulátora vásárláskor csak részben van feltöltve. Ajánlott, hogy a készülék beállítása **előtt** teljesen töltse fel az akkumulátort, és rendszeresen töltse újra. A Pocket PC használ némi energiát a RAM-ban lévő fájlok megőrzésére és az óra működtetésére. Ha az asztalánál dolgozik, kösse össze a Pocket PC-t a hálózati adapterrel a dokkoló segítségével! Ha utazik, vigye magával a hálózati töltőt, a megfelelő adaptert, vagy egy tartalék akkumulátort!

#### FIGYELEM**:** Csak a HP által jóváhagyott akkumulátort használjon az iPAQ Pocket PC-hez! A nem megfelelő akkumulátor használata a Pocket PC meghibásodását és a garancia elvesztését okozhatja.

Az iPAQ Pocket PC tartalmaz egy kis belső akkumulátort, amely lehetővé teszi, hogy kicserélje az akkumulátort anélkül, hogy a fő memóriában lévő adatok (a telepített programok és a felhasználói adatok) elvesznének, ha 15 percen belül behelyezi az új akkumulátort. A belső akkumulátort csak képzett HP technikus távolíthatja el.

# *Az akkumulátor behelyezése*

Az akkumulátor behelyezése a készülékbe:

1. A hátlap eltávolításához nyomja a reteszt lefelé Œ, majd nyissa fel a hátlapot és vegye le a készülékről •!

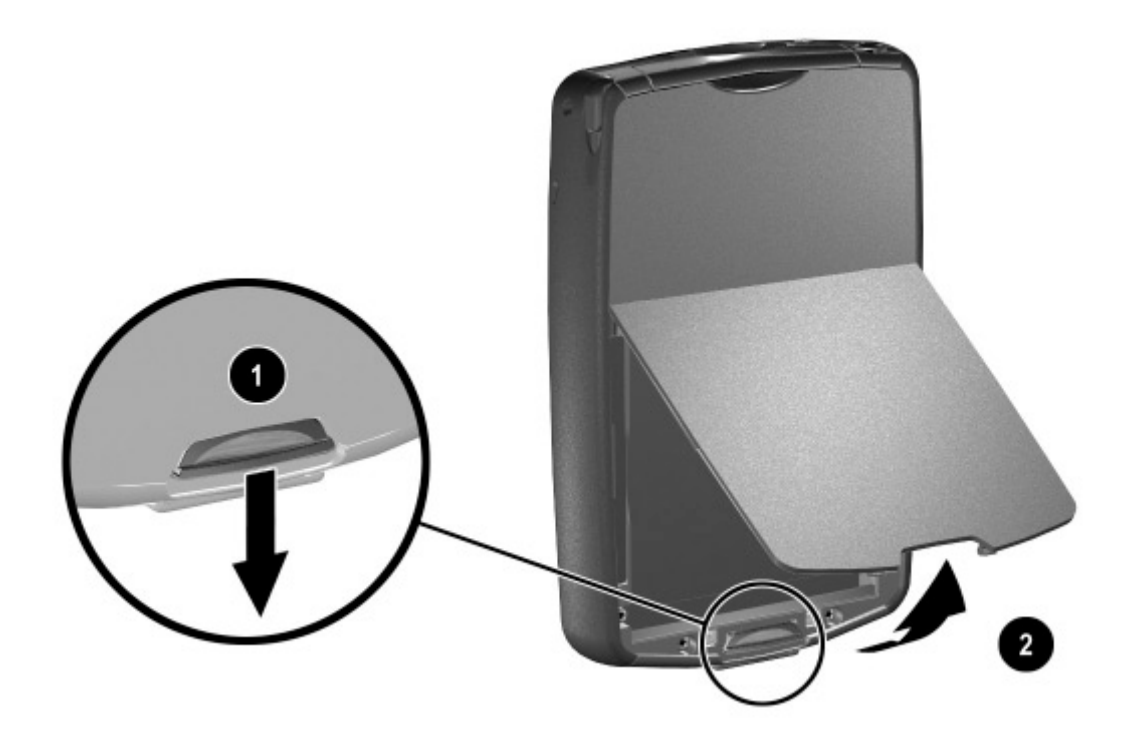

2. Helyezze be az akkumulátor jobb oldalát a tartóba, majd nyomja be a bal oldalát a helyére Ž!

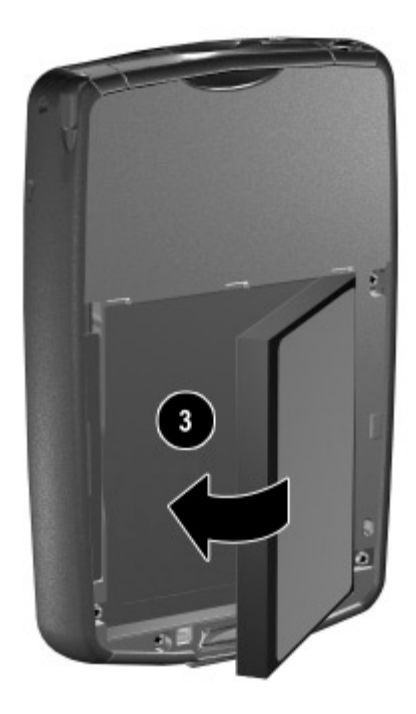

- 3. Helyezze be a hátlap tetejét az akkumulátor tartóba •!
- 4. Nyomja a helyére a hátlap alját úgy, hogy kattanjon •!

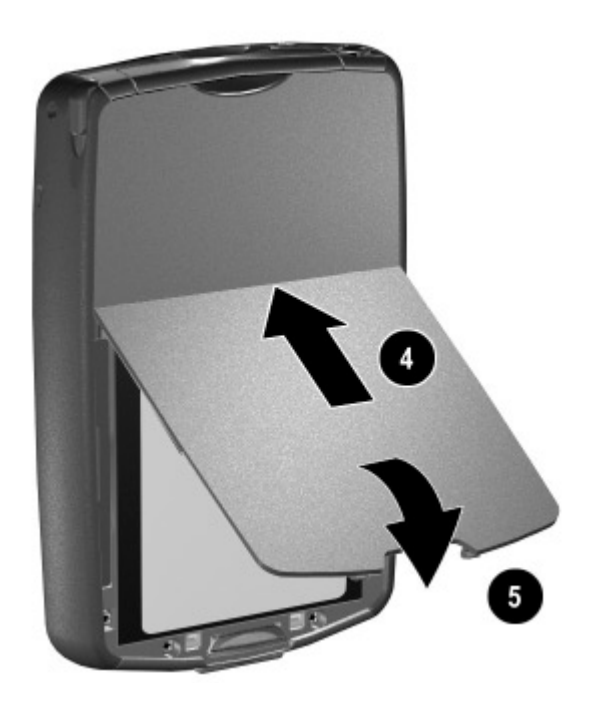

FIGYELEM: A hátlapot pontosan be kell illeszteni a Pocket PC működéséhez. Ha a hátlap nincs a helyén, a bekapcsoló gomb megnyomásakor a készülék nem kapcsolódik be.

MEGJEGYZÉS: Ha az akkumulátor teljesen lemerült, a folytatás előtt csatlakoztatnia kell a hálózati adaptert és teljesen fel kell töltenie az akkumulátort. Az akkumulátor teljes feltöltése nagyjából négy órát vesz igénybe.

# *Az akkumulátor eltávolítása*

FIGYELEM: Az akkumulátor eltávolítása előtt készítsen biztonsági mentést az adatairól az iPAQ Backup vagy az ActiveSync használatával!

MEGJEGYZÉS: Az akkumulátor eltávolítása illetve cseréje esetén a készülék normál újraindítást hajt végre. Az akkumulátor eltávolítása előtt mentsen minden adatot és zárjon be minden alkalmazást!

Az akkumulátor eltávolítása:

- 1. Nyomja meg a reteszt lefelé Œ!
- 2. Nyissa ki a hátlapot és távolítsa el a készülékről •!

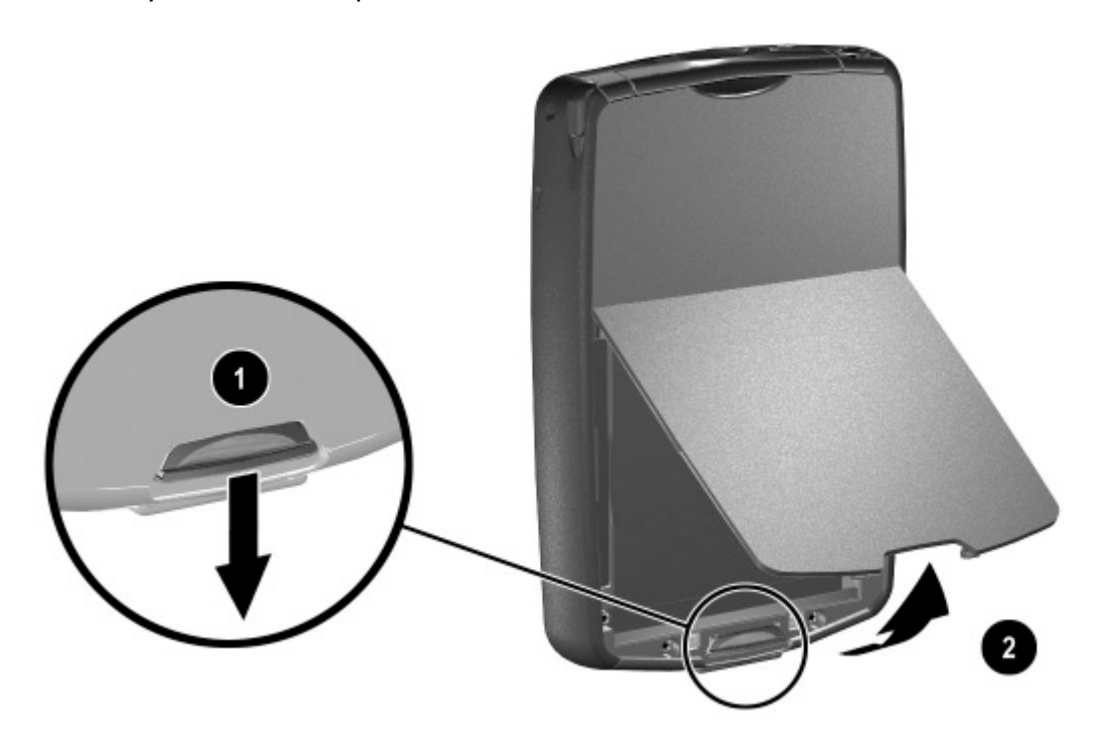

3. Emelje fel az akkumulátor bal oldalát és távolítsa el a Pocket PC-ből!

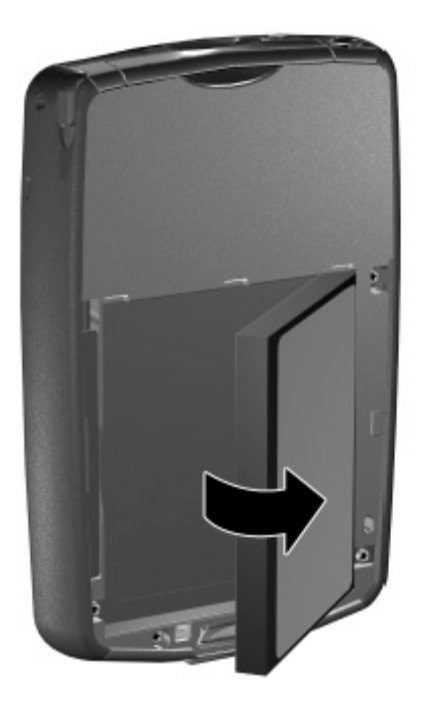

FIGYELEM: A legtöbb, a felhasználó által telepített program és adat a főmemóriában (RAM) kerül tárolásra. Ha az akkumulátor teljesen lemerül, vagy ha néhány percnél hosszabb időre eltávolítja, ezeket újra kell telepítenie. Ha a belső akkumulátor teljesen fel van töltve, akkor maximum 15 percig megőrzi az adatokat. Az akkumulátor eltávolítása előtt ellenőrízze, hogy fel van-e töltve a belső akkumulátor a Start > Settings > System fül > Power ikon megérintésével!

Az iPAQ File Store-ban tárolt programokat és adatokat nem kell újratelepítenie, mert azok nem felejtő memóriában kerülnek tárolásra.

# *Töltés a hálózati adapterrel*

A hálózati adapter szabványos konnektorról működik. Az autóban is feltöltheti a Pocket PC-t az opcionális autós adapter segítségével, amely a jármű szivargyújtójáról vagy egyéb, 12V-os áramforrásról működik.

Az opcionális autós töltőt a [www.hp.com/ipaqaccessories](http://www.hp.com/ipaqaccessories) weboldalon vásárolhat.

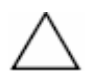

FIGYELEM: Csak a HP által ajánlott hálózati adaptert használja!

A Pocket PC feltöltése a hálózati adapter segítségével:

- 1. Dugja be a hálózati adapter csatlakozóját az illesztőbe Œ!
- 2. Dugja be a hálózati adaptert a konnektorba •!
- 3. Csatlakoztassa a töltőt a Pocket PC alján található csatlakozóhoz Ž!

FIGYELEM: A Pocket PC és az adapter károsodásának megelőzése érdekében ellenőrízze, hogy a csatlakozók megfelelően álljanak!

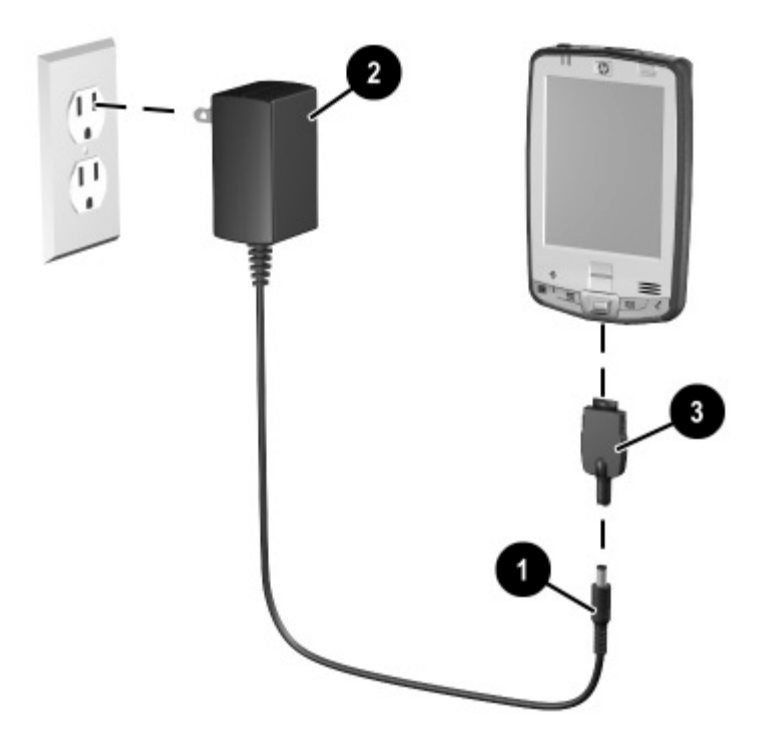

4. Amikor a Pocket PC elején a bekapcsoló gombhoz tartozó jelzőfény folyamatos sárgára vált, a készülék teljesen fel van töltve és kihúzhatja a hálózati töltőt. A lemerült akkumulátor kb. 4 óra alatt tölthető fel teljesen.

MEGJEGYZÉS: A normál akkumulátor kb. 4 óra alatt töltődik fel, az opcionális nagyobb kapacitású akkumulátor feltöltése tovább tart.

# *Töltés a dokkoló és a hálózati adapter segítségével*

A dokkoló segítségével is feltöltheti a Pocket PC-t.

MEGJEGYZÉS: Nem szükséges szinkronizációt végrehajtania a töltés előtt.

A Pocket PC feltöltése a dokkoló segítségével:

- 1. Dugja be a hálózati adaptert a konnektorba Œ, a másik végét pedig csatlakoztassa a dokkolóhoz •!
- 2. Helyezze a Pocket PC-t stabilan a dokkolóba Ž!

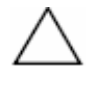

FIGYELEM: A Pocket PC és a dokkoló károsodását megelőzendő, a készülék behelyezése előtt győződjön meg róla, hogy a csatlakozók jól állnak!

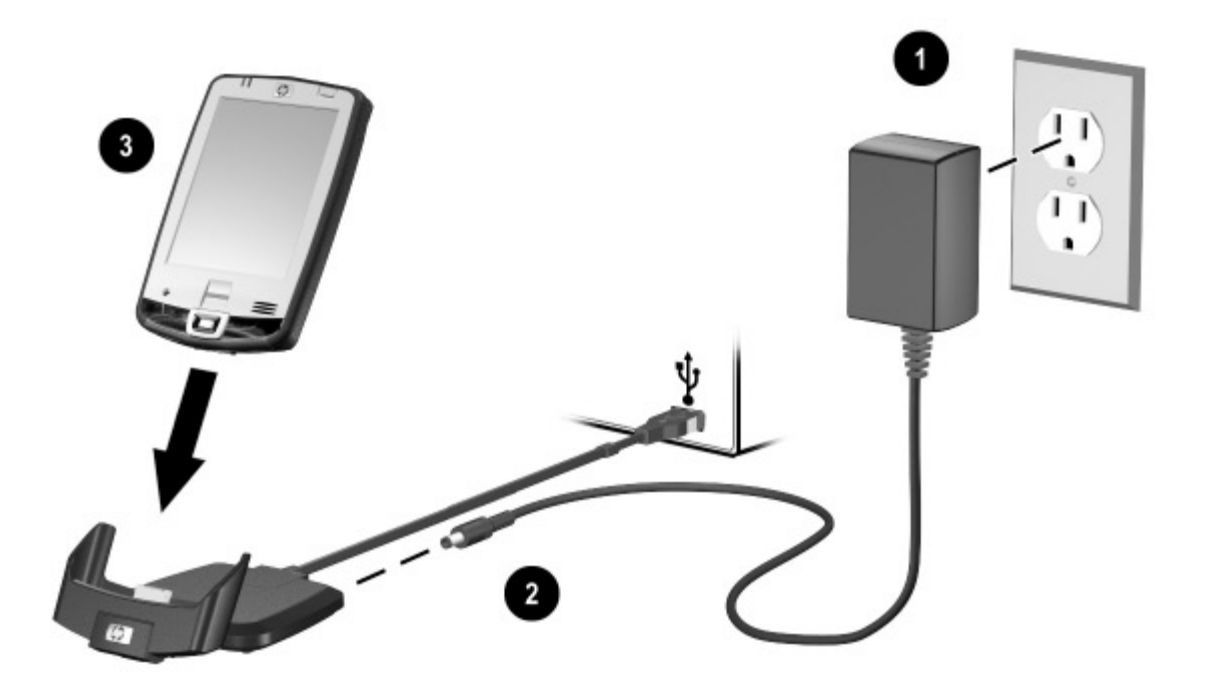

MEGJEGYZÉS: Az akkumulátor töltése alatt a Pocket PC elején a sárga fény villog, az akkumulátor feltöltése után pedig folyamatosan világít.

# *Töltés a dokkoló és az USB kábel segítségével*

Az USB kábel segítségével is feltöltheti a Pocket PC-t. Ez a megoldás azonban a számítógéptől veszi az áramot (pl. laptop), ezért a Pocket PC-n engedélyeznie kell az USB porton keresztüli töltést.

A Pocket PC feltöltése a dokkoló és az USB kábel segítségével:

- 1. Kapcsolja be az USB porton keresztüli töltést: érintse meg a Start > Settings > System fül > Power ikont a Pocket PC-n!
- 2. Válassza az USB Charging fület, majd kapcsolja be a Use USB Charging lehetőséget!
- 3. Érintse meg az OK-t!

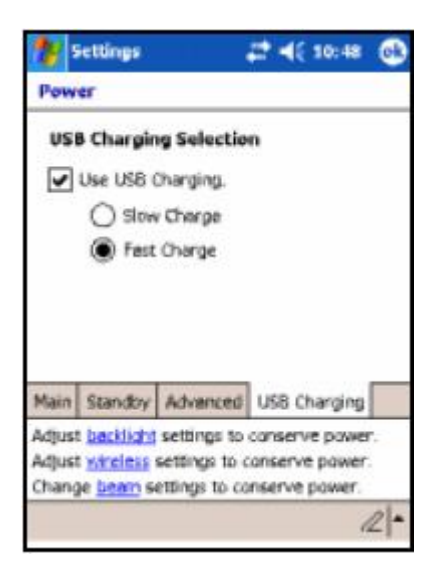

- 4. Csatlakoztassa az USB szinkronizációs kábelt a Pocket PC-hez!
- 5. Csatlakoztassa a kábel másik végét a számítógép USB portjához!

MEGJEGYZÉS: A Pocket PC lassabban töltődik fel az USB porton keresztül, mint a hálózati adapterről.

# *Az akkumulátor töltöttségének kézi ellenőrzése*

Az akkumulátor töltöttségének kézi ellenőrzése:

- 1. Érintse meg a Start > Settings > System fület!
- 2. Érintse meg a Power > Battery fület!

Ha az akkumulátor töltöttségi szintje alacsony, csatlakoztassa a hálózati adaptert a dokkolóhoz, vagy cserélje ki az akkumulátort! A [www.hp.com/ipaqaccessories](http://www.hp.com/ipaqaccessories) weboldalon vásárolhat tartalék normál vagy nagy kapacitású akkumulátort.

A TodayPanel Lite-on az akkumulátor ikon megérintésével is megtekintheti az akkumulátor töltöttségét.

Ötlet az akkumulátor kímélésére**:** A Start > Settings > System fül > Power > Advanced fülön érintse meg a Turn off device if not used for (Készülék kikapcsolása … idő utá) elemet és állítsa be, hogy a készülék rövid időn belül kikapcsoljon, ha nem használja.

FIGYELEM: Ajánlott, hogy ne engedje teljesen lemerülni az akkumulátort. Bár ez nem árt az akkumulátornak, de elveszíthet minden adatot, amit nem tárolt el a File Store-ban. Az akkumulátor teljes lemerülése a készülék teljes újraindításához hasonló hatású. Bővebb információt az 1. fejezet "Teljes újraindítás végrehajtása" című részében találhat.
# *Ötletek az akkumulátor kímélésére*

Az alábbi javaslatok segítségével takarékoskodhat a Power PC energiájával.

• Állítsa be úgy a háttérvilágítást, hogy hamar kikapcsoljon (10 vagy 30 másodperc), ha már nem használja a készüléket, vagy kapcsolja be az energiatakarékos (Power Save) módot a háttérvilágítás teljes kikapcsolásához! Bővebb információt ezen fejezet "A háttérvilágítás beállítása" című részében találhat.

MEGJEGYZÉS: Az akkumulátor élettartamának a növelésének legjobb módja, ha a Backlight Brightness Level-t (Háttérvilágítás fényereje) a csúszka segítségével a lehető legsötétebb, az adott megvilágítás mellett még használható értékre állítja.

- Ha nem használja, hagyja a Pocket PC-t a hálózathoz csatlakoztatva! Bővebb információt ezen fejezet "Töltés a hálózati adapterrel" című részében találhat.
- Állítsa be úgy a Pocket PC-t, hogy rövid időn belül kikapcsoljon, ha nem használja! Érintse meg a **Battery** (akkumulátor) ikont, majd az **Advanced** fület! Állítsa be, hogy a készülék a legrövidebb, elfogadható időn belül kikapcsoljon!
- Kapcsolja ki a vezeték nélküli kommunikációs lehetőségeket, ha nem használja! Bővebben a 8. fejezet "A Wi-Fi be- és kikapcsolása", és a 9. fejezet "A Bluetooth be- és kikapcsolása" című részében olvashat.
- Kapcsolja ki a Receive all incoming beams beállítást és fogadja kézzel az infravörös kapcsolatokat! Bővebben a 2. fejezet "Szinkronizáció a számítógéppel" című részében olvashat.
- Beállíthat egy parancsgombot, hogy annak segítségével kikapcsolja a képernyőt, ha MP3-mat hallgat, hogy megspórolja a képernyő által elhasznált energiát. Érintse meg a **Start > Programs > Windows Media >** Tools > Settings > Buttons elemet! A Select Function legördülő listában válassza a Screen Toggle menüpontot! Nyomja meg a parancsgombot, majd érintse meg az OK-t! Ezután zenehallgatáskor nyomja meg az adott gombot a képernyő kikapcsolásához!
- Töltés közben kapcsolja ki a Pocket PC-t, hogy gyorsabban feltöltődjön!

• Hogy mindig biztosan legyen feltöltött akkumulátora, vásároljon egy tartalék normál vagy nagy kapacitású akkumulátort! Ezek az opcionális akkumulátor töltő segítségével tölthetőek. Tartalék akkumulátor és/vagy akkumulátor töltő vásárlásához látogassa meg a [www.hp.com/go/ipaqaccessories](http://www.hp.com/go/ipaqaccessories) weboldalt!

#### A háttérvilágítás beállítása

A Pocket PC automatikus háttérvilágítás szabályozással rendelkezik, amely segítségével akár 25%-kal is megnőhet az akkumulátor üzemideje. A Today képernyőn a Backlight ikon segítségével érheti el a beállításokat. A háttérvilágítást a Start > Settings > System fül > Backlight menüpontban is elérheti.

A háttérvilágítás beállítása:

- 1. A Start menüben érintse meg a Settings > System fül > Backlight menüpontot!
- 2. A Battery Power fülön kapcsolja be a Turn off backlight if device is not used jelölőnégyzetet, és adja meg, mennyi idő után kapcsoljon ki a háttérvilágítás!
- 3. Érintse meg az **External Power** fület! Itt módosíthatja a háttérvilágítás beállításait arra az esetre, ha a Pocket PC külső áramforrásról üzemel (pl. dokkoló, töltő stb.)
- 4. Érintse meg a **Brightness** fület, hogy beállítsa a fényerőt arra az esetre, ha a Pocket PC akkumulátorról illetve külső áramforrásról üzemel.
- 5. Érintse meg az **OK**-t, ha elvégezte a beállításokat!

MEGJEGYZÉS: A háttérvilágítás automatikusan bekapcsol, ha megérinti a képernyőt vagy megnyom egy gombot.

### A parancsgombok zárolása

A parancsgombok zárolásával letilthatja a Pocket PC készenléti állapotában a gombokat a bekapcsoló gomb kivételével. Így csökkenti az esélyét, hogy a készülék véletlenül bekapcsolódik.

A parancsgombok zárolása:

- 1. Érintse meg a Start > Settings > Personal fül > Buttons menüpontot!
- 2. Érintse meg a **Lock** fület és kapcsolja be a Disable all buttons except power button (Minden gomb letiltása a bekapcsoló gomb kivételével) jelölőnégyzetet!
- 3. Érintse meg az OK-t!

# Az alapok

### *A Today képernyő használata*

A készülék első bekapcsolásakor a Today képernyő jelenik meg. A Start > Today megérintésével is megjelenítheti. A Today képernyőn az alábbiakat láthatja:

- Tulajdonosi információk
- Legközelebbi találkozók
- Olvasatlan és elküldetlen üzenetek
- Elvégzendő feladatok

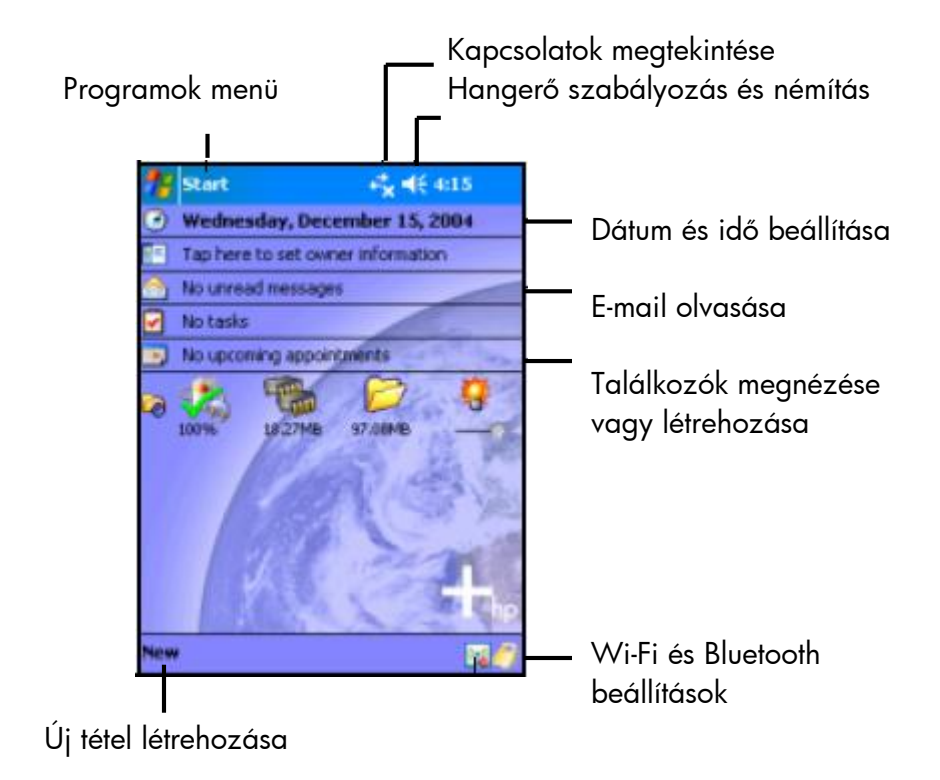

#### A menüsor és a parancssor

A menüsor a képernyő tetején található. A menüsoron található a **Start** gomb, az aktív értesítések (pl. új e-mail, Wi-Fi kapcsolat állapota, hangszóró állapota), és jelzi az időt. A Start menü segítségével indíthat programokat.

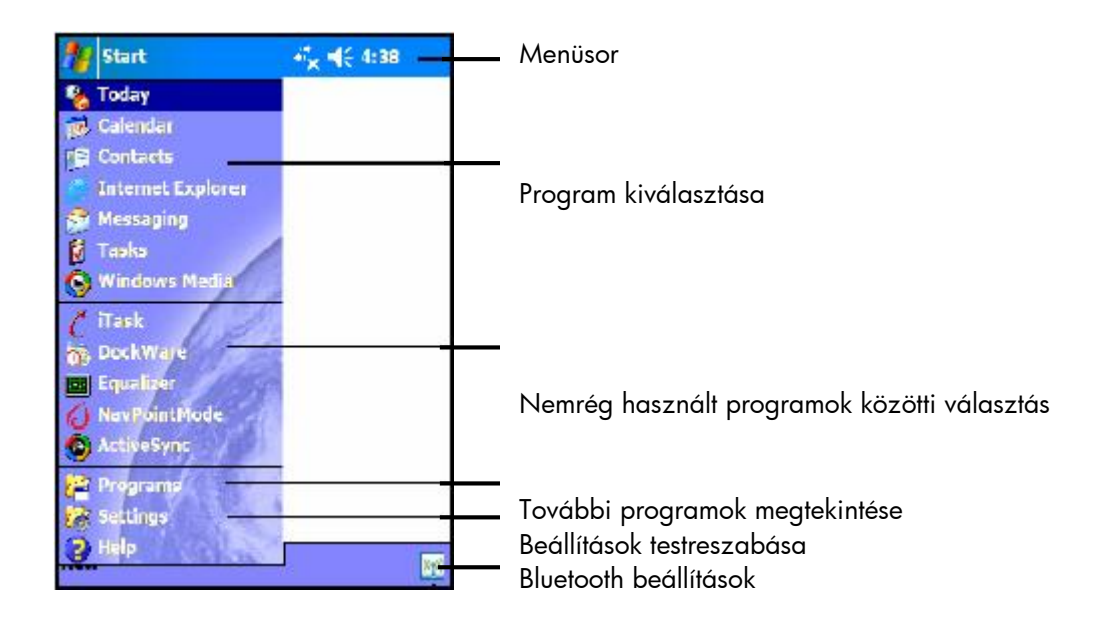

A parancssor a képernyő alján található. A **New** menü segítségével új találkozót, feladatot, jegyzetet stb. hozhat létre. Az Input Panel a szöveg bevitelében nyújt segítséget.

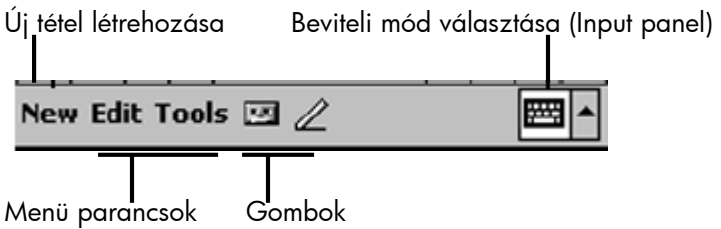

# *Állapotjelző ikonok*

A menüsorban vagy a parancssorban az alább bemutatott ikonok jelenhetnek meg. Az ikon megérintésével bővebb információhoz juthat az adott tétellel kapcsolatban.

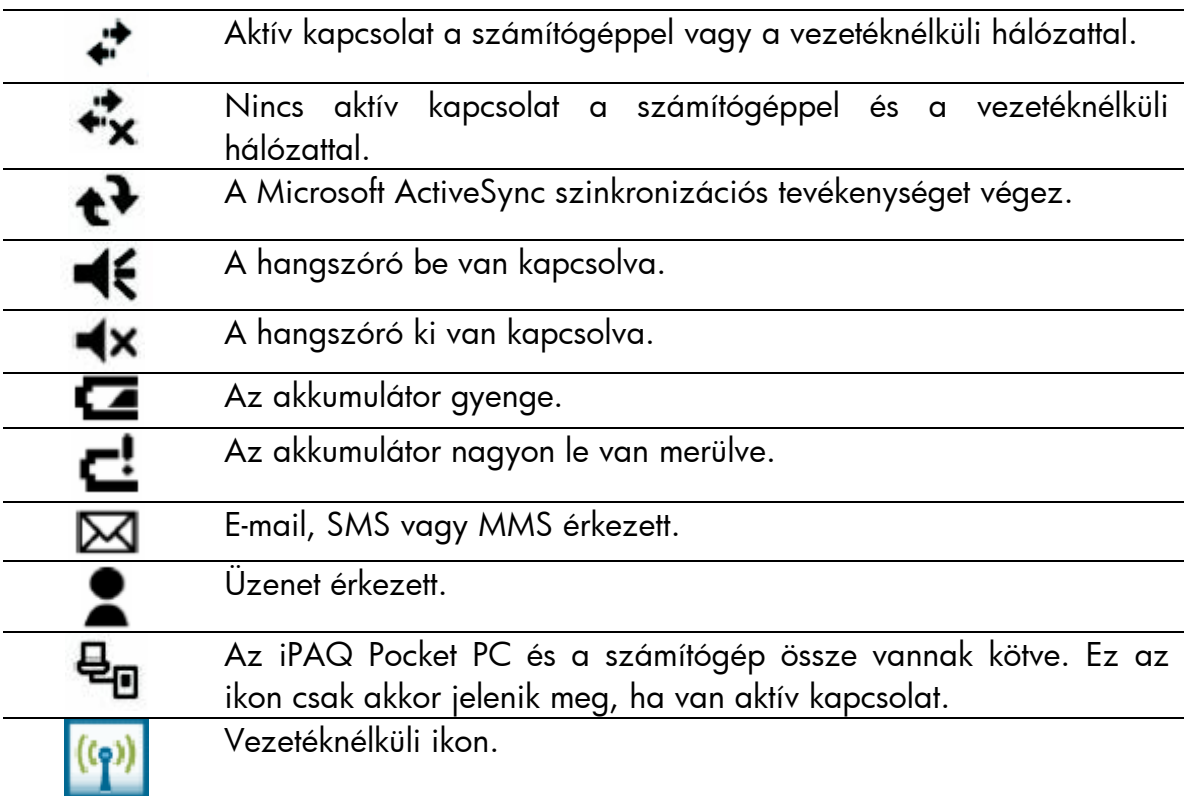

### *Felbukkanó menük*

A felbukkanó menükkel végre lehet hajtani egy műveletet az adott elemen. A felbukkanó menü segítségével kivághatja, másolhatja, átnevezheti vagy törölheti az adott elemet, valamint elküldheti e-mailben vagy fájlként egy másik készülékre.

A művelet végrehajtásához érintse meg és tartsa a tollat a kívánt elemen! Amikor megjelenik a menü, érintse meg a kívánt műveletet! Ha meggondolja magát, érintse meg a képernyőt bárhol a menün kívül a menü bezárásához!

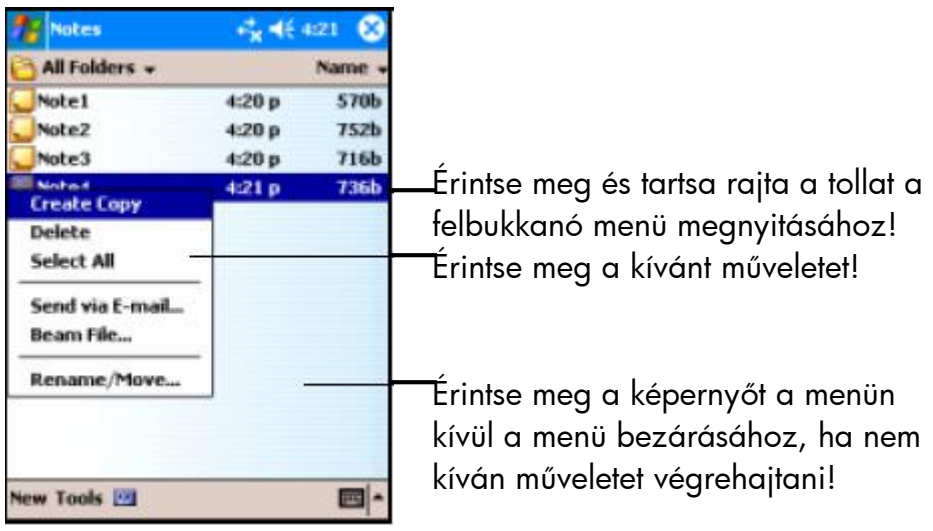

#### Információ létrehozása

A Today képernyőn új információt hozhat létre, például:

- Találkozók
- Névjegyek
- Üzenetek
- Excel munkafüzetek
- Jegyzetek
- Teendők
- Word dokumentumok
- 1. Érintse meg a képernyő alján a Start menüben a Today > New parancsot!
- 2. Válassza ki, milyen új tételt kíván létrehozni!
- 3. Érintse meg az OK-t az új tétel létrehozása után!

#### A Today képernyő testreszabása

A Settings Today képernyőn az alábbiakra nyílik lehetősége:

- Beállíthat egy képet háttérképnek
- Kiválaszthatja, mely elemek jelenjenek meg a Today képernyőn
- Beállíthatsa a Today képernyő témáját.
- Beállíthatja, milyen sorrendben jelenjenek meg az elemek
- Beállíthatja, mikor kívánja a Today képernyőt látni
- 1. Érintse meg a Start menüben a Settings > Personal fül > Today elemet!
- 2. Kapcsolja be a Use this picture as the background (Kép használata háttérképként) lehetőséget!

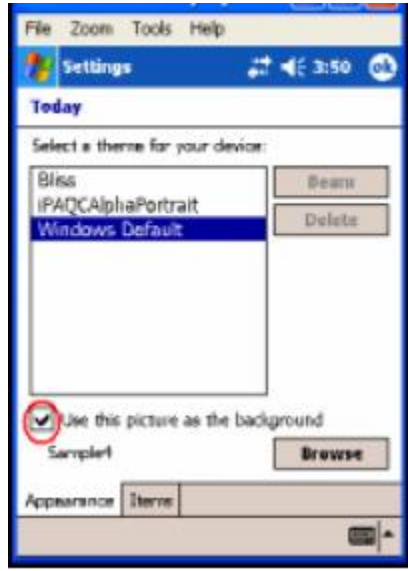

- 3. Érintse meg a **Browse** (Tallózás) gombot és válasszon egy képet a File Explorer-rel!
- 4. Érintse meg az Items fület a Today képernyőn látható információk kiválasztásához és átsorrendezéséhez!

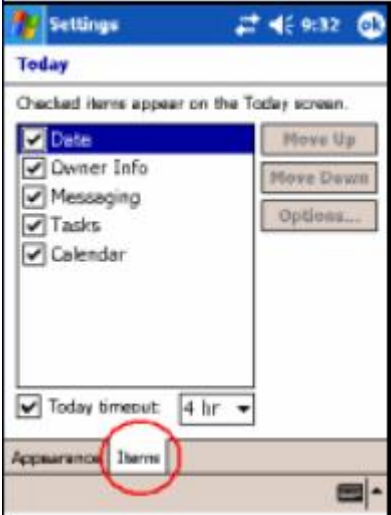

- 5. Érintsen meg egy elemet, hogy ki legyen jelölve!
- 6. Érintse meg a Move Up (Felfelé mozgatás) vagy a Move Down (Lefelé mozgatás) lehetőségek egyikét az elemek sorrendjének megváltoztatásához!

**MEGJEGYZÉS:** A dátum helyét nem változtathatja meg.

- 7. Érintse meg a Today timeout melletti lefelé mutató nyilat, és állítsa be, hány óra elteltével jelenjen meg a Today képernyő!
- 8. Érintse meg az **OK-t!**

# *A képerny<sup>ő</sup> helyzetének megváltoztatása*

Megváltoztathatja a képernyő helyzetét állóról fekvőre vagy fordítva.

A képernyő helyzetének megváltoztatása:

- 1. Érintse meg a Start > Settings > System fül > Screen menüpontot!
- 2. Érintse meg a Portrait (álló), Landscape (right-handed) (fekvő, jobbkezes) vagy a Landscape (left-handed) (fekvő, balkezes) lehetőségek egyikét!

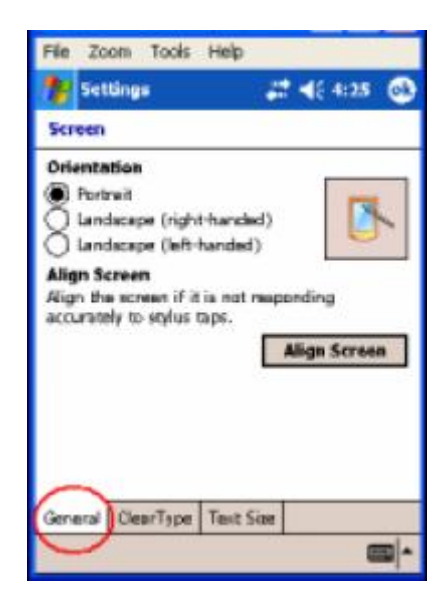

3. Érintse meg az **OK-t!** 

MÁSKÉPPEN: Nyomja meg és tartsa lenyomva a Calendar gombot két másodpercig az álló és fekvő mód közti váltáshoz!

## *Alkalmazások elindítása és bezárása*

Bármely alkalmazást elindíthatja a Start menüből.

MEGJEGYZÉS: Úgy is megnyithat egy alkalmazást, hogy hozzárendeli egy parancsgombhoz. Alkalmazás parancsgombhoz rendeléséhez a Today képernyőn érintse meg a Start > Settings > Personal fül > Buttons menüpontot!

Alkalmazás megnyitása:

- 1. Érintse meg a **Start > Programs** elemet!
- 2. Érintse meg a kívánt alkalmazás nevét vagy ikonját!

Futó alkalmazás háttérbe tételéhez érintse meg a képernyő jobb felső sarkában látható **x**-et!

Az alkalmazásokat bezárhatja kézzel vagy az iTask használatával.

MEGJEGYZÉS: Az alkalmazások a rendelkezésre álló memória függvényében automatikusan bezárásra kerülnek.

#### Alkalmazások bezárása az iTask-kal

- 1. Nyomja meg az iTask gombot (a készülék alján jobbról található parancsgomb)!
- 2. Érintse meg és tartsa a tollat a bezárni kívánt alkalmazáson!
- 3. A felbukkanó menüből válassza a Close This Task lehetőséget!

#### Alkalmazások kézi bezárása

- 1. Érintse meg a Start > Settings > System fül > Memory > Running Programs fület!
- 2. Érintse meg a **Stop All** gombot, vagy válassza ki a bezárni kívánt alkalmazást és érintse meg a Stop gombot!

MEGJEGYZÉS: Futó alkalmazás előtérbe hozásához érintse meg az Activate gombot!

#### Programok telepítése

Az alábbi forrásokból telepíthet programokat az iPAQ Pocket PC-re:

- A számítógépről a Microsoft ActiveSync segítségével.
- Az iPAQ Pocket PC-ről, ha a program fájl kiterjesztése .cab.
- Az iPAQ Pocket PC-ről vagy a számítógépről másolással, ha a program fájl kiterjesztése .exe vagy .cef.

Alkalmazások telepítése:

- 1. A dokkoló segítségével kösse össze a Pocket PC-t és a számítógépet!
- 2. Kövesse a programhoz mellékelt és a telepítő által adott utasításokat a számítógépről történő telepítéshez!
- 3. Ellenőrízze a Pocket PC képernyőjén, hogy van-e szükség további lépések végrehajtására!

### *Alkalmazások törlése*

Alkalmazások törlése a Pocket PC-ről:

- 1. Érintse meg a Start > Settings > System fül > Remove Programs pontot!
- 2. Jelölje ki az eltávolítandó programok jelölőnégyzetét, majd érintse meg a Remove-t!

MEGJEGYZÉS: A programok eltávolításával növeli a szabad tároló és programmemóriát.

### *Biztonsági mentés készítése*

Az iPAQ Backup és a Microsoft ActiveSync segítségével biztonsági mentést készíthet az adatairól, illetve visszaállíthat egy mentést.

MEGJEGYZÉS: Az iPAQ Backup előre van telepítve a HP iPAQ-on. Az ActiveSync Backup használatához először telepítenie kell az ActiveSync-et a számítógépre.

Az adatvesztés kockázatának csökkentése érdekében rendszeresen készítsen biztonsági mentést! A biztonsági mentésről bővebben a 6. fejezet "Biztonsági mentés és visszaállítás az iPAQ Backup programmal" című részében találhat.

### *Az iPAQ File Store használata*

Telepíthet programokat és menthet fájlokat az iPAQ File Store mappába, amelyet a File Explorer segítségével érhet el.

Ha az iPAQ File Store-ban tárolja a programokat és az adatokat, akkor nem törlődnek teljes újraindítás esetén sem, valamint akkor sem, ha teljesen lemerül az akkumulátor.

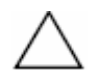

FIGYELEM: Ha bekapcsolja a HP ProtectTools-t és elfelejti a PIN kódját vagy jelszavát, a készülék újraindítása során az iPAQ File Store-ban tárolt adatok is elvesznek. A HP ProtectTools-ról bővebben a 7. fejezet "A biztonsági funkciók használata" című részében olvashat.

Egyes készülékeken rendelkezésre áll egy nagysebességű File Store is (High Speed File Store), amely az iPAQ File Store gyorsabb változata. Ha az iPAQ Pocket PC több, mint 30MB tárhellyel rendelkezik a File Store-ban, akkor az nagy sebességű File Store. A File Store-ban rendelkezésre álló hely megtekintése: a Today képernyőn érintse meg a Memory ikon > Storage Card fület! Válassza az iPAQ File Store-t a legördülő listában! Ha 30MB vagy több hely áll rendelkezésére, nagy sebességű File Store van a készülékben.

Fájlok tárolása az iPAQ File Store-ban vagy a nagy sebességű File Store-ban:

- 1. Másolja a vágólapra az elmenteni kívánt fájlokat!
- 2. Érintse meg a Start > Programs > File Explorer > My Device > iPAQ File Store menüpontot!
- 3. Illessze be a kiválasztott fájlokat!

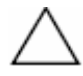

FIGYELEM: Az iPAQ File Store formattálása közben ne hajtson végre újraindítást, mert az meggátolhatja a Pocket PC normál működését. Az iPAQ File Store formázásáról bővebben az 1. fejezet "Teljes újraindítás végrehajtása" című részében olvashat.

MEGJEGYZÉS: Mielőtt az iPAQ File Store mappába mentene valamit, érdemes megnézni, mennyi memória áll rendelkezésre. A rendelkezésre álló memória megtekintéséhez érintse meg Today képernyőn Memory ikon > Storage Card fület, majd válassza az iPAQ File Store-t a legördülő menüből!

# Beviteli módszerek

## *A beviteli programok használata*

Adatot vihet be bármely alkalmazásban a képernyőn megjelenő billentyűzet segítségével, a Letter Recognizer (Karakterfelismerő), a Microsoft Transcriber és a Block Recognizer (Blokkfelismerő) használatával. A toll segítségével írhat vagy rajzolhat a képernyőre a Notes (Jegyzetek) alkalmazásban, vagy a Calendar (Naptár), Contacts (Névjegyzék) és a Tasks (Teendők) alkalmazások Notes (Jegyzetek) fülén.

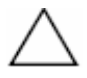

FIGYELEM: A kijelző sérülését elkerülendő, érintéshez mindig a készülékhez kapott tollat használja! Ne használjon más tollat vagy fém érintőeszközt!

MEGJEGYZÉS: A Microsoft Transcriber a Microsoft weboldaláról letölthető ingyenes program.

# *A javasolt szavak beállításainak megváltoztatása*

Gépelés vagy írás közben a készülék a billentyűzet, a Letter Recognizer és a Block Recognizer fölött egy dobozban szavakat javasol. Ez a lehetőség a Transcriberben nem áll rendelkezésre.

Meghatározhatja az alábbiakat:

- Javasoljon-e a rendszer szavakat?
- A javaslattételhez szükséges beírandó betűk számát.
- Az egyidejűleg javasolt szavak számát.

A javaslat beállításainak megváltoztatása:

- 1. Érintse meg a Start > Settings > Personal fül > Input elemet!
- 2. Érintse meg a Word Completion fület!

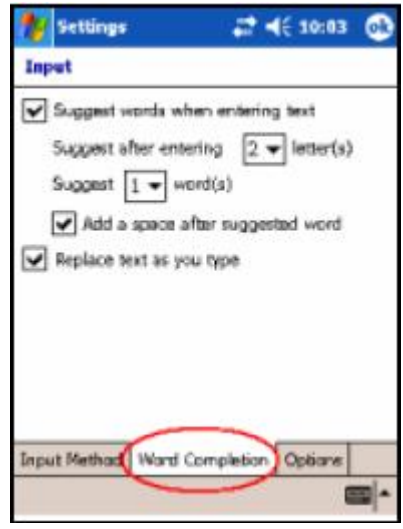

3. Érintse meg a betűk melletti lefelé mutató nyilat és adja meg a javaslattételhez szükséges betűk számát!

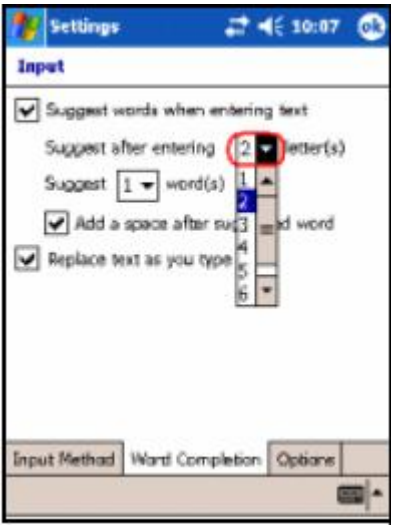

4. Érintse meg a szavak melletti lefelé mutató nyilat és adja meg a javasolandó szavak számát!

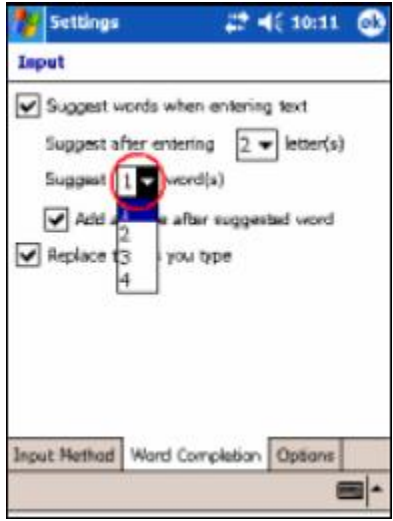

5. Érintse meg az OK gombot!

MEGJEGYZÉS: Ha nem kívánja, hogy a készülék szavakat javasoljon, kapcsolja ki a Suggest Words When Entering Text jelölőnégyzetet!

# *Írás a billentyűzet használatával*

A toll és a képernyőn megjelenő billentyűzet használatával szöveget vihet be a képernyőre a betűk, számok és jelek megérintésével.

1. Bármely alkalmazásban érintse meg a felfelé mutató nyilat az Input Panel ikon mellett!

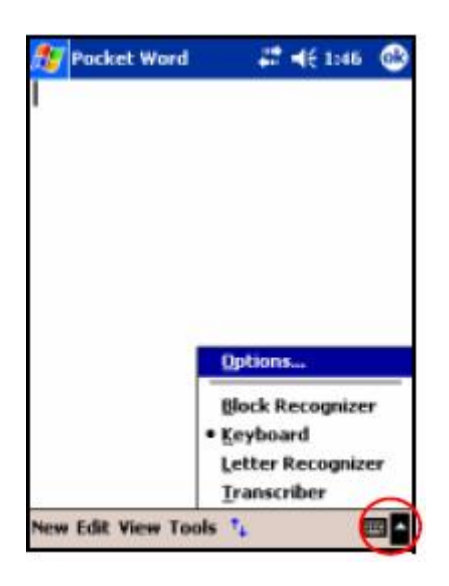

2. Érintse meg a Keyboard lehetőséget!

MEGJEGYZÉS: A jelek (szimbólumok) megjelenítéséhez érintse meg az 123 gombot!

- 3. Érintsen meg egy betűt, jelet vagy számot!
- 4. Érintse meg az OK gombot!

# *Írás a karakterfelismerő használatával*

A toll és a karakterfelismerő használatával betűket, számokat és jeleket írhat a képernyőre. Alkosson szavakat és mondatokat nagybetűk (ABC), kisbetűk (abc) és jelek (123) beírásával!

A toll és a karakterfelismerő használata:

- 1. Érintse meg a felfelé mutató nyilat az **Input Panel** mellett bármely alkalmazásban!
- 2. Érintse meg a Letter Recognizer-t (Karakterfelismerő)!
- 3. Írjon betűt vagy szimbólumot a szaggatott vonal és az alapvonal közé!
	- a) Nagybetű beírásához írjon egy betűt az ABC jelű mezőbe!
	- b) Kisbetű beírásához írjon egy betűt az **abc** jelű mezőbe!
	- c) Szám vagy jel beírásához írjon egy számot vagy jelet az 123 jelű mezőbe!

A képernyőre írt jeleket szöveggé alakítja a szoftver.

MEGJEGYZÉS: A Karakterfelismerő hatékony működése érdekében a szaggatott vonal és az alapvonal közé írja a karaktereket!

- Ha a "p"-hez hasonló betűt ír, a betű felső felét a szaggatott vonal és az alapvonal közé írja, az alsó részét pedig az alapvonal alá!
- Ha a "b"-hez hasonló betűt ír, a betű alsó felét a szaggatott vonal és az alapvonal közé írja, a felső részét pedig a szaggatott vonal fölé!

MEGJEGYZÉS: A programban a kérdőjel a Súgót jelöli.

# *Írás a toll és a Microsoft Transcriber használatával*

A toll és a Microsoft Transcriber használatával szavakat, betűket, számokat és jeleket írhat bárhol a képernyőn.

- 1. Érintse meg az **Input Panel** melletti felfelé mutató nyilat bármely alkalmazásban!
- 2. Érintse meg a Transcriber menüpontot a Transcriber Intro megjelenítéséhez!
- 3. Érintse meg az OK gombot!
- 4. Érintse meg a **New** parancsot!
- 5. Kezdjen el írni a képernyőre! A beírt jeleket a szoftver szöveggé alakítja.

MEGJEGYZÉS: Tanítsa meg a Transcriber-nek az írását! Érintse meg a parancssorban az "a" gombot a Letter Shapes képernyő megjelenítéséhez, és kövesse az ott látható utasításokat!

# *Írás a toll és a blokkfelismerő használatával*

A toll és a blokkfelismerő használatával betűket, számokat és jeleket írhat. Alkosson szavakat és mondatokat a betűk és számok beírásával a megfelelő helyre!

- 1. Érintse meg az **Input Panel** melletti felfelé mutató nyilat bármely alkalmazásban!
- 2. Érintse meg a **Block Recognizer** menüpontot!
- 3. Írjon szót, betűt vagy jelet a szálkeresztek közé!
	- Szöveg beírásához írjon egy betűt az "abc" jelű mezőbe!
	- Számok vagy jelek beírásához írjon egy számot vagy jelet az "123" jelű mezőbe!

A képernyőre írt jeleket a szoftver szöveggé alakítja.

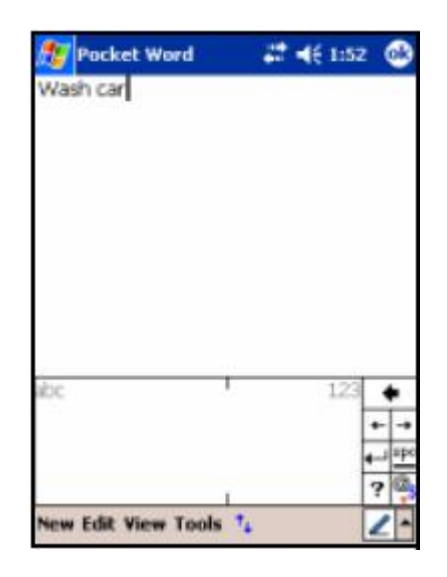

### *Rajzolás és írás a képerny<sup>ő</sup>re*

A tollal normál tollként is rajzolhat vagy írhat a képernyőre a Calendar, Contacts vagy Tasks programok **Notes** fülén.

- 1. A Start menüben érintse meg a Notes > New parancsot!
- 2. Írjon vagy rajzoljon a képernyőre!
- 3. Érintse meg a **Pen** (Toll) ikont!
- 4. Érintse meg az **OK** gombot!

## *Az írás átalakítása szöveggé*

Szöveggé alakíthatja kézírását, ha a tollal ír a Notes alkalmazásban vagy az alábbi programok Notes fülén:

- Calendar (Naptár)
- Contacts (Névjegyzék)
- Tasks (Teendők)

Az írás szöveggé alakítása:

- 1. A Start menüben érintse meg a Notes menüpontot vagy a Notes fület a Calendar, Contacts vagy a Tasks alkalmazások egyikében!
- 2. Érintsen meg egy feljegyzést a megnyitásához!
- 3. Érintse meg a **Tools** parancsot!
- 4. Érintse meg a Recognize parancsot!

MEGJEGYZÉS: Egy szó vagy kifejezés átalakításához jelölje ki a szót vagy kifejezést a Recognize parancs megérintése előtt! Ha a rendszer nem ismeri fel a szót, nem alakítja át.

5. Érintse meg az **OK-t!** 

# Alkalmazások

## *A HP iPAQ Pocket PC-n található programok*

A lentebb bemutatott programok megtalálhatóak előtelepítve az iPAQ Pocket PC-n. Ezen programok használatához részletes leírás található a készüléken található Súgó fájlokban. A Súgó használatához a Start > Programs > Help menüből válassza ki a kívánt programot!

A Pocket PC kezelésével kapcsolatban további információkat a Microsoft Pocket PC Basics tartalmaz, melyet a Start > Programs > Help > Pocket PC Basics pontnál érhet el.

MEGJEGYZÉS: Az előtelepített programok az akkumulátor teljes lemerülésekor sem törlődnek.

A következő programok elindításához érintse meg a Start menüt, majd a megfelelő programot, vagy a közvetlenül a programot a Today képernyőn!

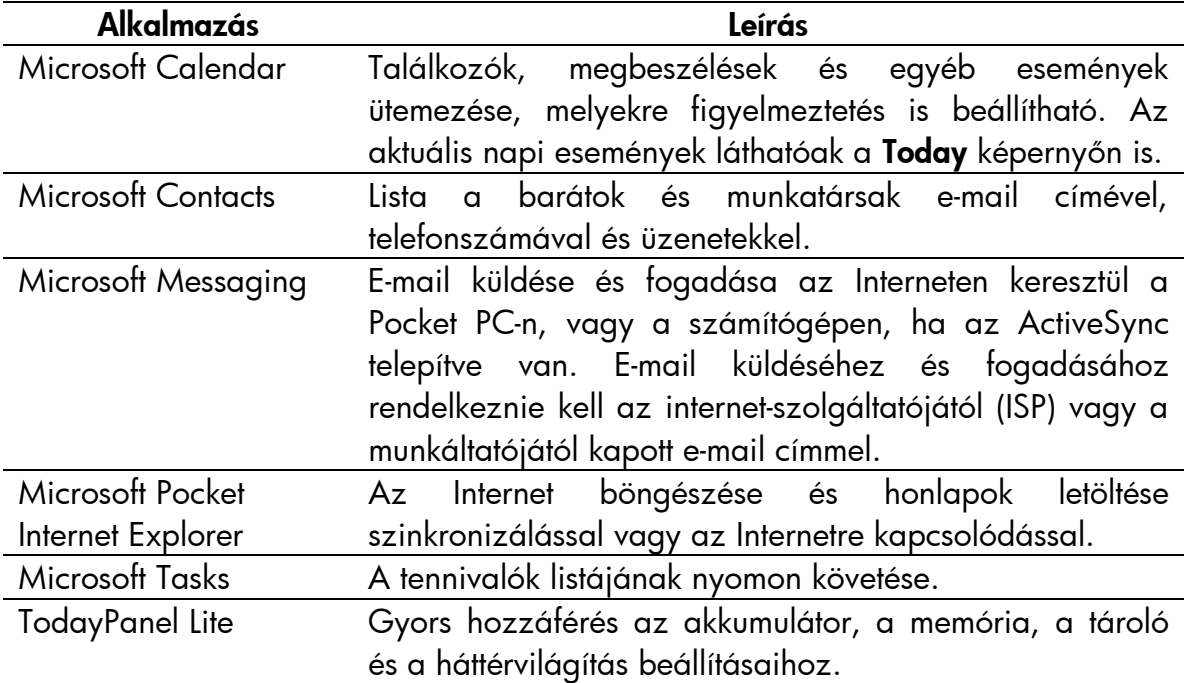

A következő programok elindításához érintse meg a Start > Programs menüt, majd a megfelelő programot!

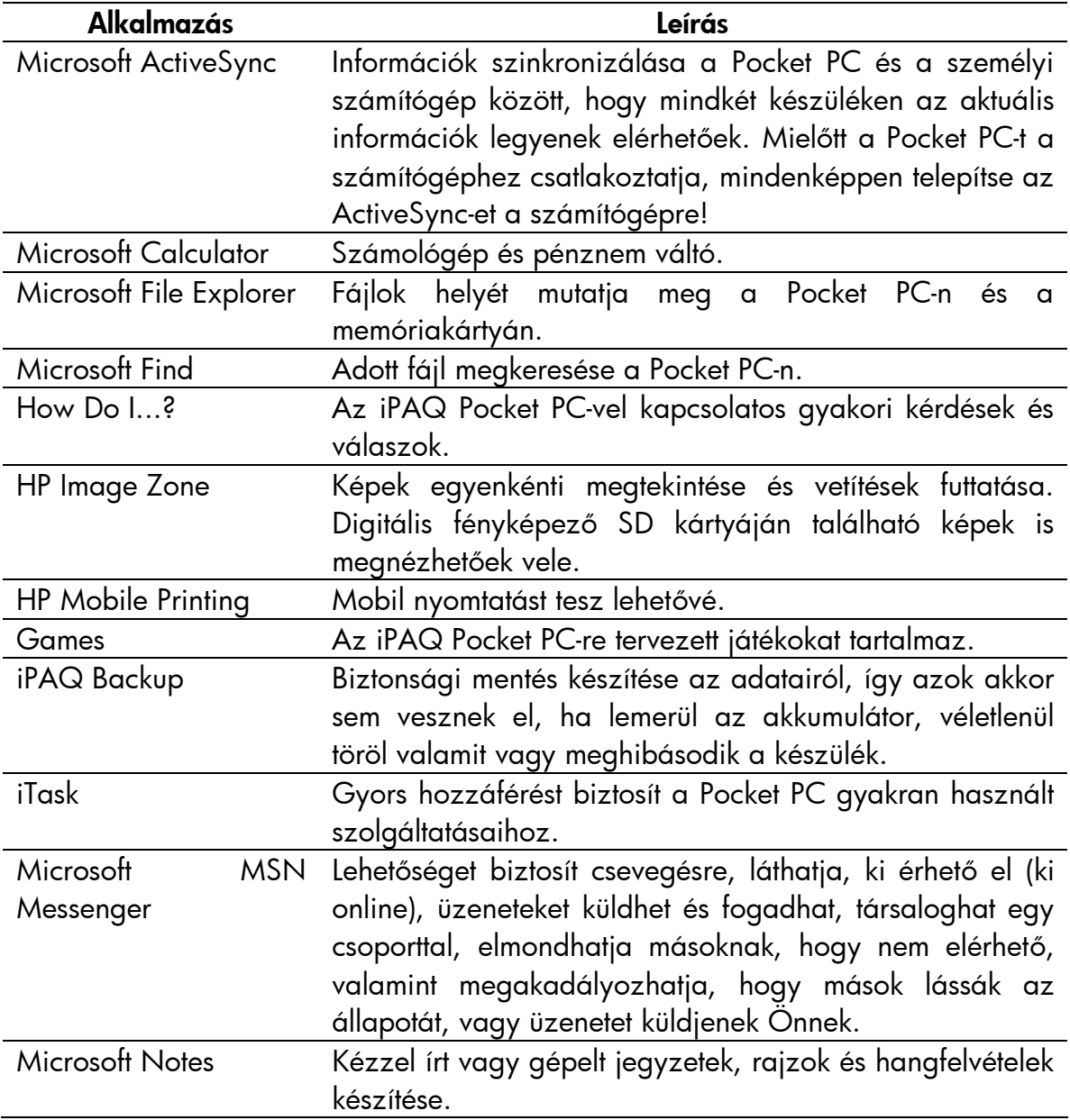

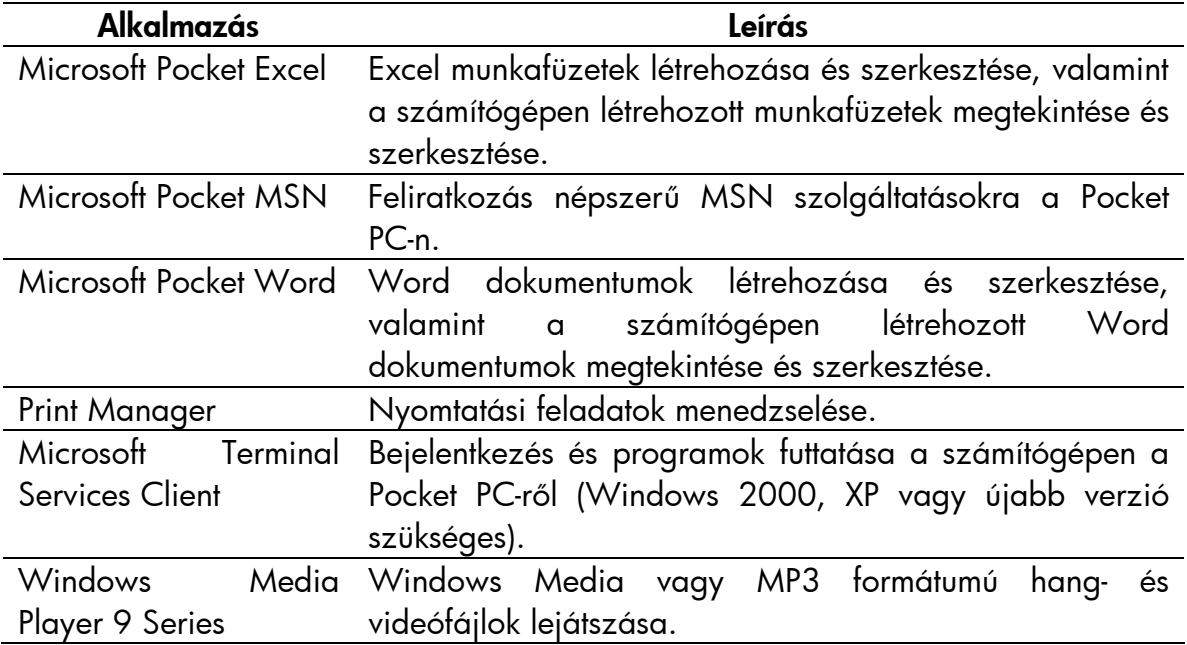

A következő programok elindításához érintse meg a Start > Settings > Personal fület, majd a megfelelő programot!

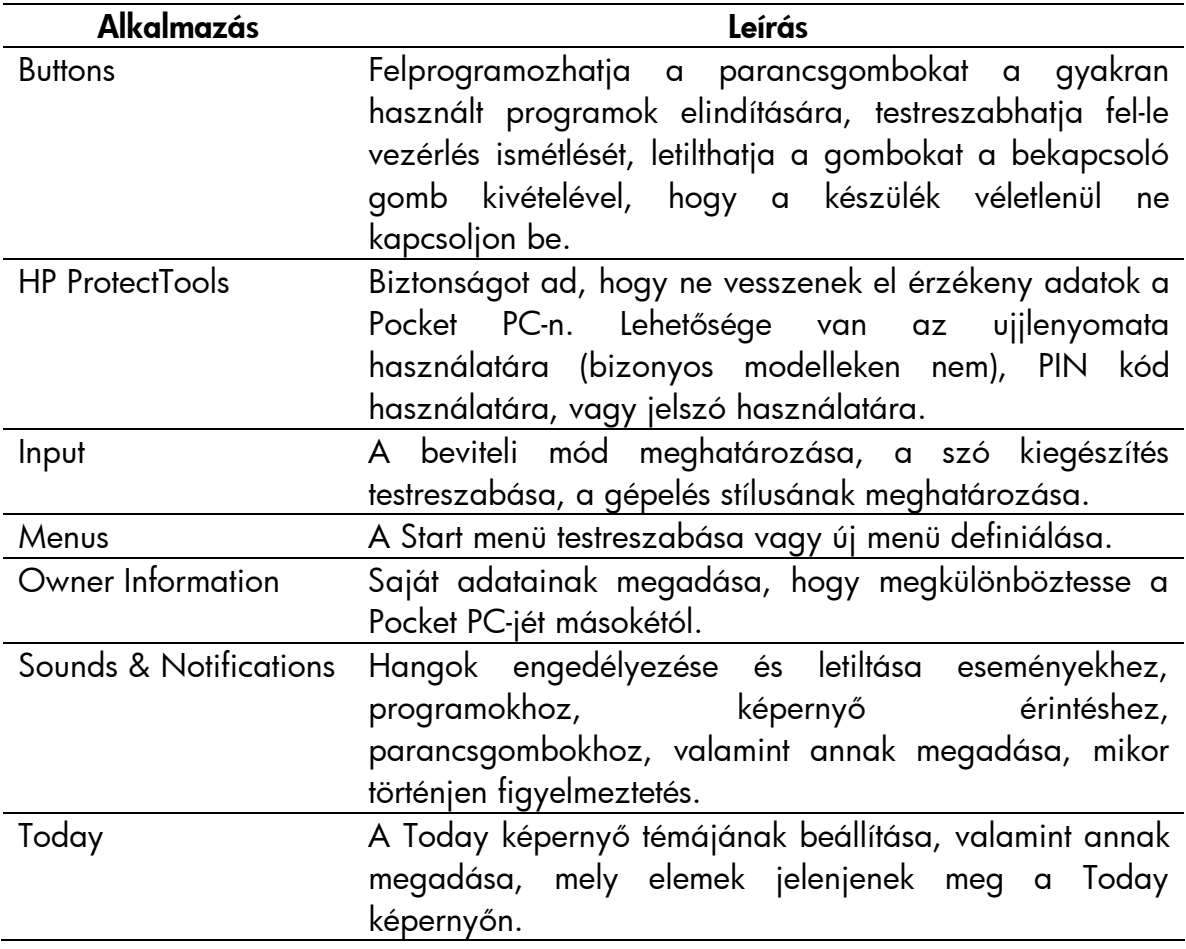

A következő programok elindításához érintse meg a Start > Settings > Personal fület, majd a megfelelő programot!

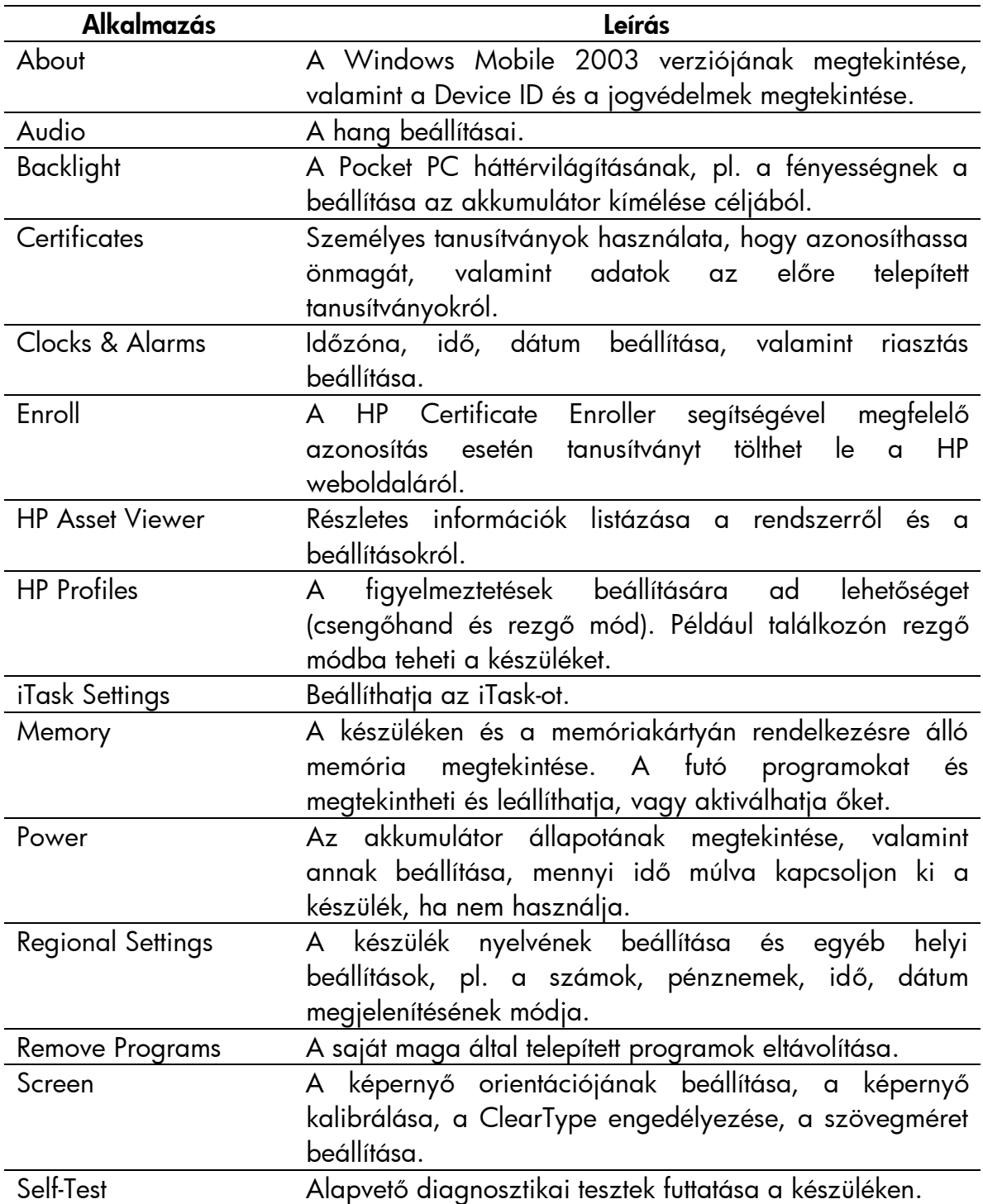

A következő programok elindításához érintse meg a Start > Settings > Connections fület, majd a megfelelő programot!

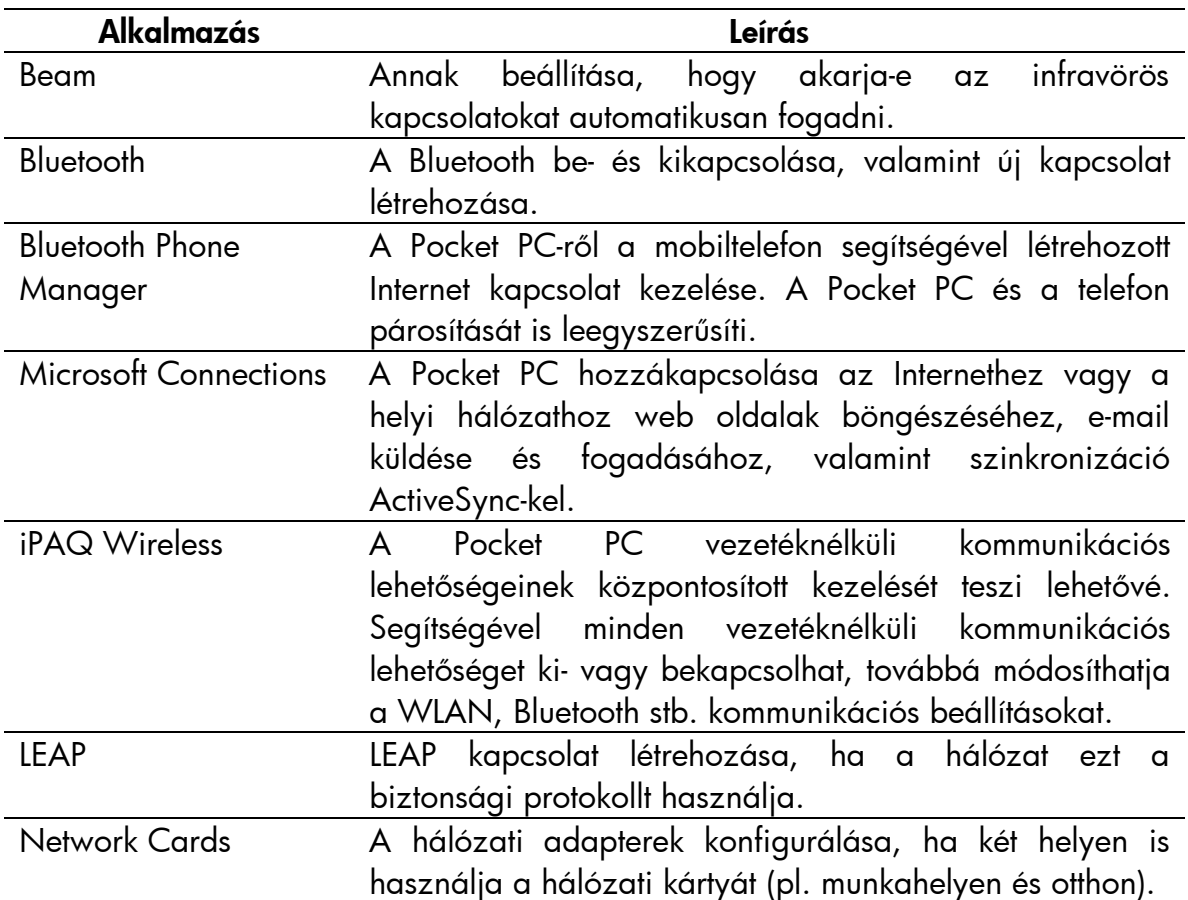

# *Alkalmazások telepítése*

A Pocket PC-re a következő forrásokból telepíthet alkalmazást:

- A számítógépről a Microsoft ActiveSync használatával.
- A Pocket PC-ről, ha az alkalmazás fájl kiterjesztése .cab.
- A Pocket PC-ről vagy a számítógépről másolással, ha az alkalmazás fájl kiterjesztése .exe vagy .cef.

Alkalmazások telepítése a Pocket PC-re:

- 1. A dokkoló segítségével kösse össze a Pocket PC-t a számítógéppel!
- 2. Kövesse a telepíteni kívánt alkalmazás telepítőjének az utasításait!
- 3. Ellenőrízze a Pocket PC képernyőjén, hogy van-e szükség további lépésekre a telepítés befejezéséhez!

# *Alkalmazások eltávolítása*

Alkalmazások eltávolítása a Pocket PC-ről:

- 1. A Start menüben érintse meg a Settings > System fül > Remove Programs menüpontot!
- 2. Kapcsolja be az eltávolítandó programok neve mellett a jelölőnégyzetet, majd érintse meg a Remove gombot!

MEGJEGYZÉS: Az alkalmazás eltávolításával növelheti a tárterületet (az adatok és dokumentumok tárolására szolgáló területet) és a szabad memóriát (ami a programok futtatásához kell).

# *A TodayPanel Lite használata*

A TodayPanel Lite a Today képernyő egy plugin-ja, amelynek segítségével gyorsan megtekinthet és módosíthat bizonyos beállításokat. A következő beállításokat változtathatja meg:

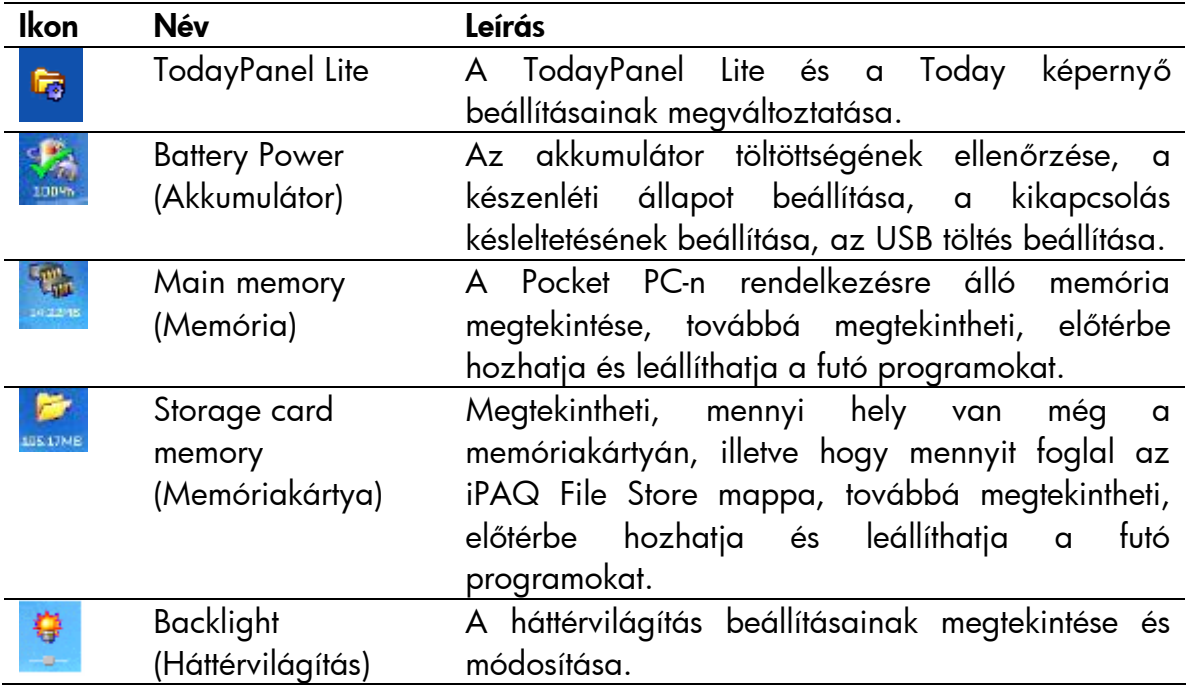

A TodayPanel Lite használatához a Today képernyőn érintse meg a kiválasztott ikont, végezze el a beállításokat, majd érintse meg az OK gombot!

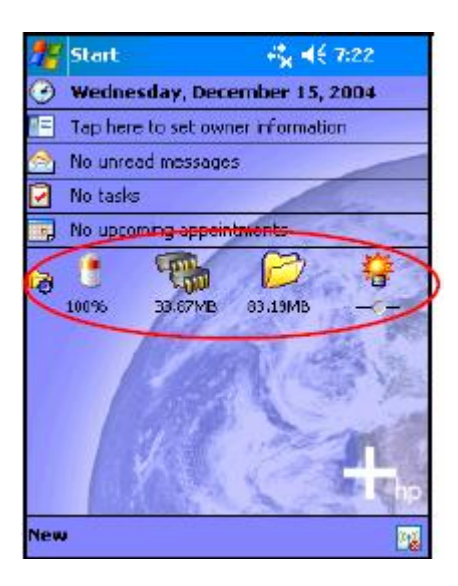

A TodayPanel Lite segítségével a compact módban az ikonokat is megváltoztathatja, így több hely lesz a Today képernyőn. A memória és a tároló beállításait is megváltoztathatja, hogy fájlméret helyett százalékban jelenjen meg.

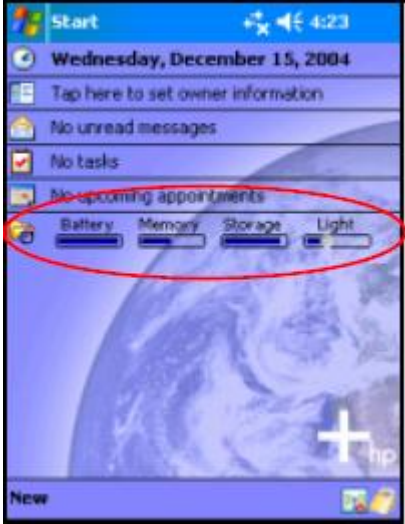

Váltás compact módba:

- 1. Érintse meg a **E** > Options menüpontot a TodayPanel Lite megnyitásához!
- 2. Érintse meg a Display Mode listát, és válassza a Compact lehetőséget!
- 3. Érintse meg a Bar Color... pontot a sor színének megváltoztatásához, majd érintse meg az OK-t!

A memória és a tároló megjelenítése százalékokban:

- 1. Érintse meg a **E** > Options menüpontot a TodayPanel Lite megnyitásához!
- 2. Érintse meg a Display Memory as listát vagy a Display Storage as listát, és válassza a százalék (percentage) lehetőséget!
- 3. Érintse meg az OK-t!

A TodayPanel Lite eltávolítása a Today képernyőről:

- 1. Erintse meg a Start menüben a Settings > Today ikon > Items fület!
- 2. Kapcsolja ki a TodayPanel jelölőnégyzetet és érintse meg az OK-t!

# *A HP Image Zone használata*

A HP Image Zone használatával megtekintheti és megoszthatja az iPAQ Pocket PC-n tárolt képeket. Kinyomtathatja, elküldheti, e-mail-két elküldheti a képeket, valamint hangot rögzíthet a képekhez, továbbá diavetítést futtathat a képekből.

A HP Image Zone elindításakor az alábbi ikonok jelennek meg a képernyő alján:

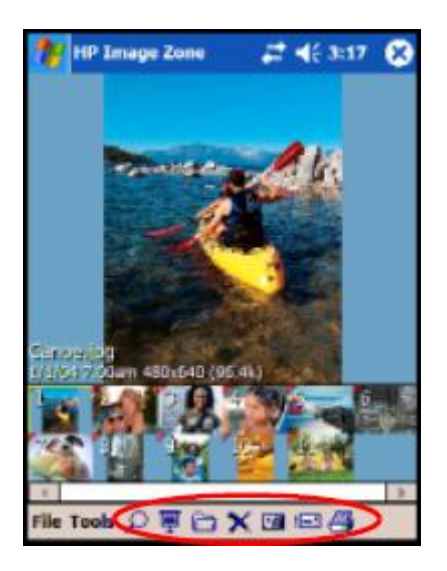

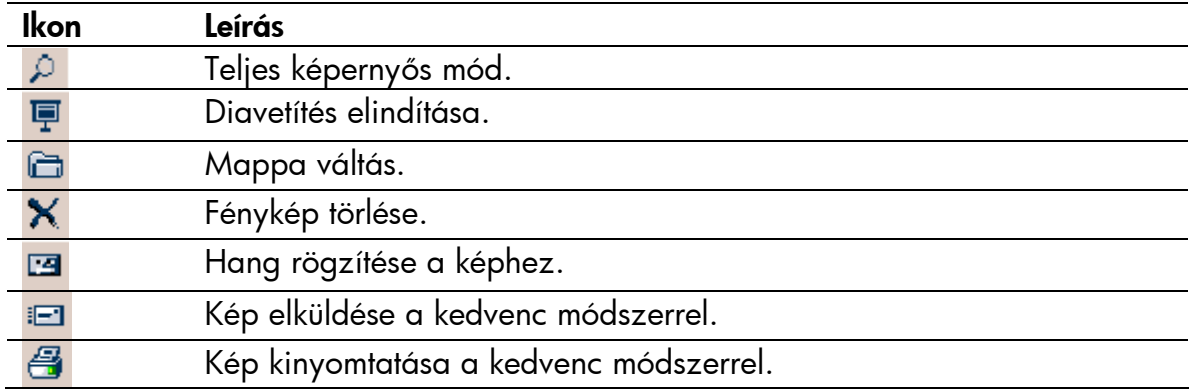

### Kisképek megtekintése

Kép megtekintése:

1. A Start menüben érintse meg a Programs > HP Image Zone elemet!

MEGJEGYZÉS: Alapértelmezés szerint tallózás (Browse) módban nyílik meg a nézegető. A tallózás mód az aktuális mappában található képekről kisképeket jelenít meg.

2. Érintsen meg egy kisképet (egy nagyobb kép lekicsinyítése) a kép kiválasztásához! Megjelenik a kép előnézete és néhány adat a képről.

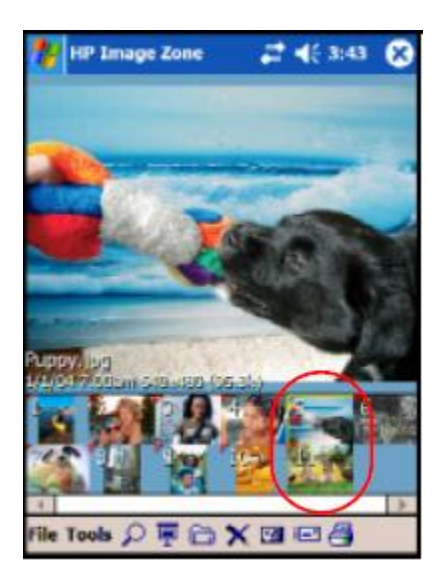

MEGJEGYZÉS: A HP Image Zone-ban győződjön meg róla képek megtekintésekor, hogy a gördítősáv balra van tolva, ellenkező esetben elképzelhető, hogy nem látja a kisképeket.

Más mappában lévő képek megtekintése:

- 1. Érintse meg a **File** menüt a parancssorban, majd az **Open** menüpontot!
- 2. Válassza ki a kívánt mappát!
- 3. Érintse meg az OK gombot! A HP Image Zone az újonnan kiválasztott mappában lévő képeket jeleníti meg.

#### Kép megtekintése teljes képernyőn

Ha egy képet teljes képernyőn kíván megtekinteni, illetve nagyítani vagy kicsinyíteni akarja:

- 1. Válassza a Start menüből a Programs > HP Image Zone menüpontot!
- 2. Válassza ki a képet a kisképének megérintésével!
- 3. Érintse meg az előnézeti ablakon a **Tools > View Image** menüpontot!
- 4. Az eszköztár gombjaival nagyíthatja vagy kicsinyítheti a képet. Ha a kép nem fér el a képernyőn, a nem látható részeit a tollnak a képernyőn való húzásával jelenítheti meg.
- 5. Érintse meg az **OK**-t a kép bezárásához!

#### Diavetítés futtatása

A megadott könyvtárban található képekből diavetítést készíthet.

- 1. A Start menüben válassza a Programs > HP Image Zone menüpontot!
- 2. Érintse meg a Tools  $>$  View Slideshow menüpontot!
- 3. A vezérlő gombok megjelenítéséhez érintse meg bárhol a képernyőt! A vezérlő gombok segítségével mozoghat előre vagy hátra a képek között, illetve befejezheti a diavetítést.

A következő megjelenítési beállítások állnak rendelkezésére:

- § Sequence (sorozat) a képek megjelenésének sorrendje
- § Delay (késleltetés) meddig legyen látható egy kép a következő megjelenése előtt
- § Rotation (forgatás) a diavetítés automatikusan el tudja forgatni a képeket, hogy teljes képernyőn jelenjenek meg
- § Transition Effect (átmeneti hatás) a diavetítésbe való belépéskor és kilépéskor használt hatás

A diavetítés beállításainak módosítása:

- 1. A Start menüben érintse meg a Programs > HP Image Zone menüpontot!
- 2. Érintse meg a Tools  $>$  Settings  $>$  Slideshow fület!
- 3. Állítsa be a diavetítés során használni kívánt beállításokat és hatásokat!
- 4. Érintse meg az **OK** gombot!

#### Képek nyomtatása

Lehetősége van a HP Image Zone programból képek nyomtatására a Print Manager segítségével.

Kép kinyomtatása:

- 1. A Start menüben érintse meg a Programs > HP Image Zone menüpontot!
- 2. Válassza ki a nyomtatni kívánt képet a kisképének megérintésével!
- 3. Érintse meg a **File > Print** menüpontot!
- 4. Válassza ki a Print Manager vagy a HP Instant Share Printing lehetőséget, majd érintse meg a Next gombot!
- 5. Kövesse a képernyőn megjelenő utasításokat!

MEGJEGYZÉS: A HP Image Zone programról bővebb információhoz a Start > Programs > HP Image Zone > Help megérintésével juthat.

#### Kép elküldése e-mailben

Közvetlenül is küldhet képet e-mailben a HP Image Zone programból. Kép küldése e-mailben:

- 1. A Start menüben érintse meg a Programs > HP Image Zone menüpontot!
- 2. Válassza ki az elküldeni kívánt képet!
- 3. Érintse meg a képernyő alján található e-mail ikont!
- 4. Érintse meg az **E-mail Attachment**, majd a **Next** gombot!
- 5. Írja be az e-mail címet, majd érintse meg a **Send** gombot!
### Hang csatolása képhez

Hang hozzáadása egy képhez:

- 1. A Start menüben érintse meg a Programs > HP Image Zone menüpontot!
- 2. Válassza ki a képet a kisképének megérintésével!
- 3. Érintse meg a kazetta (**Casette**) ikont a parancssorban, a képernyő alján!
- 4. Érintse meg a **Record** gombot a **Sound** eszköztárban!

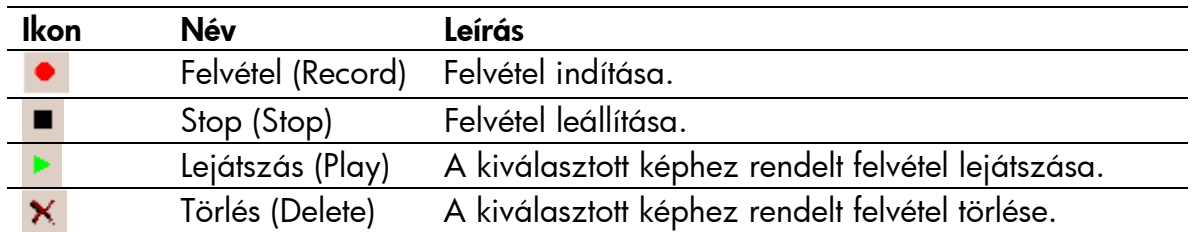

5. Beszéljen a mikrofonba, vagy rögzítse a képhez rendelendő hangot!

6. Érintse meg a **Stop** gombot a **Sound** eszköztárban!

Amely képekhez van hang rendelve, egy kis hangszórót tartalmaznak a kisképükben.

A hang beállításainak megváltoztatása:

- 1. A Start menüben érintse meg a Programs > HP Image Zone menüpontot!
- 2. Érintse meg a képernyő alján a parancssorban a Tools menüpontot!
- 3. Érintse meg a Settings > Audio fület!
- 4. Állítsa meg a hang tulajdonságait!
	- § Codec settings (codec beállítások): PCM vagy GSM 6.10
		- o A GSM 6.10 jó minőséget biztosít beszéd rögzítésekor és lényegesen kevesebb helyet foglal a PCM-nél (Pulse Code Modulation).
		- o A PCM jobb hangminőséget biztosít, de akár 86-szor több tárhelyet is foglalhat, mint a GSM 6.10 felvétel.
	- § Format (formátum): Hangminőség beállítása. A jobb minőségű hang több helyet foglal.
- 5. Érintse meg az OK gombot!

## *Biztonsági mentés és visszaállítás*

Használja az iPAQ Backup vagy a Microsoft ActiveSync Backup programot a biztonsági mentés elkészítéséhez és a visszaállításhoz!

MEGJEGYZÉS: Az iPAQ Backup program gyárilag telepítve van a Pocket PC-re. A számítógépére telepítenie kell az ActiveSync-et, mielőtt az ActiveSync Backup programot használja!

Az adatvesztés veszélyének csökkentése érdekében rendszeresen készítsen biztonsági mentést!

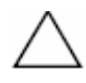

FIGYELEM: A visszaállítás során az iPAQ Pocket PC-n az adatok felülíródnak a biztonsági mentésben szereplő adatokkal.

#### Biztonsági mentés az iPAQ Backup használatával

Biztonsági mentés/visszaállítás az iPAQ Backup használatával:

- 1. Érintse meg a Start > Programs > iPAQ Backup menüpontot!
- 2. Érintse meg a Backup vagy a Restore fület!
- 3. Válassza ki az elmenteni vagy visszaállítani kívánt mappákat és fájlokat!
- 4. Válassza ki a backup fájl helyét!
- 5. Állítsa be a mentés vagy a visszaállítás során használni kívánt beállításokat, majd nyomja meg az OK-t!
- 6. Nyomja meg a Backup (Biztonsági mentés készítése) vagy a Restore (Visszaállítás) gombot, majd nyomja meg a Start gombot a következő képernyőn!

### Biztonsági mentés és visszaállítás az ActiveSync használatával

Használja a Microsoft ActiveSync Backup programot a biztonsági mentés elkészítéséhez és a visszaállításhoz! Az adatvesztés veszélyének csökkentése érdekében rendszeresen készítsen biztonsági mentést!

MEGJEGYZÉS: Az ActiveSync Backup használata előtt telepítenie kell az ActiveSync-et a készülékhez kapott CD-ről.

A biztonsági mentés készítése illetve a visszaállítás előtt zárjon be minden alkalmazást a Pocket PC-n!

Biztonsági mentés/visszaállítás:

- 1. Kösse össze a Pocket PC-t a számítógéppel!
- 2. A számítógépen indítsa el a Microsoft ActiveSync programot! A Start menüben válassza a Programs > Microsoft ActiveSync elemet!
- 3. Az ActiveSync-ben a Tools menüben kattintson a Backup/Restore menüpontra!
- 4. Kattintson a **Backup** (Biztonsági mentés készítése) vagy a **Restore** (Visszaállítás) fülre, és végezze el a beállításokat!
- 5. Kattintson a **Backup Now** vagy a Restore Now gombra!

## *Az iTask használata*

Az iTask (iPAQ Task Manager) alkalmazás segítségével gyorsan elérheti az iPAQ Pocket PC leggyakrabban használt szolgáltatásait.

Az iTask segítségével ellenőrízheti a futó alkalmazásokat, új programokat indíthat el stb. A futó programok egy listában jelennek meg.

Érintsen meg egy programot, ha az előtérbe kívánja hozni, vagy érintse meg és tartsa rajta a tollat a Task Menu megnyitásához!

Az iTask elindításához a **Start** menüben érintse meg a **Programs > iTask** menüpontot!

# A biztonsági funkciók használata

A Pocket PC-k elterjedt használata jelentősen megnövelte a munkavégzés hatékonyságát, azonban a nem megfelelően biztonságos Pocket PC-k a vállalat számára biztonsági kockázatot jelentenek, amikor a belső, biztonságos hálózatra csatlakoznak, mert értékes adatok kerülnek a nem eléggé biztonságos készülékre. A HP ProtectTools segítségével megnövelheti az iPAQ Pocket PC biztonságát, így jelentősen csökken annak az esélye, hogy értékes információ kerül ki a Pocket PCről.

## *A HP ProtectTools használata*

A HP ProtectTools azonosítást és titkosítást biztosít az e-mailek, a naptárbejegyzések, a névjegyzék, a jegyzetek és a teendők, valamint a My Documents mappában tárolt fájlok titkosítására. A bővítőkártyán tárolt adatok titkosítására is van lehetőség.

A HP ProtectTools engedélyezésével lehetősége nyílik ujjlenyomatos vagy PIN kódos, illetve jelszavas azonosításra. Ha nem sikerül azonosítania magát az ujjlenyomatával vagy elfelejti a PIN kódot vagy a jelszót, egy kérdés és válasz segítségével férhet hozzá a készülékhez.

FIGYELEM: A HP ProtectTools erős védelmet nyújt a Pocket PC-n tárolt adatoknak. Ha a fenti módok egyikével sem tudja azonosítani magát, nem lehet feloldani a készülék zárolását. Vissza kell térnie a gyári beállításokhoz, és elveszít minden adatot, azt is, amit az iPAQ File Store mappában tárolt. Ajánlott, hogy ne felejtse el a PIN kódot/jelszót, illetve a kérdésre a választ.

## *A biztonság beállítása*

A biztonsági beállításokat csak egyszer kell elvégeznie. Bármikor módosíthatja a biztonsági beállításokat a teljes folyamat újbóli végrehajtása nélkül. Bővebb információt ezen fejezet "A biztonsági beállítások kezelése" című részében talál.

A biztonsági beállítások elvégzése az iPAQ Pocket PC-n:

- 1. Érintse meg a Start > Settings > Personal fül > HP ProtectTools menüpontot!
- 2. A biztonsági beállító képernyő a következő kérdést teszi fel: "Do you want to configure HP ProtectTools security on your device?" (Be akarja állítani a HP ProtectTools-t?) Erintse meg a Yes gombot!
- 3. A Lock Settings képernyőn állítsa be a következőket:
	- § Lock device lezárja a készüléket és PIN kódot vagy jelszót kér.
	- § Log off lezárja a készüléket, PIN kódot vagy jelszót kér, leállítja a futó programokat, és titkosítja az adatokat. Beállíthatja, hogy a használat után mennyi idővel kerüljenek titkosításra az adatok.

MEGJEGYZÉS: Mivel a titkosítás és annak feloldása időigényes művelet, ha gyakran használja a készüléket, hosszabb időtartamot állítson be.

- 4. Erintse meg a **Next** gombot!
- 5. Az **Unlock Settings** képernyőn válassza ki a zárolás feloldásának módját, és a megengedett próbálkozások számát:
	- § 4-digit PIN minimum négy számjegyű PIN kód
	- § Password tetszőleges hosszúságú, számokból és betűkből álló jelszó
	- § Strong alphanumeric password legalább 8 karakter hosszú, legalább egy nagybetűt, egy kisbetűt és egy számot tartalmazó jelszó.
	- § Fingerprint ujjlenyomat
	- § Fingerprint OR PIN ujjlenyomat, VAGY egy minimum 4 jegyű PIN kód
	- § Fingerprint AND PIN ujjlenyomat ÉS egy minimum 4 jegyű PIN kód
	- § Fingerprint OR Password ujjlenyomat VAGY egy jelszó
	- § Fingerprint AND Password ujjlenyomat ÉS egy jelszó
	- § Fingerprint OR Strong Password ujjlenyomat VAGY erős jelszó
	- § **Fingerprint AND Strong Password** ujjlenyomat ÉS erős jelszó

MEGJEGYZÉS: Az ujjlenyomat leolvasó nem minden modellen áll rendelkezésre.

- 6. Érintse meg a Next gombot!
- 7. A Fail-Safe Settings képernyőn:
	- § Adja meg, hányszor próbálkozhat a kérdésre adandó válasszal!
	- § Adja meg, mit tegyen a készülék, ha nem sikerül válaszolnia a kérdésre a megadott számú próbálkozásból!

MEGJEGYZÉS: Ajánlott az alapértelmezett beállítás használata: "Pause before retrying the question" (Várakozás az újrapróbálkozás előtt).

§ Állítsa be, hogy teljes újraindítás után is megmaradjanak-e a biztonsági beállítások!

MEGJEGYZÉS: Ajánlott ennek a lehetőségnek a használata, hogy teljes újraindítás után is biztonságban legyenek az iPAQ Pocket PC-n tárolt adatok.

- 8. Erintse meg a **Next** gombot!
- 9. Az Encryption Settings képernyőn:
	- § Állítsa be a titkosítás erősségét!
		- o Lite: a leggyorsabb, de legkevésbé biztonságos megoldás.
		- o Blowfish: gyors és biztonságos.
		- o Triple DES és AES a legbiztonságosabb megoldások, de az AES gyorsabb a Triple DES-nél.

#### MEGJEGYZÉS: Ajánlott az alapértelmezett, AES beállítás használata.

- § Állítsa be, mely adatokat kívánja titkosítani! Ha a My Documents mappát is titkosítani kívánja, kiválaszthatja, hogy a média fájlokat is akarja-e titkosítani (mint például audió, videó, kép fájlok). A média fájlok titkosítása és a titkosítás feloldása általában tovább tart, mint más fájlok esetében.
- § Válassza ki, hogy kívánja-e, hogy megjelenjen a titkosítás előrehaladtát jelző állapotjelző! Ha bekapcsolja, figyelemmel kísérhető a titkosítás illetve a titkosítás feloldásának folyamatát. Bővebb információt ezen fejezet "Titkosítás és titkosítás feloldása" részében találhat.
- 10. Érintse meg a **Next** gombot!
- 11. A Security Configuration Complete képernyőn érintse meg a Continue-t az ujjlenyomat rögzítéséhez, a PIN kód vagy jelszó, illetve az emlékeztető kérdés és válasz létrehozásához!

12. Az ujjlenyomat rögzítése, a PIN kód illetve a jelszó megadása előtt a rendszer kérni fog egy jelkulcsot. Érintse meg az OK gombot, majd kövesse a képernyőn látható utasításokat!

MEGJEGYZÉS: A jelkulcsra nem lesz minden nap szüksége, de a későbbiek során szüksége lehet rá. Bővebb információt a **More Information...** gomb megnyomásával kaphat.

- 13. Érintse meg az **OK** gombot!
- 14. Amikor a rendszer kéri, olvastassa le két ujja ujjlenyomatát, míg mindkettő sikeres nem lesz!

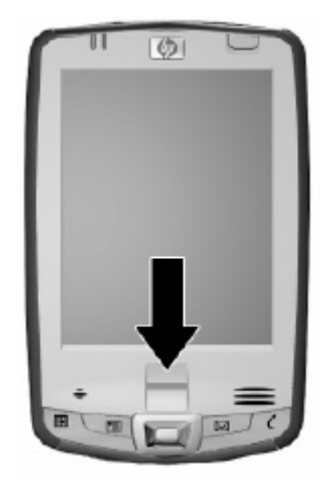

MEGJEGYZÉS: Az ujjlenyomat leolvasó nem minden modellen áll rendelkezésre.

Bővebb információt az ujjlenyomat leolvasásáról ezen fejezet "Az ujjlenyomatolvasó használata" című részében találhat. Ajánlott, hogy kövesse az ott található utasításokat.

- 15. Érintse meg az  $OK-1!$
- 16. Amikor kéri a rendszer, adja meg ellenőrzésképpen kétszer a PIN kódot vagy a jelszót!
- 17. A Set up Passwords képernyőn válassza ki az emlékeztető kérdést a kérdés mellett található balra és jobbra mutató nyilak megérintésével! Ellenőrzésképpen válaszoljon a kérdésre kétszer!

18. Érintse meg az OK gombot! Pár másodperc múlva újraindul a Pocket PC, vagy megnyomhatja a Reset Device gombot az azonnali újraindításhoz.

MEGJEGYZÉS: Az újraindítás után a használathoz le kell olvastatnia az ujjlenyomatát, vagy meg kell adnia a PIN kódot vagy a jelszót.

## *A HP iPAQ Pocket PC és a HP ProtectTools használata*

## A zárolás feloldása

A zárolás feloldására szolgáló azonosítási eljárás a következő:

- Olvastassa le az ujjlenyomatát vagy adja meg a PIN kódot vagy a jelszót, amikor kéri a rendszer. Ha sikeresen azonosítja magát, a zárolás feloldódik.
- A beállítás során megadott számú próbálkozás után, ha nem sikerült leolvastatni az ujjlenyomatát vagy megadni a helyes PIN kódot vagy jelszót, a rendszer felteszi a kiválasztott emlékeztető kérdést. Ha sikeresen megadja a választ, a zárolás feloldódik.

MEGJEGYZÉS: Sikeres azonosítás után a rendszer megkéri, hogy a sikertelenül megadott azonosítókat állítsa be újra. Például ha elfelejtette a PIN kódot, de sikeresen válaszolt a kérdésre, meg kell adnia egy új PIN kódot.

• Ha nem tud válaszolni a kérdésre és beállította a Pause before retrying question lehetőséget a Fail-Safe Settings képernyőn, minden újabb válaszadás előtt többet kell várnia. Ha nem emlékszik a válaszra, érintse meg a Reset Device gombot!

FIGYELEM: Ha megnyomja a Reset Device gombot, minden, a készüléken tárolt adatot elveszít, azt is, ami az iPAQ File Store mappában van. Ha ezt a lehetőséget választja, legyen tudatában, hogy az iPAQ File Store mappa újraformázása sokáig tarthat, miután az iPAQ inicializáció már végrehajtódott. Ajánlott, hogy ilyenkor csatlakoztassa a hálózati töltőt!

Ha a teljes újraindítást választja a **Reset Device** gomb megnyomása helyett és bekapcsolta a Keep Security lehetőséget a Fail-Safe Settings képernyőn, az iPAQ Pocket PC visszatér az alapértelmezett beállításokhoz és minden adat (fájlok, beállítások stb.) elveszik, kivéve az iPAQ File Store mappában tárolt adatok. Ebben az esetben is válaszolnia kell a feltett kérdésre. A teljes újraindítással kapcsolatban bővebb információt az 1. fejezet "Ismerkedés az iPAQ Pocket PCvel" részben talál.

### Titkosítás és titkosítás feloldása

Ha a beállítás során megadott időtartamnál hosszabb ideig nem használta a Pocket PC-t, az adatok titkosításra kerültek. A készülék bekapcsolásakor azonosítania kell magát az ujjlenyomatával, a PIN kódjával vagy a jelszavával. Sikeres azonosítás esetén a titkosítás feloldásra kerül, ami a titkosított adat mennyiségétől függően eltarthat egy darabig. A titkosítás a háttérben történik, ezért közben végezhet más feladatokat a Pocket PC-vel.

A titkosítás feloldását a következő módokon követheti nyomon:

- Ha az Encryption Settings képernyőn bekapcsolta a Display encryption status lehetőséget, a HP ProtectTools ablak jelzi a folyamat előrehaladását.
- Ha nem kapcsolta be ezt a lehetőséget, a titkosítás és a titkosítás feloldása a háttérben folytatódik, és használhatja a Pocket PC-t más célokra.
- Mindkét esetben megjelenik a titkosítás feloldása alatt a Today képernyő alján egy kék lakat ikon. Amikor az ikon eltűnik, a folyamat véget ért. A Pocket PC tipikusan lassabban reagál a titkosítás és a titkosítás feloldása alatt.

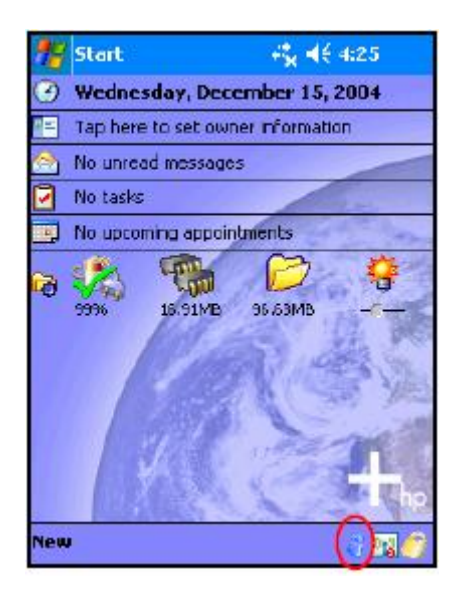

A Microsoft ActiveSync-kel történő szinkronizáció előtt azonosítania kell magát és meg kell várnia a titkosítás feloldását. Ha a titkosítás feloldása nem fejeződik be a szinkronizáció megkezdése előtt, az ActiveSync nem működik. A probléma kijavításához szüntesse meg a kapcsolatot, majd hozza újra létre a titkosítás feloldása után.

Ha az ActiveSync-en engedélyezi a Server Synchronization-t, ajánlott, hogy ne ütemezzen a mobil eszközön automatikus szinkronizációt. Mivel azonosításra és a titkosítás feloldására van szükség a Pocket PC bekapcsolásakor, az automatikus szinkronizáció nem fog jól működni, ha a HP ProtectTools engedélyezve van. Ugyanez a probléma akkor is felléphet, ha más, szerver alapú szinkronizációs termékeket használ.

#### A HP ProtectTools beállításainak megváltoztatása

Ha meg akarja változtatni az azonosító adatokat, megteheti. Érintse meg a Today képernyő alján a parancssorban a sárga lakat ikont!

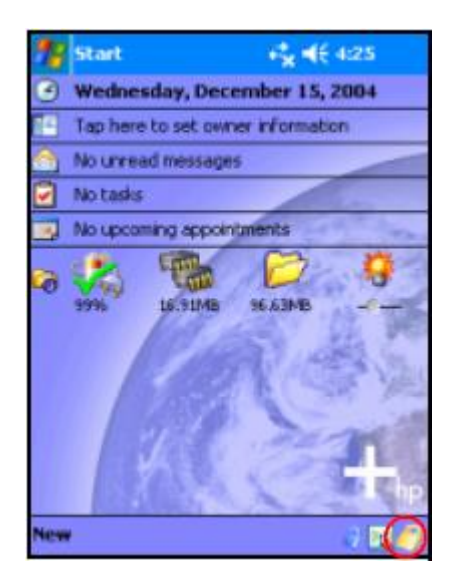

Öt lehetőség közül választhat:

- A készülék zárolása
- Kijelentkezés
- Jelszavak megváltoztatása
- Titkosított mappák kezelése
- Biztonsági beállítások módosítása

#### A készülék zárolása

Lehetősége van a Pocket PC kézi lezárására, hogy a használathoz azonosítania kelljen magát. Az adatok és a fájlok nem kerülnek titkosításba.

#### Kijelentkezés

Lehetősége van kijelentkezni a Pocket PC-ről, hogy a használathoz azonosítania kelljen magát. Az adatok és a fájlok titkosításra kerülnek.

#### Jelszóváltoztatás

Az ujjlenyomat, a PIN kód vagy a jelszó megváltoztatása:

- 1. Érintse meg a **Change Passwords** elemet!
- 2. Olvastassa le az ujjlenyomatát vagy adja meg a jelenlegi PIN kódot vagy jelszót!
- 3. Válassza ki a megváltoztatni kívánt adatot (ujjlenyomat, PIN/jelszó vagy kérdés/válasz), majd érintse meg a Change gombot!
- 4. Kövesse a képernyőn látható utasításokat!

#### Titkosított mappák kezelése

Alapértelmezés szerint minden, a My Documents mappában található adat titkosításra kerül. A Manage Encrypted Folders választásával beállíthat más mappákat is titkosított adatok tárolására, ami magába foglalhatja a bővítőkártyákon tárolt adatokat is.

A titkosítandó mappák kiválasztása:

- 1. Erintse meg a **Manage Encrypted Folders** pontot!
- 2. Érintse meg az **Encrypted Folders** element a képernyő alján!
- 3. Érintse meg az Add gombot!
- 4. Adja meg a nevét, helyét, és a titkosítandó mappa becsült méretét!

MEGJEGYZÉS: A megadott méret a mappa maximális mérete és nem változtatható meg.

- 5. Érintse meg az OK gombot! A készülék leformázza az új mappát.
- 6. Érintse meg az OK gombot!

MEGJEGYZÉS: Már létező mappák nem titkosíthatóak.

A titkosított mappák kezelésével kapcsolatosan bővebb információt a HP ProtectTools súgójában találhat. A súgó megnyitásához érintse meg a Today képernyőn a sárga lakat ikont, majd a HP ProtectTools képernyő bal felső sarkában a sárga lakat ikont, majd a Help > Understanding Encryption menüpontot!

#### A biztonsági beállítások kezelése

Letilthatja a biztonsági lehetőségeket vagy megváltoztathatja a beállításokat.

A biztonsági beállítások módosítása:

- 1. Érintse meg a Manage Security Settings elemet!
- 2. Olvastassa le az ujjlenyomatát vagy adja meg a PIN kódját vagy a jelszavát!
- 3. A biztonsági lehetőségek letiltásához érintse meg a **Disable Security** gombot!
- 4. A korábbi beállítások módosításához érintse meg a képernyő alján a megfelelő fület, majd kövesse a képernyőn látható utasításokat! A képernyők megegyeznek a beállítás során látottakkal. Bővebb információt ezen fejezet "A biztonság beállítása" című részében találhat.
- 5. A Programs fül alatt meghatározhatja, mely programokat nem kívánja leállítani kijelenzkezéskor. Bővebb információt a Programs fülön a képernyő alján a Help megérintésével kaphat.

## *Az ujjlenyomat olvasó használata*

Mielőtt a biztonsági beállításoknál használja az ujjlenyomat olvasót, végezze el az ujjlenyomat olvasóval kapcsolatos gyakorlatot!

### Ujjlenyomat leolvasásának elsajátítása

Az iPAQ Pocket PC-n rendelkezésre áll az ujjlenyomat olvasással kapcsolatos gyakorlat, hogy elsajátíthassa az ujjlenyomat leolvasásának technikáját. A gyakorlat elvégzéséhez a Fingerprint képenyőn érintse meg a Training gombot a HP ProtectTools konfigurációja során!

MEGJEGYZÉS: A gyakorlást bármikor abbahagyhatja az OK megérintésével.

Az ujjlenyomat leolvasása:

- 1. A HP ProtectTools konfigurációja során a **Fingerprint** képernyőn érintse meg a Training gombot!
- 2. Olvassa el a Training Swiping Tips képernyőt!
- 3. Érintse meg a dupla nyíl gombot!
- 4. Végezze el a képernyőn látott műveletet az ujjlenyomat leolvasásához!

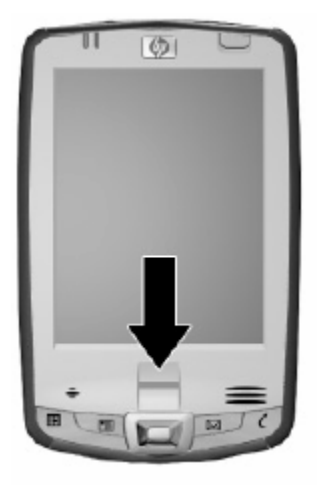

MEGJEGYZÉS: Ha a leolvasás elfogadható, az ovális keret zöldre vált és a "Good. Please continue!" felirat jelenik meg. Ha a leolvasás sikertelen, az ovális keret pirosra vált és a "Poor quality" vagy a "No image. Try again!" felirat jelenik meg.

5. Ismételje meg az ujjlenyomat leolvasását a képernyőn látható kérés szerint, míg a 8 lehetőségből 6-szor sikeresen végre nem hajtotta!

MEGJEGYZÉS: A folytatáshoz 6 sikeres leolvasást kell végrehajtania.

- 6. Érintse meg a dupla nyíl gombot a teszt folytatásához!
- 7. A 8 lehetőségből végezzen el 7 sikeres leolvasást a tanulási folyamat teljesítéséhez!
- 8. Érintse meg a **Finish** gombot és térjen vissza a HP ProtectTools beállítás Fingerprint képernyőjéhez!

#### Ujjlenyomat kezelése

A HP ProtectTools javaslatot tesz, hogy melyik ujjait használja. Bármikor választhat másik ujjat. Másik ujj választásához érintse meg a kéz ikonon a kívánt ujjat! Az új ujj világos kékre vált.

MEGJEGYZÉS: Nem ajánlott a kisujjak használata, mert nehéz őket leolvasni. A domináns kézről ujjlenyomatot venni általában könnyebb.

Ajánlott legalább két ujj leolvasása (a mutatóujjak ajánlottak). Egy ujjlenyomat tárolása kettő és nyolc közötti leolvasást igényel, az ujjlenyomat minőségétől függően.

## Ujjlenyomat tárolása

A Fingerprint képernyő színkódolással jelzi az ujjlenyomatok állapotát.

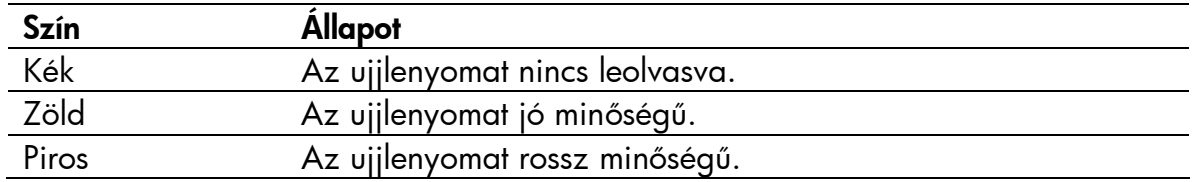

Ujjlenyomat tárolása:

1. A Fingerprint képernyőn érintse meg a leolvasni kívánt ujjat!

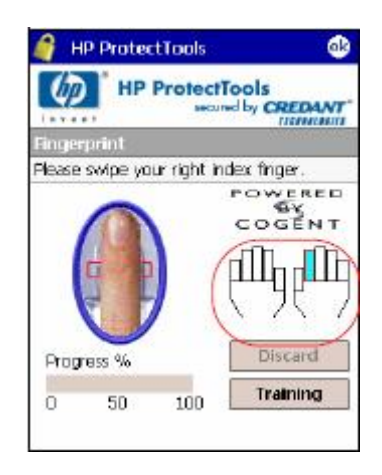

2. Olvastassa le a kiválasztott ujjat az utasításoknak megfelelően!

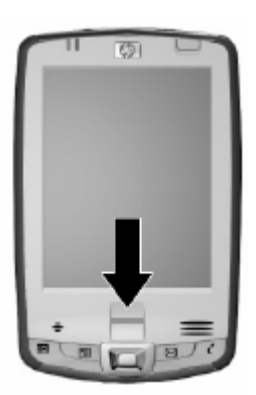

MEGJEGYZÉS: Az ujjlenyomat leolvasásakor stabil, egyenletes nyomást gyakoroljon a leolvasóra! Erre egy jó módszer, ha a hüvelykujját a készülék aljához nyomja, míg leolvastatja a mutatóujját. A leolvasást az ujj első kontaktpontjánál kezdje meg, és lassú, egyenletes mozgással folytassa lefelé úgy, hogy kb. 1-2 másodperc alatt végezze el a műveletet.

Ha további segítségre van szüksége, érintse meg a Training gombot!

- 3. Ellenőrízze, hogy sikeres volt-e a leolvasás!
- 4. Ismételje a 2-es és 3-mas lépéseket az ujjlenyomat tárolásának folytatásához!
- 5. Ha sikeresen eltárolódott az ujjlenyomat, ismételje az 1-4 lépéseket másik ujjlenyomat tárolásához!
- 6. Ha mindkét ujjlenyomat sikeresen el lett tárolva, érintse meg kétszer az OK-t a HP ProtectTools beállításának folytatásához!

# A Wi-Fi használata (nem minden modellen áll rendelkezésre)

## *Ismerkedés a Wi-Fi-vel*

A vezetéknélküli hozzáférés feleslegessé teszi a kábelek használatát az Internethez való csatlakozáshoz. Az adatátvitelhez egy hozzáférési pontra (Wireless Access Point) van szükség. A HP iPAQ kapcsolódni tud 802.11b WLAN hálózathoz, vagy közvetlenül egy másik, WLAN-t támogató készülékhez. A Wi-Fi segítségével az alábbiakra nyílik lehetősége:

- § Hozzáférhet az Internethez
- § Küldhet és fogadhat e-mailt
- § Hozzáférhet a vállalati hálózathoz
- § Biztonságos kapcsolatot létesíthet a VPN (Virtual Private Network, virtuális magánhálózat) segítségével
- § Vezetéknélküli kapcsolatot létesíthet a hozzáférési pontokkal.

MEGJEGYZÉS: A betárcsázós és a vezetéknélküli Internet csatlakozás használatához, az e-mail küldéshez/fogadáshoz, a vállalati hálózat használatához és egyéb vezetéknélküli kommunikációhoz, mint például a Bluetooth-képes eszközök használatához elképzelhető, hogy külön megvásárolható eszközökre van szükség a WLAN infrastruktúra és a külön megkötött szerződés mellett. Érdeklődjön a szolgáltatónál a szolgáltatás rendelkezése állásával és a lefedettséggel kapcsolatban. Elképzelhető, hogy bizonyos Web tartalmak nem érhetőek el. Bizonyos tartalmak eléréséhez elképzelhető, hogy külön programot kell telepíteni.

## A Wi-Fi be- és kikapcsolása

A Wi-Fi használatához be kell kapcsolnia és be kell állítania a Wi-Fi-t.

MEGJEGYZÉS: A Wi-Fi antenna a HP iPAQ tetején található. Ha a Wi-Fi bekapcsolása után letakarja a készülék tetejét, a jel erőssége romolhat.

A Wi-Fi be- és kikapcsolása:

- 1. A Today képernyő alján a parancssorban érintse meg az iPAQ Wireless ikont  $(\frac{{\mathfrak k}{\bf 1}^0}{{\mathfrak k}{\bf 1}^0})!$
- 2. Érintse meg a Wi-Fi gombot!

Ha a Wi-Fi be van kapcsolva, az iPAQ Wireless képernyőn a Wi-Fi ikon szürkéről sárgára vált, és a készülék tetején balra a Wi-Fi LED kéken villog azt jelezve, hogy egy vagy több rádiós funkció be van kapcsolva. Ha létrejön vezetéknélküli kapcsolat, a Wi-Fi ikon sárgáról zöldre vált.

MEGJEGYZÉS: Bár a LED kéken villog jelezve, hogy a Wi-Fi be van kapcsolva, ez nem feltétlenül jelenti, hogy van kapcsolat másik készülékkel vagy egy hozzáférési ponttal.

Ha a Wi-Fi ki van kapcsolva, a Wi-Fi ikon zöldről vagy sárgáról szürkére vált.

MEGJEGYZÉS: Bizonyos hozzáférési pontok és hálózatok nem támogatják az energiatakarékos módok némelyikét. Ha nem sikerül csatlakozni egy bizonyos hálózathoz, próbálja meg kikapcsolni a Wi-Fi energiatakarékos módot.

#### Automatikus kapcsolódás a hálózathoz

- 1. Ha egy vagy több hálózat elérhetővé válik, megjelenik a Network Indicator ikon  $\binom{9}{2}$  a menüsorban. Érintse meg a hálózatot, amelyhez csatlakozni kíván, majd válassza ki, hogy a hálózat az Internethez csatlakozik-e (ekkor nem használ proxyt), vagy a munkahelyi hálózathoz (ekkor használ proxyt)!
- 2. Amennyiben a rendszer kéri a hálózati hozzáférés jelszavát (Network Key, WEP), írja be a biztonsági beállításokat és érintse meg a Connect (Kapcsolódás) gombot! Ha nem tudja, beszéljen a hálózat adminisztrátorával!

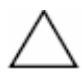

FIGYELEM: Ha egy új hálózat nem kéri a hálózati hozzáférés jelszavát, az valószínűleg nem biztonságos hálózat. Ha ellenőrízni kívánja, hogy egy hálózat használ-e titkosítást, érintse meg a Start > iPAQ Wireless > Wi-Fi ikon > Manager gombot! Bővebb információt ezen fejezet "A jel állapotának és erősségének felügyelete" című részében találhat.

## Az új hálózati beállítások kézi megadása

Felvehet egy vezetéknélküli hálózatot amikor a készülék érzékeli azt (a **Network** Indicator ikon megjelenik a menüsorban), vagy kézzel is megadhatja az adatait. A hálózat adatainak kézi megadása:

- 1. Kapcsolja be a Wi-Fi-t!
- 2. Érintse meg a Connections ikont ( $\rightarrow$  vagy  $\rightarrow$ ), majd a Settings > Advanced fül > Select Networks gombot!
- 3. Adja meg a használni kívánt hálózat nevét, vagy érintse meg a kívánt hálózatot (vagy érintse meg a **New**-t), amelyen keresztül az Internethez vagy egy VPN-hez kíván csatlakozni! Ha végzet, érintse meg az **OK**-t!
- 4. Allítsa be a **Dialing Rules** és az **Exceptions** beállításokat, majd érintse meg az OK-t!

A következő lépés a hálózati kártya beállítása.

- 5. Az iPAQ Wireless képernyőn érintse meg a Settings-t!
- 6. Válassza az Add New... elemet a listából a General fülön a vezetéknélküli hálózat konfigurálásának megkezdéséhez!

MEGJEGYZÉS: Ha a 3-mas lépésben detektált hálózatot, az SSID automatikusan megadásra kerül és nem lehet megváltoztatni.

- 7. Adja meg az SSID-t a Network Name dobozban!
- 8. A **Connects to:** dobozban válassza ki, hová csatlakozik (Internet vagy munkahelyi hálózat).
- 9. Ha ad-hoc kapcsolatot kíván létrehozni, érintse meg a This is a device-todevice (ad-hoc) connection jelölőnégyzetet!
- 10. Ha adatokra van szükség az azonosításhoz, a Configure Wireless Network képernyőn érintse meg a Network Key fület!

MEGJEGYZÉS: Ha nem tudja, szükséges-e azonosítania magát, beszéljen a hálózat adminisztrátorával.

- 11. A használt azonosítás megadása:
	- a. Osztott kulcsos azonosításhoz (Shared Key) érintse meg az Authentication (Shared mode) listát és adja meg a hálózati jelszót a Network Key: dobozban!
	- b. Titkosítás használatához érintse meg a **Data encryption (WEP** enabled) listát!
	- c. Ha a hálózati jelszót a hálózat automatikusan megadja, érintse meg a The Key is provided for me automatically jelölőnégyzetet!
- 12. A nagyobb biztonság érdekében érintse meg a 802.1x fület és kapcsolja be a Use IEEE802.1x network access control jelölőnégyzetet! Csak akkor kapcsolja be ezt a lehetőséget, ha a hálózat támogatja. Ha bizonytalan, beszéljen a hálózat adminisztrátorával!
- 13. Válassza ki a listából az EAP típusát (PEAP vagy Smart Card/Certificate)!
- 14. Ha végzett, érintse meg kétszer az **OK-**t!

### Hálózat keresése

A készülék a már beállított hálózatokat részesíti előnyben, és ezek szerepelnek az iPAQ Wireless képernyő > Settings > Wireless Networks listában. Eldöntheti, hogy csak az előnyben részesített hálózatokhoz kíván csatlakozni, vagy hogy a készülék keressen más hálózatokat is és csatlakozzon hozzájuk.

Hálózatok keresése:

- 1. Az iPAQ Wireless képernyőn érintse meg a Settings > Wireless fület!
- 2. A Networks to access dobozban válassza ki, milyen típusú hálózathoz kíván csatlakozni (**All available** (Bármilyen), **Only access points** (Csak hozzáférési pontok), Only computer-to-computer (Csak számítógépek közötti)!
- 3. Ha csak már beállított hálózatokhoz kíván csatlakozni, kapcsolja ki az Automatically connect to non-preferred networks jelölőnégyzetet!

MEGJEGYZÉS: Ha bekapcsolja az Automatically connect to non-preferred networks jelölőnégyzetet, a HP iPAQ detektálni fogja az új hálózatokat és felajánlja a lehetőséget, hogy beállítsa őket.

## *A vezetéknélküli hálózat beállításainak kezelése*

A vezetéknélküli hálózatok kezelése során néha szükséges azok beállításainak megváltoztatása. A következő két részben megtalálja, hogyan tekintheti meg, szerkesztheti vagy törölheti a rendelkezésre álló vezetéknélküli hálózatok beállításait.

### Vezetéknélküli hálózat beállításainak megtekintése és módosítása

Létező vagy elérhető vezetéknélküli hálózat beállításainak megtekintése és módosítása:

- 1. Kapcsolja be a Wi-Fi-t!
- 2. Az iPAQ Wireless képernyőn érintse meg a Settings > Wireless fület!
- 3. A Wireless networks dobozban érintse meg a kívánt hálózat nevét!
- 4. Módosítsa a beállításokat szükség szerint, majd érintse meg az OK gombot a beállítások elmentéséhez!

#### Vezetéknélküli hálózat eltávolítása

A kézzel létrehozott hálózatokat törölheti, de az automatikusan detektáltakat nem.

Létező vezetéknélküli hálózat eltávolítása:

- 1. Kapcsolja be a Wi-Fi-t!
- 2. Az iPAQ Wireless képernyőn érintse meg a Settings > Wireless fület!
- 3. A Wireless networks dobozban érintse meg és tartsa a tollat a törölni kívánt hálózat nevén!
- 4. Érintse meg a Remove Settings menüpontot!

## *A jel állapotának és erősségének felügyelete*

A HP iPAQ és a hozzáférési pont közti Wi-Fi kapcsolat állapotának megtekintése:

- 1. Érintse meg a **Connections** ikont  $(* \text{ vagy } \rightarrow)$  a menüsorban!
- 2. A **Connectivity** doboz megjelenésekor megnézheti a hálózat típusát (mint például minkahelyi vagy Internet), továbbá egy ikon jelzi a jel erősségét.

MEGJEGYZÉS: A Signal Strength (jelerősség) ikon nem jelenik meg, ha nincs kapcsolat.

- 3. A kapcsolat beállításainak módosításához érintse meg a **Settings**-t!
- 4. A **Connectivity** dobozból való kilépéshez érintse meg a **Hide** gombot!

Bővebb információ:

- 1. Érintse meg a **Start > iPAQ Wireless** elemet!
- 2. Érintse meg a **Wi-Fi** ikont a Wi-Fi bekapcsolásához!
- 3. Érintse meg a Manager gombot!
- 4. Ha van vezetéknélküli kapcsolat, megnézheti a jel erősségét, az SSID-t, a titkosítást, a hozzáférési pontot és az IP címet.
- 5. Új vezetéknélküli hálózat létrehozásához érintse meg a **Configure Wireless** Networks gombot!
- 6. Bővebb információt az Advanced fül alatt talál a kapcsolatról.

## *Haladó hálózati beállítások*

A következő részek bemutatják a hálózati beállítások módosítását.

## Fogalmak

A Wi-Fi használatához ajánlott ismerni az alábbi fogalmakat.

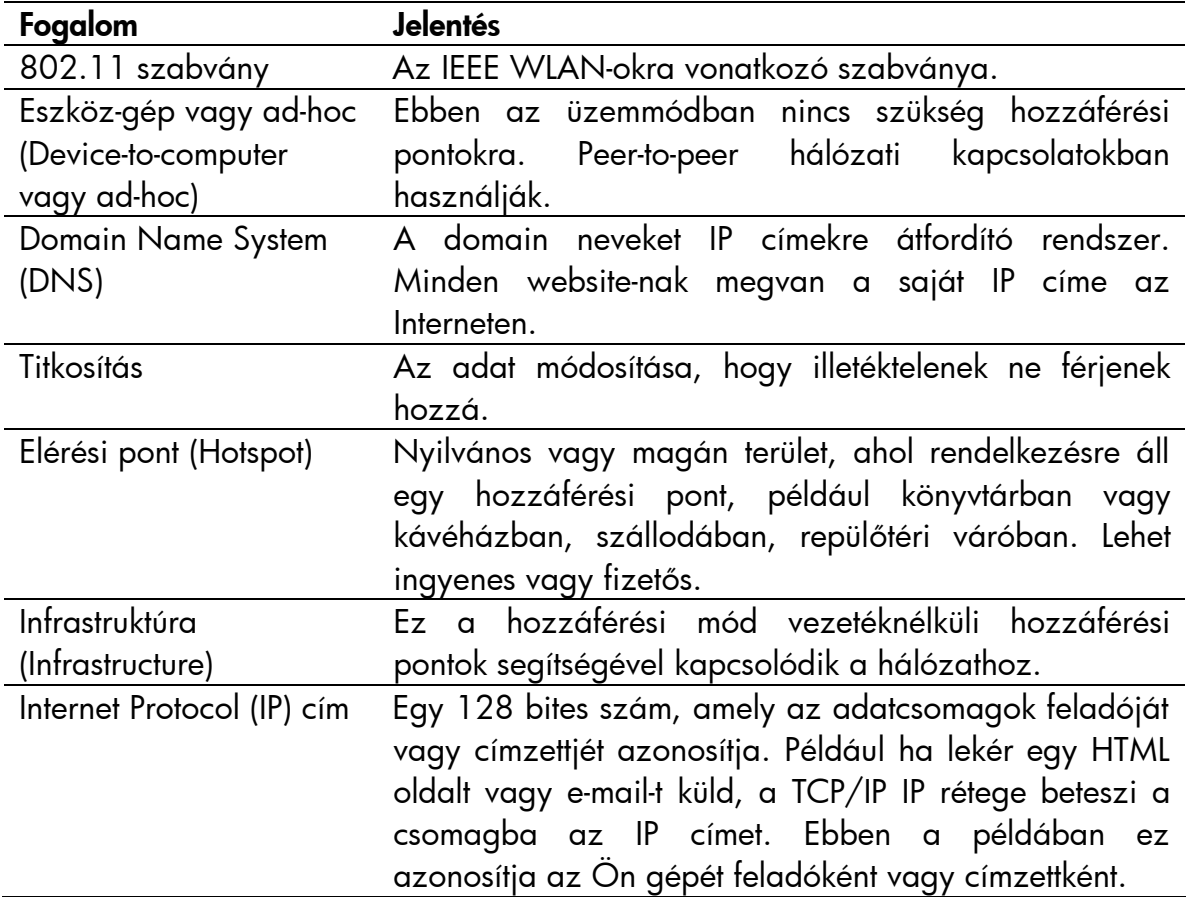

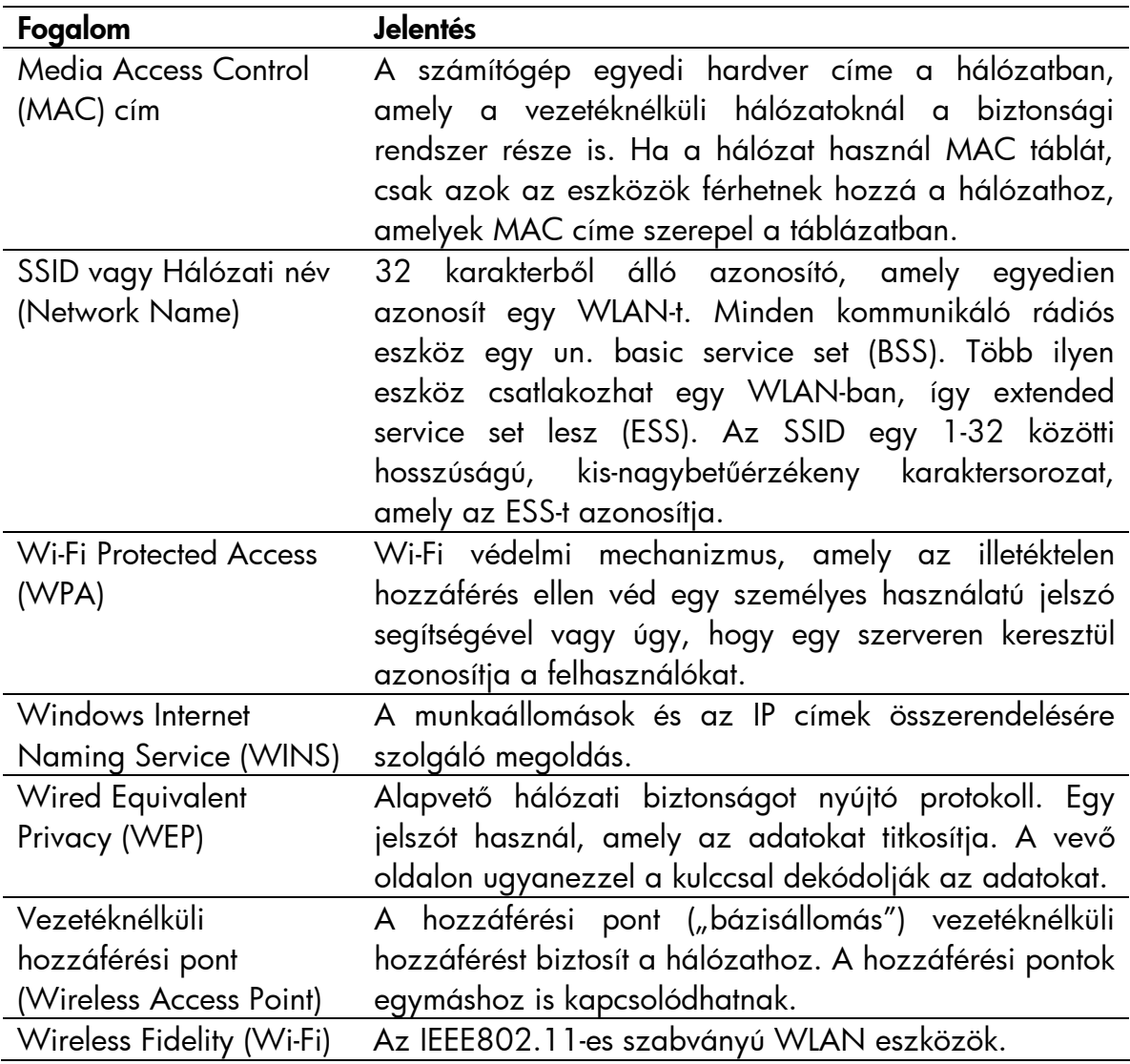

### IP cím megkeresése

A vezetéknélküli hálózat által használt IP cím megkeresése:

- 1. Ellenőrízze, hogy a Wi-Fi be van-e kapcsolva!
- 2. Kapcsolódjon a megfelelő hálózathoz a **Connections** ikon (\* vagy \*\*), majd a Settings > Advanced fül > Select Networks gomb megérintésével! Ha már kapcsolódott egy hálózathoz, folytassa az 5. lépésnél!
- 3. Érintse meg a hálózat nevét, amelyen keresztül kapcsolódni kíván az Internethez vagy egy virtuális magánhálózathoz (VPN)! Ha meg kívánja változtatni a hálózatot, vagy újat kíván létrehozni, érintse meg az Edit... vagy a New... gombot! Ha végzett, érintse meg az OK gombot!
- 4. A **Connections** képernyőn állítsa be a tárcsázási szabályokat (**Dialing Rules**) és a kivételeket (Exceptions), majd nyomja meg az OK-t!
- 5. Az iPAQ Wireless képernyőn érintse meg a Wi-Fi Settings gombot, majd a Network Adapters fület!
- 6. Érintse meg a megfelelő csatolót a beállítások módosításához! Az IP cím az IP Address dobozban jelenik meg.

### A TCP/IP beállítások megváltoztatása

MEGJEGYZÉS: A legtöbb Internet szolgáltató (ISP) és a legtöbb hálózat dinamikusan kiosztott IP címeket használ. Csak akkor kell módosítania a TCP/IP beállításokat, ha a szolgáltatója vagy a hálózat, amelyhez csatlakozik, nem dinamikus IP címeket használ. Ha bizonytalan, beszéljen a hálózati adminisztrátorával!

A TCP/IP beállítások megváltoztatása:

- 1. Kérdezze meg az Internet szolgáltatójától vagy a hálózati adminisztrátorától az IP címét (IP address), az alhálózati maszkot (subnet mask) és az alapértelmezett átjáró (default gateway) címét, ha szükséges.
- 2. Bizonyosodjon meg róla, hogy a Wi-Fi be van kapcsolva.
- 3. Az **iPAQ Wireless** képernyőn érintse meg a **Settings > Network Adapters** fület!
- 4. A My network card connects to... legördülő menüben válassza ki, hogy hová csatlakozik (The Internet – az Internethez, Work – munkahelyi hálózathoz)!

MEGJEGYZÉS: Ha az Internethez csatlakozik, válassza a The Internet lehetőséget! Ha magánhálózathoz csatlakozik, mint például a munkahelyi hálózathoz, válassza a Work lehetőséget!

- 5. A Tap an adapter to modify settings dobozban érintse meg a HP iPAQ Wi-Fi Adapter elemet!
- 6. Érintse meg az IP Address fület!
- 7. Érintse meg a Use specific IP address elemet és adja meg a kért információt!
- 8. Érintse meg az **OK** gombot a beállítások elmentéséhez!

### A DNS és WINS beállítások megváltoztatása

MEGJEGYZÉS: A legtöbb Internet szolgáltató (ISP) és a legtöbb hálózat dinamikusan kiosztott IP címeket használ. Csak akkor kell módosítania a DNS és WINS beállításokat, ha a szolgáltatója vagy a hálózat, amelyhez csatlakozik, nem dinamikus IP címekt használ. Ha bizonytalan, beszéljen a hálózati adminisztrátorával!

Az IP címmel rendelkező szerverek eléréséhez sokszor szükség van egy mechanizmusra, amely a számítógép nevét lefordítja annak IP címére. A HP iPAQ két névfeloldási megoldást támogat:

- § DNS
- § WINS

A beállítások megváltoztatása:

1. Kérdezze meg az Internet szolgáltatójától vagy a hálózati adminisztrátorától, melyik névfeloldási mechanizmust kell használnia, továbbá a szerver címét, és hogy rendelkezésre állnak-e másodlagos szerverek.

MEGJEGYZÉS: Az elsődleges szerver elérhetetlensége esetén a másodlagos szerverhez csatlakozhat.

- 2. Bizonyosodjon meg róla, hogy a Wi-Fi be van kapcsolva!
- 3. Az iPAQ Wireless képernyőn érintse meg a Settings > Network Adapters fület!
- 4. A My network card connects to... legördülő menüben válassza ki, hogy hová csatlakozik (The Internet – az Internethez, Work – munkahelyi hálózathoz)!

MEGJEGYZÉS: Ha az Internethez csatlakozik, válassza a The Internet lehetőséget! Ha magánhálózathoz csatlakozik, mint például a munkahelyi hálózathoz, válassza a Work lehetőséget!

- 5. A Tap an adapter to modify settings dobozban érintse meg a HP iPAQ Wi-Fi Adapter elemet!
- 6. Érintse meg a Name Servers fület és adja meg a kért információt!
- 7. Érintse meg az OK gombot a változtatások elmentéséhez!

#### VPN kapcsolat beállítása

A VPN kapcsolat segítségével biztonságos kommunikációt folytathat az Interneten keresztül magán- vagy vállalati hálózattal. A VPN kapcsolat beállítása:

- 1. Kérdezze meg a hálózati adminisztrátortól a felhasználónevét, jelszavát, domain nevét, a TCP/IP beállításokat, továbbá a VPN szerver nevét vagy IP címét!
- 2. Érintse meg a **Connections** ikont ( $\cdot$  vagy  $\cdot$  x, majd a **Settings > Task** fület a Connections képernyőn!
- 3. A My Work Network részben érintse meg az Add a new VPN server connection (Új VPN kapcsolat létrehozása) elemet!
- 4. Kövesse a **Make New Connection** (Új kapcsolat létrehozása) varázsló utasításait!

MEGJEGYZÉS: Az Új kapcsolat létrehozása varázslóban illetve a beállításoknál a ikonnal érheti el a Súgót.

#### A VPN kapcsolat módosítása

- 1. Bizonyosodjon meg róla, hogy a Wi-Fi be van kapcsolva!
- 2. Érintse meg a Connections ikont ( $\leftrightarrow$  vagy  $\leftrightarrow$ x), majd a Settings > Task fület!
- 3. A My Work Network részben érintse meg a Manage existing connections > VPN fület!
- 4. Érintse meg a módosítandó VPN kapcsolatot, majd az **Edit...** vagy a **New...** elemet!
- 5. A Name dobozban adja meg a kapcsolat nevét (például a cég nevét)!
- 6. A Host name/IP dobozban adja meg a VPN szerver nevét vagy IP címét!
- 7. A VPN type mellett érintse meg a használni kívánt azonosítási módot (IPSec/L2TP vagy PPTP)! Ha nem tudja, melyiket válassza, kérdezze meg a hálózati adminisztrátorától!
- 8. Érintse meg a **Next-**et!

9. Ha az IPSec/L2TP lehetőséget választotta, érintse meg az azonosítás típusát! Ha az A pre-shared key lehetőséget választja, adja meg a hálózati adminisztrátortól kapott kulcsot, majd érintse meg a Next-et!

MEGJEGYZÉS: Ha a PPTP-t választotta, ugorja át ezt a lépést!

10. Adja meg a felhasználói nevét, jelszavát és domain nevét, amelyekez a hálózati adminisztrátortól tudhat meg.

MEGJEGYZÉS: Ha nem kapott domain nevet, elképzelhető, hogy anélkül is tud csatlakozni.

11. A haladó beállítások módosításához érintse meg az Advanced gombot!

MEGJEGYZÉS: Nem kell a haladó beállításokat módosítania, csak a következő esetekben:

- A szerver nem dinamikusan osztott IP címeket használ, és meg kell adnia a TCP/IP beállításokat, vagy
- Meg kell változtatnia a DNS vagy a WINS beállításokat.
- 12. Érintse meg a **Finish** gombot a változtatások elmentéséhez!

### VPN kapcsolat elindítása

A VPN kapcsolat elindításához kapcsolja be a Wi-Fi-t és hozzon létre kapcsolatot, majd válassza ki a VPN kapcsolatot!

#### Proxy szerver beállítása

Ha a szinkronizáció során kapcsolatban áll az Internet szolgáltatójával vagy a hálózattal, a HP iPAQ letölti a megfelelő proxy beállításokat a számítógépről. Ha a beállítások nem állnak rendelkezésre a számítógépen vagy módosítani kell őket, akkor kézzel kell beállítania. A proxy szerver beállítása:

- 1. Kérdezze meg az Internet szolgáltatójától vagy a hálózati adminisztrátorától a proxy szerver nevét, a szerver típusát, a portot, a használt Socks protokoll típusát, továbbá a felhasználónevét és a jelszavát!
- 2. Győződjön meg róla, hogy a Wi-Fi be van kapcsolva!
- 3. Érintse meg a **Connections** ikont ( $\star$  vagy  $\star$ x), majd a **Settings > Task** fület!
- 4. A My Work Network részben érintse meg az Edit my proxy server > Proxy Settinas fület!
- 5. Érintse meg a This network connects to the Internet és a This network uses a proxy server to connect to the Internet négyzeteket!
- 6. A Proxy server dobozban adja meg a proxy szerver nevét!
- 7. Ha meg kell változtatnia a portot vagy a proxy szerver típusát, érintse meg az **Advanced** gombot és módosítsa a kívánt beállításokat!
- 8. Érintse meg az OK gombot!

## *Wi-Fi biztonság*

A HP iPAQ Pocket PC támogatja az IEEE 802.1X vezetéknélküli titkosítási szabványt, amelyet akkor használhat, ha a hálózat támogatja. Lépjen kapcsolatba a hálózati adminisztrátorral a következő lehetőségek beállításához!

#### 802.1X Certificate Enroller

Ez az alkalmazás lehetővé teszi, hogy a tanúsítvány szervertől tanúsítványt kérjen. Miután kapott egy tanúsítványt és eltárolta azt a Pocket PC-n, hozzáférhet a hálózathoz a 802.1X protokollok valamelyikének használatával. Erről bővebben az "Az új hálózati beállítások kézi megadása" című részben olvashat.

A tanúsítvány beszerzése:

- 1. Győződjön meg róla, hogy a Pocket PC kapcsolatban áll az ActiveSync-en keresztül az ugyanazon a hálózaton lévő tanúsítvány szerverrel!
- 2. Erintse meg a **Start > Settings > System** fül **> Enroller** menüpontot!
- 3. Töltse ki a képernyőn megjelenő tanúsítvány igénylőn a nevét, jelszavát és a tanúsítvány szervert!
- 4. Érintse meg a **Retrieve Certificate** gombot a tanúsítvány letöltéséhez! A képernyő alján található állapot doboz jelzi, hogy a próbálkozás sikeres volt-e.

MEGJEGYZÉS: A tanúsítvány beszerző program a Microsoft Certificate Server-rel való együttműködésre készült. Más tanúsítvány szerverekhez más igénylő alkalmazásra van szükség. Ilyeneket lehet készíteni az Embedded Visual C 4.0 eszközzel, továbbá a Software Development Kit for Windows Mobile 2003-based Pocket PCs segítségével.

### LEAP Registration Utility

A Cisco LEAP egy 802.1X-nek megfelelő azonosítási protokoll, amely egy felhasználónévvel és egy jelszóval azonosítja a vezetéknélküli klienst a vezetéknélküli routeren.

A LEAP regisztrációs eszközre akkor van szüksége, ha be akar lépni egy olyan hálózatra, amely a LEAP-et használja azonosításra. A legtöbb biztonságos hálózatot automatikusan beállítja az iPAQ Wi-Fi kapcsolatot létrehozó program, de azoknál a hálózatoknál, amelyek a LEAP-et használják azonosításra, először le kell futtatni ezt a regisztrációs alkalmazást. Miután azonosította magát és belépett a hálózatba, legközelebb már automatikusan létrejöhet a kapcsolat.

A LEAP regisztráció végrehajtása:

- 1. Érintse meg a Start > Settings > Connections fül > LEAP menüpontot!
- 2. Érintse meg a **New** parancsot a LEAP profil létrehozásához! A LEAP profilnak a következő adatokat kell tartalmaznia:
	- § SSID
	- § Felhasználónév
	- § Jelszó
	- § Domain
- 3. Érintse meg a **Edit** elemet a Wireless LEAP listáról kiválasztott LEAP profil módosításához! A LEAP profilt úgy is megváltoztathatja, ha megérinti a megfelelő elemet a Wireless LEAP listában.
- 4. Érintse meg a **Delete** gombot a kiválasztott LEAP profil törléséhez!

# A Bluetooth használata

A HP iPAQ képes Bluetooth kapcsolat létrehozására, amely rövid távolságban gyors, megbízható vezetéknélküli kommunikációt biztosít.

A Bluetooth segítségével adatokat küldhet vagy végrehajthatja a következő feladatokat két Bluetooth-képes eszköz között, maximálisan kb. 10 méteres távolságból:

- Névjegyek, naptár bejegyzések, teendők átküldése
- Névjegykártyák cseréje vagy átküldése
- Fájlok átvitele
- Szinkronizálás a számítógéppel az ActiveSync segítségével
- Kapcsolat Bluetooth-kompatibilis telefonnal és a telefon használata vezetéknélküli modemként
- Kapcsolat más Bluetooth eszközökkel (virtuális COM port)
- Nyomtatás Bluetooth nyomtatóra
- Személyes helyi hálózat (Personal Area Network, PAN) létrehozása csevegés, játék stb. céljából

MEGJEGYZÉS: A betárcsázós és vezetéknélküli Internet, e-mail, vállalati hálózat és egyéb vezetéknélküli kapcsolatokhoz, mint például a Bluetooth-képes eszközök használatához külön megvásárolt eszközökre lehet szükség a Wi-Fi infrastruktúra és a külön megkötött szerződés mellett. Érdeklődjön a szolgáltatójánál az elérhetőséggel és a lefedettséggel kapcsolatban! Nem minden Web tartalom elérhető. Elképzelhető, hogy bizonyos Web tartalmak nem érhetőek el. Bizonyos tartalmak eléréséhez elképzelhető, hogy külön programot kell telepíteni.

# *Ismerkedés a Bluetooth-szal*

Mielőtt vezeték nélküli kapcsolatot hoz létre a Bluetooth-on keresztül, szánjon pár percet az alábbiak megismerésére:

- A fejezetben használt kifejezések
- Támogatott szolgáltatások

MEGJEGYZÉS: Részletesebb segítségért olvassal el az iPAQ Pocket PC-n található Súgó fájlokat. A Start menüben érintse meg a Programs > Help > Bluetooth menüpontot!
# Fogalmak

A fejezetben a következő fogalmak szerepelnek:

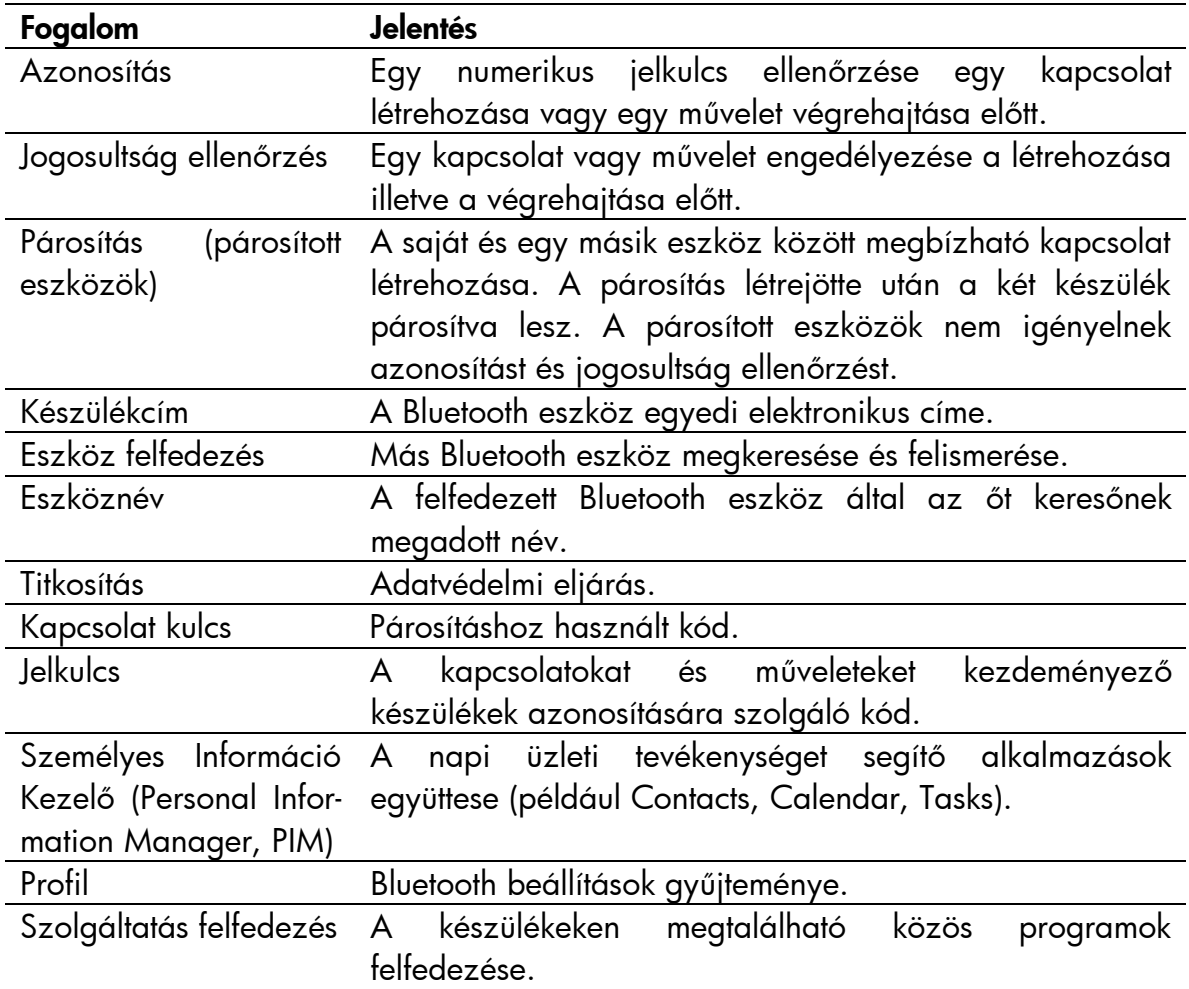

## Támogatott szolgáltatások

A Bluetooth által támogatott funkciókat szolgáltatásoknak nevezzük. Csak azokkal a Bluetooth eszközökkel tud kommunikálni, amelyek a következő szolgáltatások közül legalább egyet támogatnak:

- BPP (Basic Printer Profile Nyomtatás)
- DUN (Dial-up Networking Betárcsázós hálózat)
- FTP (File Transfer Profile Fájl átvitel)
- GAP (Generic Access Profile Általános hozzáférés)
- LAP (LAN Access Profile LAN hozzáférés)
- OBEX (Object Exchange Profile Objektumcsere)
- OPP (Object Push Profile Objektum küldés)
- PAN (Personal Area Network Profile Személyes helyi hálózat)
- SPP (Serial Port Profile Soros port)
- ActiveSync (SPP-n keresztül kapcsolódik a számítógéphez)

## *A Bluetooth be- és kikapcsolása*

A Bluetooth bekapcsolása:

- 1. A Today képernyőn a parancssorban érintse meg az **iPAQ Wireless** ikont!
- 2. Az iPAQ Wireless képernyőn érintse meg a **Bluetooth** ikont!

Ha a Bluetooth be van kapcsolva, a Pocket PC tetején a **Bluetooth** LED kéken világít.

A Bluetooth kikapcsolásához ismét érintse meg a **Bluetooth** ikont! Ha a Bluetooth ki van kapcsolva, a Bluetooth LED nem világít és se kimenő, se bejövő Bluetooth kapcsolat nem hozható létre.

Ötlet az akkumulátor kímélésére: Kapcsolja ki a Bluetooth-t, ha nem használja!

## *Bluetooth beállítások használata*

A Bluetooth Settings fülön az alábbiakra nyílik lehetősége:

- Bluetooth be- és kikapcsolása
- A HP iPAQ Bluetooth azonosító nevének megadása vagy megváltoztatása
- A kapcsolat tulajdonságainak beállítása
- Bluetooth szolgáltatások engedélyezése
- Biztonsági beállítások meghatározása
- A megosztás és a csatlakozás beállítása
- Felhasználó profil kiválasztása
- A szoftverekre és a portokra vonatkozó információk megtekintése

### A Bluetooth beállítások megnyitása

- 1. A **Today** képernyőn érintse meg a parancssorban az **iPAQ Wireless** ikont!
- 2. Az iPAQ Wireless képernyőn érintse meg a **Bluetooth > Settings** pontot!

### Elérhetőségi beállítások módosítása

Mielőtt a Pocket PC kapcsolatba lép más Bluetooth eszközökkel, meg kell adnia vagy módosítania kell a hozzáférési beállításokat.

A Hozzáférések (Accessibility) képernyő megnyitása:

- 1. A **Today** képernyőn érintse meg a parancssorban az **iPAQ Wireless** ikont!
- 2. Az iPAQ Wireless képernyőn érintse meg a **Bluetooth > Settings >** Accessibility fület!
- 3. Jelölje ki a nevet a Name mezőben és adja meg az eszköz nevét! Ezt a nevet fogja látni a többi eszköz, amikor megtalálják a készüléket.
- 4. Válassza ki az **Allow other devices to connect** (Más eszközök csatlakozásának engedélyezése) pontot!
- 5. Válassza ki az All devices (Minden eszköz) vagy a Paired devices only (Csak párosított eszközök) lehetőségek közül az egyiket!

FIGYELEM: Az All devices lehetőség választása esetén minden eszköz, még az Ön számára ismeretlenek is, csatlakozhat az Ön Pocket PC-jéhez. Ha a csatlakozás megtörtént, a különböző szolgáltatásokra a Bluetooth Settings-ben megadott biztonsági beállítások lesznek érvényesek. A **Paired devices only** lehetőség választásakor csak azok az eszközök csatlakozhatnak a HP iPAQ-hoz, amelyekben megbízik.

MEGJEGYZÉS: A párosított eszközök egy, a készülék által létrehozott biztonságos Kapcsolat kulcsot osztanak meg illetve cserélnek ki egymással a kapcsolat létrejötte előtt.

6. Kapcsolja be az Other devices can discover me lehetőséget, ha kívánja, hogy más eszközök megtalálhassák az Ön készülékét! Ha ezt nem szeretné, akkor hagyja ezt a lehetőséget kikapcsolva!

MEGJEGYZÉS: Ha egy másik készüléknek megvan az Ön készülékének a címe, és be van kapcsolva az Other devices can discover me lehetőség, a másik készülék akkor is meg tudja találni és csatlakozni tud az Önéhez, ha Ön ezt nem kezdeményezte.

7. Érintse meg az OK gombot a beállítások elmentéséhez!

### Bluetooth szolgáltatások engedélyezése

Az alábbi biztonsági beállításokat alkalmazhatja fájlok átvitelekor, soros porti kapcsolat létrehozásakor, névjegyek cseréjekor, betárcsázós hálózati kapcsolat beállításakor és személyes helyi hálózathoz való kapcsolódáskor.

- Szolgáltatás engedélyezése
- Jogosultság ellenőrzés szükséges
- Azonosítás szükséges (jelszó) (titkosítással vagy anélkül)

## Szolgáltatások automatikus engedélyezése

Szolgáltatások automatikus engedélyezése:

- 1. A Today képernyőn érintse meg a parancssorban az iPAQ Wireless ikont!
- 2. Érintse meg a **Bluetooth Settings > Services** fület!
- 3. A Services dobozban válassza ki az engedélyezni kívánt szolgáltatást: File Transfer (fájl átvitel), Information Exchange (Adatcsere), Serial Port (Soros port), Personal Network Server (Személyes hálózati szerver), Hands free (kéz nélküli mód), Dial-up Networking Server (Betárcsázós hálózati szerver).
- 4. A kiválasztott szolgáltatás automatikusan elérhetővé teszi a **Service** settings (Szolgáltatás beállítása) részt. Érintse meg a megfelelő jelölőnégyzetet, ha módosítani kívánja a beállításokat!
- 5. Érintse meg az OK gombot az iPAQ Wireless képernyőhöz való visszatéréshez, ha engedélyezte a Personal Network Server vagy a Dialup Networking Server lehetőséget!

MEGJEGYZÉS: Ha a beállításoknál az bekapcsolja az Authorization required lehetőséget, minden kapcsolatot engedélyeznie kell: a HP iPAQ minden esetben rá fog kérdezni, hogy engedélyezni kívánja-e a kapcsolatot.

Ha negedélyezte a File Transfer, Information Exchange, Serial Port, Hands free szolgáltatások valamelyikét, érintse meg az **Advanced** gombot és kövesse a képernyőn látható utasításokat!

### File transfer haladó beállítások

A File Transfer engedélyezésekor be kell állítania egy megosztott mappát, amelybe a fájlok érkeznek, és amelyből fájlokat másolhat.

- 1. Érintse meg a mappa ikont és keresse meg a kívánt mappát!
- 2. Érintse meg az OK-t a beállítások elmentéséhez és a képernyőről való kilépéshez!
- 3. Érintse meg ismét az OK-t az iPAQ Wireless képernyőhöz való visszatéréshez!

## Information Exchange haladó beállítások

Ha engedélyezte az Information Exchange szolgáltatást, és megérintette az Advanced gombot, az alábbi képernyő jelenik meg:

1. Érintse meg a My business card (vCard) ikont!

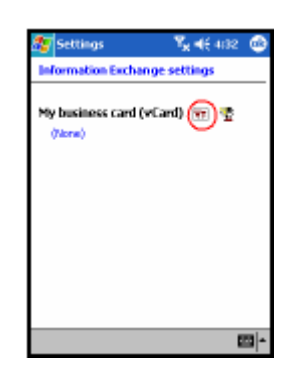

- 2. Válassza ki a névjegy információt a Névjegyzékből és érintse meg az **OK-t** a beállítások elmentéséhez!
- 3. Ismét érintse meg az OK-t az iPAQ Wireless képernyőhöz való visszatéréshez!

MEGJEGYZÉS: Új névjegy létrehozásához érintse meg a Contacts ikont a vCard ikon mellett! Érintse meg az OK-t, ha végzett!

## Serial Port haladó beállítások

Ha engedélyezte a Serial Port szolgáltatást, és megérintette az Advanced gombot:

- 1. Változtassa meg a bejövő és a kimenő COM port számát, ha az nem megfelelő!
- 2. Érintse meg az OK-t a beállítások elmentéséhez és a képernyőről való kilépéshez!
- 3. Ismét érintse meg az OK-t az iPAQ Wireless képernyőhöz való visszatéréshez!

## Hands Free haladó beállítások

Ha engedélyezte a Hands Free szolgáltatást, és megérintette az Advanced gombot:

A beállítások automatikusan beállításra kerülnek.

- 1. Érintse meg a megfelelő jelölőnégyzetet egy adott beállítás engedélyezéséhez vagy tiltásához!
- 2. Érintse meg az OK-t a beállítások elmentéséhez és a képernyőről való kilépéshez!
- 3. Ismét érintse meg az OK-t az iPAQ Wireless képernyőhöz való visszatéréshez!

## Jogosultság ellenőrzés megkövetelése szolgáltatás-hozzáféréshez

Ha megköveteli a jogosultság ellenőrzést, minden kapcsolódást el kell bírálnia. A Pocket PC rákérdez, hogy egy adott kapcsolatot kíván-e engedélyezni.

A jogosultság ellenőrzés megkövetelése:

- 1. A Today képernyőn érintse meg az iPAQ Wireless > Bluetooth > Settings > Services fület!
- 2. Érintse meg az engedélyezni kívánt szolgáltatást: **File Transfer, Information** Exchange, Serial Port, Dial-up Networking, Personal Network Server, Audio Gateway.
- 3. Kapcsolja be az **Authorization required** mezőt!
- 4. Érintse meg az **OK-t!**

### Jelkulcs vagy párosítás megkövetelése

Biztonságos kapcsolat létrehozásához használhat jelkulcsot vagy párosítást. Az adatok titkosítását is előírhatja.

A jelkulcs egy kód, amelyet a másik készülék által kezdeményezett kapcsolat azonosításához kell megadnia. A jelkulcsot mindkét félnek ismernie kell.

Jelkulcs vagy párosítás megkövetelése:

- 1. A Today képernyőn érintse meg az iPAQ Wireless > Bluetooth > Settings > Services fület!
- 2. Érintse meg az engedélyezni kívánt szolgáltatás fülét: **File Transfer,** Information Exchange, Serial Port, Personal Network Server, Hands free, Dial-up Networking Server.
- 3. Válassza az Authentication (Passkey) required lehetőséget!
- 4. Kapcsolja be az **Encryption Required** lehetőséget, ha minden adatforgalmat titkosítani akar a két készülék között!
- 5. Érintse meg az **OK-t!**

## Osztott mappa beállítása

Meghatározhatja, hogy más készülékek melyik mappát érjék el a Pocket PC-n.

Az osztott mappa kiválasztása:

- 1. A Today képernyőn érintse meg az iPAQ Wireless ikon > Bluetooth > Settings > Services fület!
- 2. A Services alatt érintse meg a File Transfer-t!
- 3. A Service Settings alatt állítsa be a beállításokat!
- 4. Érintse meg az Advanced fület!

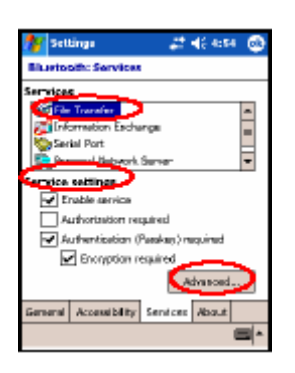

- 5. Érintse meg a **Folder** (mappa) ikont és keresse meg a kívánt mappát!
- 6. Érintse meg az OK-t!

## Profilok használata

Használjon profilokat a különböző környezeteknek megfelelő egyéni beállítások gyors beállításához!

### Profil létrehozása

Profil létrehozása:

- 1. A Today képernyőn érintse meg a parancssorban az iPAQ Wireless ikont!
- 2. Érintse meg a Bluetooth > Settings > General fül > Profile ikont!
- 3. Érintse meg a New gombot!
- 4. Adjon meg egy kifejező nevet!
- 5. Válasszon egy sablonként használni kívánt, meglévő profilt!
- 6. Érintse meg az OK gombot!

#### Profil bekapcsolása

Miután létrehozott egy profilt, be kell kapcsolnia, ha szeretné, hogy az legyen az aktív profil.

A létrehozott profil bekapcsolása:

- 1. A Today képernyőn érintse meg a parancssorban az iPAQ Wireless ikont,  $majd$  a **Bluetooth > Settings** elemet!
- 2. A General fülön válassza ki a profilt a Current Profile legördülő listából!
- 3. Érintse meg az OK gombot!

#### Bluetooth beállítások elmentése profilba

A Bluetooth beállítások elmentése valamelyik profilba:

- 1. A Today képernyőn érintse meg a parancssorban az iPAQ Wireless ikont, majd a **Bluetooth > Settings** elemet!
- 2. A General fülön érintse meg a Profile ikont!
- 3. Válasszon egy profilt az **Add/Delete Profiles** listából, vagy hozzon létre újat!
- 4. Érintse meg az **OK-t!**
- 5. Állítsa be a Pocket PC-t! Adja meg a kívánt kapcsolat, megosztás és biztonsági beállításokat a Bluetooth Services-nél.
- 6. Érintse meg az OK gombot a változtatások elmentéséhez és zárja be a Bluetooth Services ablakot!

#### Profil átnevezése

- 1. A Today képernyőn érintse meg a parancssorban az iPAQ Wireless ikont, majd a **Bluetooth > Settings** elemet!
- 2. A General fülön érintse meg a Profile ikont!
- 3. Válasszon egy profilt az Add/Delete Profiles listából!
- 4. Érintse meg a **Rename** gombot!
- 5. Adjon meg egy új, kifejező nevet!
- 6. Érintse meg az **Enter-t!**
- 7. Érintse meg az OK gombot!

### Profil törlése

- 1. A Today képernyőn érintse meg az iPAQ Wireless ikont, majd a Bluetooth > Settings elemet!
- 2. A General fülön érintse meg a Profile ikont!
- 3. Válasszon egy profilt az Add/Delete Profiles listából!
- 4. Érintse meg a **Delete** gombot!
- 5. Érintse meg a Yes gombot annak megerősítéseként, hogy valóban törölni akarja a profilt!
- 6. Érintse meg az OK gombot!

## *A Bluetooth Manager használata*

A Bluetooth Manager használatával a következőkre nyílik lehetősége:

- Kapcsolat létrehozása
- Névjegyek cseréje
- A képernyőn történő megjelenés szabályozása
- Parancsikonok megjelenítése

### A Bluetooth Manager indítása

A **Today** képernyőn érintse meg a parancssorban az **iPAQ Wireless** ikont, majd a Bluetooth > Manager menüpontot!

Az első megjelenő képernyő a My Shortcuts.

### Készülék megkeresése és kiválasztása

Ha meg kell keresnie egy készüléket, a Bluetooth tallózó megkeresi azt a szolgáltatást, amelyet a másik Bluetooth készülék támogat.

#### Készülékek párosítása

Készülékeket párosíthat úgy, hogy azoknak előtte ki kell cserélniük egymás közt egy generált kulcsot minden kapcsolat előtt. A kulcs a Bluetooth eszköz egyedi címéből, egy véletlen számból és egy, a felhasználó által megadott jelszóból áll.

Párosítás után megbízható kapcsolat jön létre a két készülék között, a felhasználótól nincs szükség további bevitelre. A két párosított eszköz között a továbbiakban a felhasználó részéről történő állandó engedélyezés nélkül is jöhet létre kapcsolat, illetve végezhetnek műveleteket egymással.

Készülékek párosítása:

- 1. A Today képernyőn érintse meg a parancssorban az iPAQ Wireless ikont,  $majd a$  **Bluetooth > Manager** menüpontot!
- 2. Érintse meg a **Tools > Paired devices** elemet!
- 3. Érintse meg az Add gombot!
- 4. Érintse meg a **Lookup** ( $\mathbb{R}$ ) ikont!
- 5. Érintsen meg egy eszközt!
- 6. Írjon be egy jelszót a Passkey mezőbe!
- 7. Érintse meg az OK gombot!
- 8. Írja be ugyanazt a jelszót a másik eszközön is!

MEGJEGYZÉS: Bizonyos eszközök esetében, mint például a mobiltelefonoknál, engedélyezni kell, hogy elfogadjon párosítási kéréseket más eszközöktől. Erről az adott készülék használati útmutatójából tudhat meg többet.

#### Párosítás megszüntetése

A készülékek párosítását megszüntetheti:

- 1. A Today képernyőn érintse meg a parancssorban az iPAQ Wireless ikont, majd a **Bluetooth > Manager** menüpontot!
- 2. Erintse meg a **Tools > Paired devices** elemet!
- 3. Érintse meg a megfelelő eszköz nevét!
- 4. Érintse meg a Remove gombot!
- 5. Érintse meg a Yes gombot a párosítás megszüntetéséhez!

## *Kapcsolódás más eszközökhöz*

Az ActiveSync használatával, soros és betárcsázó kapcsolatokkal kommunikálhat más Bluetooth készülékekkel. Kapcsolatot hozhat létre mobiltelefonnal és használhatja az általa kínált Bluetooth szolgáltatásokat.

### A kommunikációs port azonosítása

Azonosíthatja a virtuális soros (COM) portokat, amelyeken keresztül a soros porti kapcsolat létrejön. Szüksége lehet ezekre a soros portokhoz bizonyos műveletek végrehajtásához, mint például nyomtatáshoz.

A bejövő soros portot olyankor használja, amikor másik készülék kezdeményez soros porti kapcsolatot. A kimenő soros portot olyankor használja, amikor kapcsolatot kezdeményez egy másik készülékkel.

A kommunikációs port azonosítása:

- 1. A Today képernyőn érintse meg az iPAQ Wireless > Bluetooth > Settings > Services fület!
- 2. A Services pontban érintse meg a **Serial Port**-ot, majd az **Advanced...** gombot!
- 3. Jegyezze fel a bejövő és a kimenő COM portok nevét!
- 4. Erintse meg az **OK** gombot!

### ActiveSync kapcsolat létrehozása

Ha ActiveSync kapcsolatot kíván létrehozni egy Bluetooth-képes számítógéppel, először a számítógépen állítsa be a kapcsolatot, majd a Pocket PC-n!

ActiveSync kapcsolat létrehozásához Bluetooth-os számítógéppel olvassa el a géphez kapott dokumentációt!

ActiveSync kapcsolat létrehozása a Pocket PC-n:

- 1. A Today képernyőn érintse meg az iPAQ Wireless > Bluetooth > Manager menüpontot!
- 2. Érintse meg a New > ActiveSync via Bluetooth > Next menüpontot!

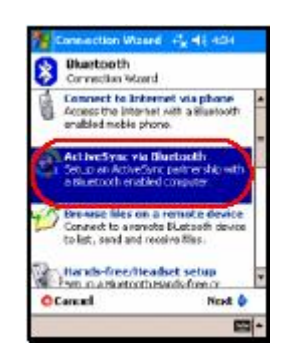

3. Kövesse a képernyőn látható utasításokat!

MEGJEGYZÉS: A Pocket PC-n és a számítógépen egyformán kell az ActiveSync COM portot beállítani.

- 4. A Bluetooth Browser képernyőn válassza ki a számítógépet, amellyel szinkronizálni kíván, majd érintse meg a **Next** gombot!
- 5. A Serial Port Selection részben válassza ki a számítógép soros portjának nevét, majd érintse meg a Next > Finish elemeket!

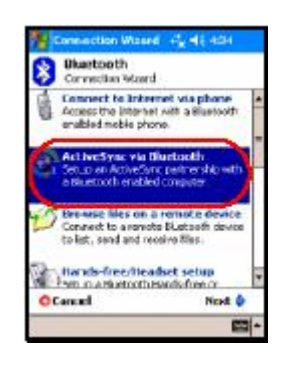

## Soros porti kapcsolat létrehozása

A Bluetooth-on keresztül létrehozott soros porti kapcsolatot ugyanúgy használhatja, mintha egy soros kábellel lenne összekötve a két eszköz. A soros portot használó alkalmazást a megfelelő soros portra kell beállítania.

Soros porti kapcsolat létrehozása:

- 1. A Today képernyőn érintse meg az iPAQ Wireless ikont, majd a Bluetooth > Manager menüpontot!
- 2. Érintse meg a New > Explore a Bluetooth device > Next elemet!
- 3. Kövesse a kapcsolódás varázsló utasításait!

### Betárcsázós hálózati szolgáltatás

A betárcsázós szolgáltatás (Dial-up networking, DUN) használatakor a szolgáltatást nyújtó készüléknek telefonos hozzáféréssel kell rendelkeznie.

A következő Bluetooth-os eszközök tudnak betárcsázós hálózati szolgáltatást nyújtani:

- Mobil telefonok
- Asztali számítógépek
- Modemek

## A betárcsázós hálózati szolgáltatás használata

Modem szolgáltatást nyújtó eszközhöz való kapcsolódás:

- 1. A Today képernyőn érintse meg az iPAQ Wireless ikont, majd a Bluetooth > Manager elemet!
- 2. Erintse meg a **New > Connect to a Network > Next** elemet!
- 3. Kövesse a varázsló utasításait!

MEGJEGYZÉS: A betárcsázós szolgáltatás ikonjának létrehozása után érintse meg és tartsa a tollat az ikonon a **Bluetooth Manager My Shortcuts** fülén, majd érintse meg a Connect menüpontot!

- 4. Erintse meg a **New Connection-t!**
- 5. Érintse meg az **OK-t!**
- 6. Adjon meg egy nevet a **Connection Name** mezőben!
- 7. Adja meg a telefonszámot! Szükséges lehet bizonyos esetekben az országhívó és a területi hívószám megadása is, a hívás helyétől függően.
- 8. Érintse meg az **OK-**t a tárcsázáshoz!

### MEGJEGYZÉS: Bizonyos mobil telefonok esetében párosítania kell az eszközöket.

Ha az Internethez kíván kapcsolódni és a Pocket Internet Explorert kívánja használni, először csatlakoznia kell egy Bluetooth-os telefonhoz a Bluetooth Manager segítségével. Ha ezt a kapcsolatot kívánja alapértelmezetté tenni a Pocket Internet Explorer számára:

FONTOS: Minden alapértelmezett Bluetooth kapcsolat a következő módon hozható létre. Alapértelmezett kapcsolat nem hozható létre az iPAQ Wireless képernyő Bluetooth Settings pontjánál!

- 1. A Today képernyőn érintse meg a Start > Settings > Connections fület!
- 2. Érintse meg a **Connections** ikon  $>$  **Advanced** fület!
- 3. Érintse meg a Select Networks elemet!
- 4. Érintse meg a **Bluetooth Settings-**t a legördülő menüből!

MEGJEGYZÉS: A létrehozott Bluetooth modem kapcsolat csak a Connections Task Bluetooth Settings oldalán tekinthető meg.

## Kapcsolódás személyes helyi hálózathoz

Összeköthet két vagy több Bluetooth eszközt és megoszthat fájlokat, közreműködhet munkában illetve játszhat többjátékos játékokat.

Személyes helyi hálózati kapcsolat (Personal Area Network, PAN) létrehozása:

- 1. A Today képernyőn érintse meg az iPAQ Wireless > Bluetooth > Manager menüpontot!
- 2. Érintse meg a **New > Join a personal network > Next** gombot!
- 3. Kövesse a kapcsolódás varázsló utasításait!

## *Fájlok kezelése*

Információkat cserélhet egy csatlakoztatott készülékkel, és a Bluetooth File Explorer segítségével:

- Navigálhat a könyvtárakban
- Megtekinthet fájlokat és mappákat
- Létrehozhat új mappát
- Küldhet és fogadhat fájlokat a távoli készülékről
- Törölhet vagy átnevezhet fájlokat a távoli készüléken

### Adatátviteli kapcsolat létrehozása

1. A Today képernyőn érintse meg az iPAQ Wireless > Bluetooth > Manager menüpontot!

Az első megjelenő képernyő a My Shortcuts.

- 2. Erintse meg a **New > Browse files on a remote device > Next** gombot!
- 3. Kövesse a képernyőn látható utasításokat!

MEGJEGYZÉS: A távoli eszközön a Bluetooth-nak bekapcsolt állapotban kell lennie és a készülék megtalálásának engedélyezve kell lennie, mielőtt megpróbál kapcsolatot létrehozni.

## Fájlok küldése

- 1. Érintsen meg és tartsa a tollat egy adatátviteli kapcsolat ikonján, majd érintse meg a **Connect** menüpontot!
- 2. Érintse meg a **File > Send a file...** menüpontot!
- 3. Keresse meg az elküldendő fájl(oka)t!
- 4. Érintse meg az elküldendő fájl(oka)t!
- 5. Érintse meg az OK gombot!

### Mappa létrehozása a távoli készüléken

- 1. Érintsen meg és tartsa a tollat egy adatátviteli kapcsolat ikonján, majd érintse meg a **Connect** menüpontot!
- 2. Navigáljon arra a helyre, ahol a mappát létre kívánja hozni!
- 3. Erintse meg a **File > Create a folder** menüpontot!
- 4. Amíg a **New Folder** ki van jelölve, írja be a mappa nevét, majd érintse meg az Enter-t!
- 5. Érintse meg az OK gombot!

### Fájl fogadása a távoli készülékről

- 1. Érintsen meg és tartsa a tollat egy adatátviteli kapcsolat ikonján, majd érintse meg a **Connect** menüpontot!
- 2. Keresse meg a fájlt a távoli készüléken!
- 3. Érintse meg a fájlt!
- 4. Érintse meg a **File > Get** menüpontot!
- 5. Érintse meg az OK gombot!

### Fájl törlése a távoli készüléken

- 1. Érintsen meg és tartsa a tollat egy adatátviteli kapcsolat ikonján, majd érintse meg a **Connect** menüpontot!
- 2. Keresse meg a fájlt a távoli készüléken!
- 3. Érintse meg a fájlt!
- 4. Ërintse meg a **File > Delete** menüpontot!
- 5. Erintse meg a Yes gombot a törlés megerősítéséhez!
- 6. Érintse meg az OK gombot!

## A Business Card Exchange használata

A Business Card Exchange (Névjegy csere) használatával az alábbiakra nyílik lehetősége:

- Elkészítheti a saját névjegyét
- Névjegyet küldhet egy vagy több készüléknek
- Névjegyet kérhet egy vagy több készüléktől
- Névjegyet cserélhet egy vagy több készülékkel

Névjegy küldéséhez és cseréjéhez először meg kell adnia egy alapértelmezett kapcsolatot.

Meg kell adnia az alapértelmezett névjegyét a **Bluetooth Settings Information** Exchange fülénél. Ez lesz az alapértelmezett név névjegy továbbításakor.

### Névjegy információ beállítása

A névjegy információ beállítása:

- 1. Hozzon létre egy névjegyet a **Contacts** alkalmazásban, amely tartalmazza az Ön nevét, beosztását és egyéb lényeges információkat!
- 2. A Today képernyőn érintse meg az iPAQ Wireless > Bluetooth > Settings > Services fület!
- 3. A Services résznél válassza az Information Exchange-t!
- 4. Érintse meg az **Advanced...** gombot!
- 5. Érintse meg a My business card (vCard) ikont!
- 6. Válassza ki a névjegyet a listából!
- 7. Érintse meg az OK gombot!

### Névjegy küldése

- 1. A Today képernyőn érintse meg a parancssorban az iPAQ Wireless ikont, majd a Bluetooth > Manager menüpontot!
- 2. Érintse meg a Tools > Business Card Exchange menüpontot!
- 3. Érintse meg a **Send** ikont!
- 4. Érintse meg annak a készüléknek a nevét, amelyre a névjegyet küldeni akarja!
- 5. Érintse meg az OK gombot!

MEGJEGYZÉS: Győződjön meg róla, hogy a fogadó készüléken engedélyezve van a névjegy fogadása!

#### Névjegy kérése

- 1. A Today képernyőn érintse meg a parancssorban az iPAQ Wireless ikont,  $mid a$  **Bluetooth > Manager** menüpontot!
- 2. Érintse meg a Tools  $>$  Business Card Exchange menüpontot!
- 3. Érintse meg a Request ikont!
- 4. Érintse meg annak a készüléknek a nevét, amelytől névjegyet akar kérni!
- 5. Érintse meg az OK gombot!

#### Névjegy kicserélése

Lehetősége van névjegy információk kicserélésére a másik készülékkel. Ha rendelkezésre áll, a készülék információi egyenesen a **Pocket Outlook Contacts** listájába kerülnek.

Névjegyek cseréje:

- 1. A Today képernyőn érintse meg a parancssorban az iPAQ Wireless ikont, majd a Bluetooth > Manager menüpontot!
- 2. Érintse meg a Tools  $>$  Business Card Exchange menüpontot!
- 3. Érintse meg az Exchange ikont!
- 4. Érintse meg annak a készüléknek a nevét, amellyel névjegyet akar cserélni!
- 5. Érintse meg az OK gombot!

## *Kapcsolat megnyitása*

- 1. A Today képernyőn érintse meg a parancssorban az iPAQ Wireless ikont,  $majd$  a **Bluetooth > Manager** menüpontot!
- 2. Érintse meg és tartsa a tollat a kapcsolat nevén, majd válassza a Connect menüpontot!
- 3. Érintse meg az OK gombot!

### Kapcsolat állapotának megtekintése

Megtekintheti:

- A kapcsolat nevét
- A készülék nevét
- A kapcsolat állapotát
- A kapcsolat időtartamát
- A jel erősségét

A kapcsolat állapotának megtekintése:

- 1. A Today képernyőn érintse meg a parancssorban az iPAQ Wireless ikont,  $majd a$  **Bluetooth > Manager** menüpontot!
- 2. Érintse meg és tartsa a tollat egy kapcsolat ikonján vagy nevén!
- 3. Érintse meg a **Properties** menüpontot!
- 4. Érintse meg az **OK** gombot!

### Kapcsolat bezárása

- 1. A Today képernyőn érintse meg a parancssorban az iPAQ Wireless ikont,  $majd a$  **Bluetooth > Manager** menüpontot!
- 2. Érintse meg és tartsa a tollat a kapcsolat ikonján vagy nevén!
- 3. Érintse meg a Disconnect menüpontot!
- 4. Érintse meg az **OK** gombot!

## Kapcsolat kezelése

Parancsikonokat hozhat létre a kapcsolatok megnyitására és adatainak megtekintésére.

#### Parancsikon létrehozása

A parancsikon létrehozása nem nyitja meg a kapcsolatot, csak egy parancsikont helyez a **Bluetooth Manager Shortcut** fülére.

Parancsikon létrehozása:

- 1. A Today képernyőn érintse meg a parancssorban az iPAQ Wireless ikont, majd a **Bluetooth > Manager** menüpontot!
- 2. Erintse meg a **New**-t, adja meg a szolgáltatás típusát, majd érintse meg a Next-et!
- 3. Kövesse a képernyőn látható utasításokat!

MEGJEGYZÉS: A párosított eszközöket pipa jelöli.

#### Parancsikon törlése

- 1. A Today képernyőn érintse meg a parancssorban az iPAQ Wireless ikont,  $majd$  a **Bluetooth > Manager** menüpontot!
- 2. Érintse meg és tartsa a tollat a törlendő kapcsolat ikonján vagy nevén!
- 3. Erintse meg a **Delete** menüpontot!
- 4. Érintse meg a Yes gombot a törlés megerősítésére!
- 5. Érintse meg az OK gombot!

#### Parancsikonok megtekintése

A parancsikonokat ikon vagy lista formátumban tekintheti meg.

- 1. A **Today** képernyőn érintse meg a parancssorban az **iPAQ Wireless** ikont, majd a Bluetooth > Manager menüpontot!
- 2. Erintse meg a **View** elemet!
- 3. Érintse meg a List (Lista) vagy az Icon (Ikon) lehetőséget!
- 4. Érintse meg az **OK-t!**

# Kapcsolódás az Internethez

Az iPAQ Pocket PC segítségével csatlakozhat az Internethez vagy a munkahelyi hálózathoz.

Ha e-mail-t kíván küldeni a Messaging-gel, vagy web oldalakat kíván megtekinteni a Pocket Internet Explorer-rel, be kell állítania egy kapcsolatot például egy SDIO (Secure Digital Input/Output) modem kártyán, vagy 802.11b vezetéknélküli hálózaton keresztül. Lehetősége van Bluetooth-os készülék, például telefon LAN hozzáférési pontként való használatára is.

MEGJEGYZÉS: A betárcsázós és a vezetéknélküli Internet eléréshez, az e-mail küldéshez és fogadáshoz, a vállalati hálózat használatához és a további vezetéknélküli kommunikációs módokhoz, mint például a Bluetooth-képes eszközökhöz elképzelhető, hogy külön megvásárolható eszközökre és külön megkötött szerződésre lesz szüksége. A szolgáltatójánál érdeklődhet a szolgáltatás elérhetőségével és lefedettségével kapcsolatban. Elképzelhető, hogy nem minden, a Weben található tartalomhoz fér hozzá. Bizonyos tartalmakhoz való hozzáféréshez elképzelhető, hogy külön programot kell telepítenie.

MEGJEGYZÉS: Ezzel kapcsolatban további információt talál a Súgó fájlban, amelyet a **Start > Help > Connections** menüpont alatt érhet el.

## *Csatlakozás magánhálózathoz*

- 1. Kérdezze meg a hálózat adminisztrátórától a szerver telefonszámát, a felhasználói nevét és jelszavát!
- 2. Érintse meg a **Start > Settings > Connections** fül **> Connections** ikont!

A My Work Network résznél kövesse a hálózat típusának megfelelő utasításokat! Bővebb információt a Bluetooth-ról a 9-es fejezetben ("A Bluetooth használata") találhat. A Wi-Fi-ről bővebb információt a 8-as fejezet ("A Wi-Fi használata") "VPN kapcsolat beállítása" és "A proxy szerver beállítása" részekben találhat.

## *Internet cím megadása*

Ha létrehozott egy aktív Internet kapcsolatot, a Pocket Internet Explorer segítségével letölthet Web oldalakat. Ehhez meg kell adnia a letöltendő oldal Internet címét a címsorban (Address bar).

MEGJEGYZÉS: Bizonyos Web tartalmak megtekintéséhez (HTML 4.0-t, DHTML-t, animált GIF-eket, Java appleteket tartalmazó web oldalak) elképzelhető, hogy további programokat kell telepítenie.

Internet cím beírása a Pocket PC-n:

1. A Start menüben érintse meg az Internet Explorer > Address bar (címsor) elemet!

MEGJEGYZÉS: Amennyiben a címsor nem látható, érintse meg a View fül > Address Bar menüpontot a bekapcsolásához!

- 2. Írja be az Internet címet a címsorba!
- 3. Érintse meg a Go ikont!

Ez a web oldalak megnyitásának általános módja.

## A Favorites (Kedvencek) lista használata

Amennyiben aktív Internet kapcsolattal rendelkezik, a Pocket Internet Explorer segítségével letölthet Web oldalakat a Favorites (Kedvencek) listából történő választással is.

Web oldal kiválasztása a Kedvencek listából:

- 1. A Start menüben érintse meg az Internet Explorer-t!
- 2. Érintse meg a Favorites (Kedvencek) ikont, majd a Web oldalt, amelyet meg szeretne nézni!

# Bővítőkártyák

Kibővítheti a HP iPAQ memóriáját és a kapcsolódási lehetőségeit. Az opcionális bővítő kártyákat a következőkre használhatja:

- A készülék memóriájának bővítése Compact Flash (CF) kártyával
- További funkciók hozzáadása SDIO kártyával
- Memóriakártya (SD/MMC) tartalmának megtekintése

MEGJEGYZÉS: A bővítőkártyák külön kaphatóak, az iPAQ Pocket PC csomagja nem tartalmazza.

Ha bővítőkártyát vagy egyéb kelléket kíván vásárolni, látogassa meg a [www.hp.com/go/ipaqaccessories](http://www.hp.com/go/ipaqaccessories) weboldalt!

## *Secure Digital (SD) kártya behelyezése*

MEGJEGYZÉS: Ugyanúgy kell az SD kártyát behelyezni, mint a CF kártyát.

Secure Digital (SD) kártya behelyezése a bővítő helyre:

- 1. Keresse meg a bővítőcsatlakozót a készülék tetején!
- 2. Távolítsa el a műanyag védőlapot!
- 3. Helyezze be a bővítőkártyát és az érintkezős végével lefelé tolja határozottan a helyére!

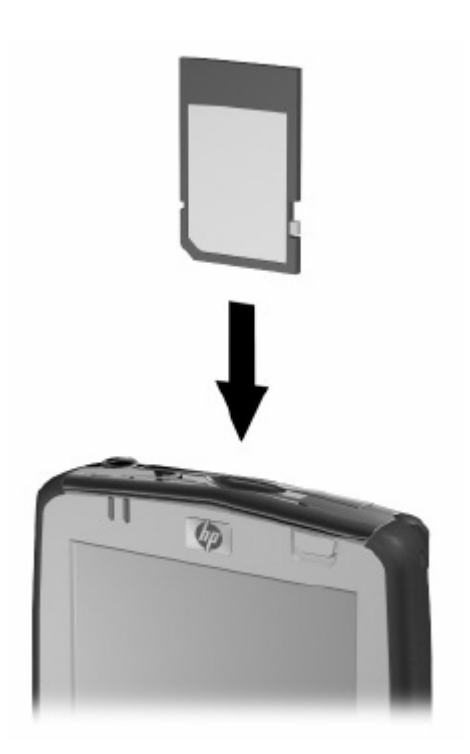

MEGJEGYZÉS: Ha a készülék nem ismeri fel a bővítőkártyát, kövesse a kártya gyártójának telepítési útmutatóját!

## *Secure Digital (SD) kártya eltávolítása*

MEGJEGYZÉS: Ugyanúgy kell az SD kártyát eltávolítani, mint a CF kártyát.

SD kártya eltávolítása:

- 1. Zárjon be minden programot, ami használja a bővítőkártyát!
- 2. Távolítsa el a kártyát a bővítőhelyről úgy, hogy először lenyomja Œ, hogy a rögzítést feloldja!
- 3. Amikor a kártya kiugrik •, húzza ki a bővítőhelyről!

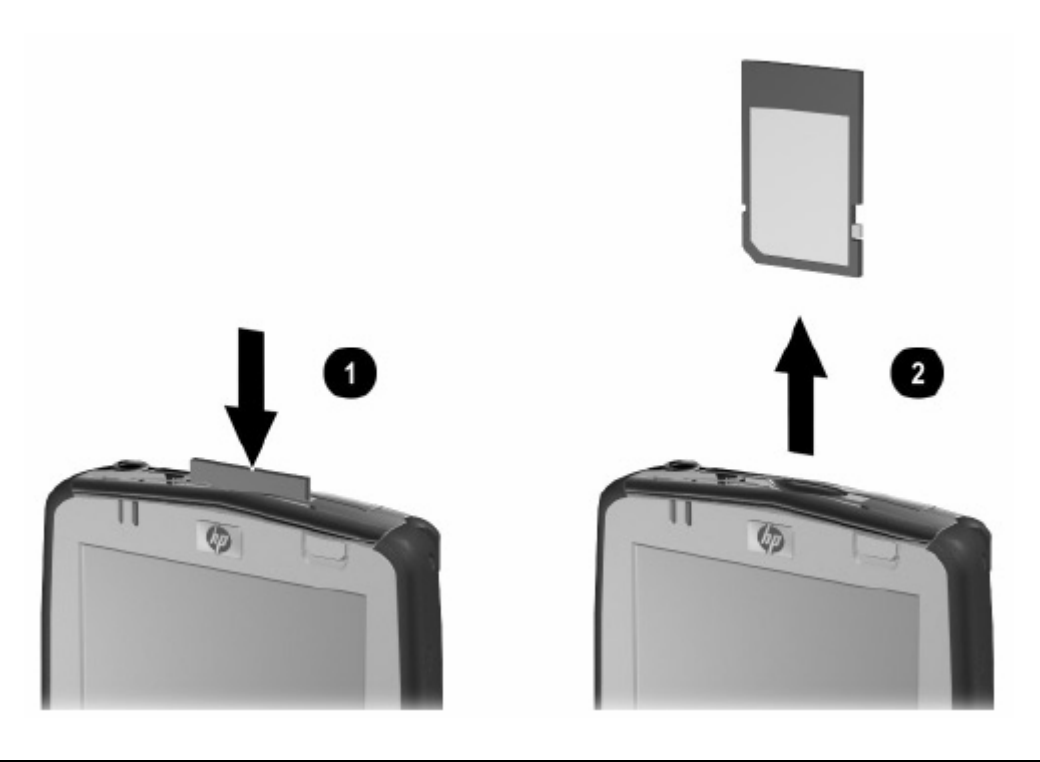

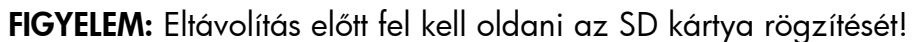

## *Compact Flash (CF) kártya behelyezése*

MEGJEGYZÉS: Ugyanúgy kell a CF kártyát behelyezni, mint az SD kártyát.

CF kártya behelyezése a bővítő helyre:

- 1. Keresse meg a CF Type II bővítőcsatlakozót a készülék tetején!
- 2. Távolítsa el a műanyag védőlapot!
- 3. Helyezze be a bővítőkártyát és az érintkezős végével lefelé tolja határozottan a helyére!

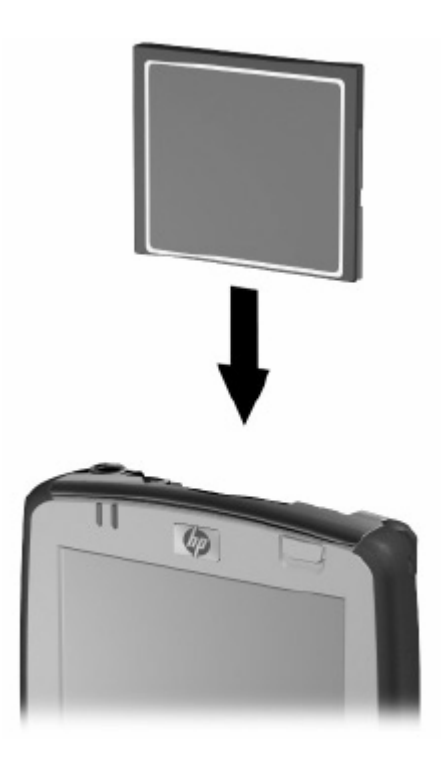

MEGJEGYZÉS: Ha a készülék nem ismeri fel a bővítőkártyát, kövesse a kártya gyártójának telepítési útmutatóját!

## *Compact Flash (CF) kártya eltávolítása*

MEGJEGYZÉS: Ugyanúgy kell a CF kártyát eltávolítani, mint az SD kártyát.

CF kártya eltávolítása:

- 1. Zárjon be minden programot, ami használja a bővítőkártyát!
- 2. Húzza ki a CF kártyát a bővítőhelyről!

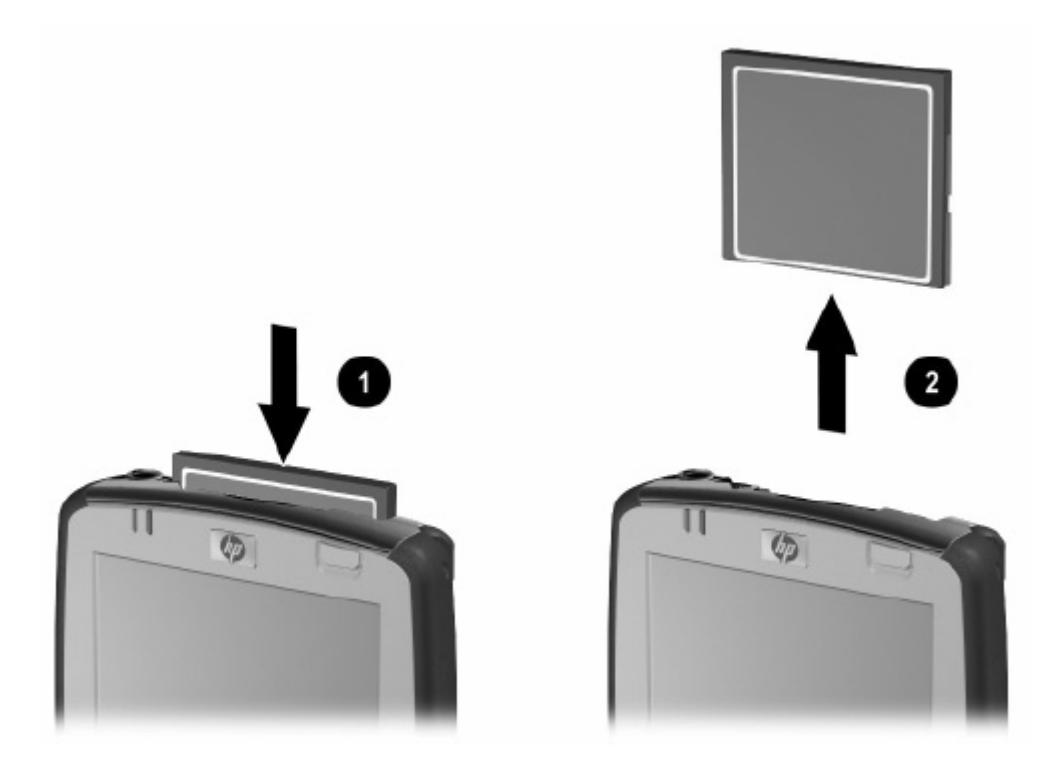

## *Memóriakártya tartalmának megtekintése*

A File Explorer segítségével megtekintheti az opcionális bővítőkártyán lévő tartalmat.

- 1. A Start menüben érintse meg a Programs > File Explorer menüpontot!
- 2. Érintse meg a My Device-on belül azt a könyvtárat, amelynek a tartalmát meg kívánja tekinteni!

# Hibaelhárítás

Az alábbi útmutató segítségével megpróbálhatja megoldani a készülékkel kapcsolatban felmerülő problémákat.

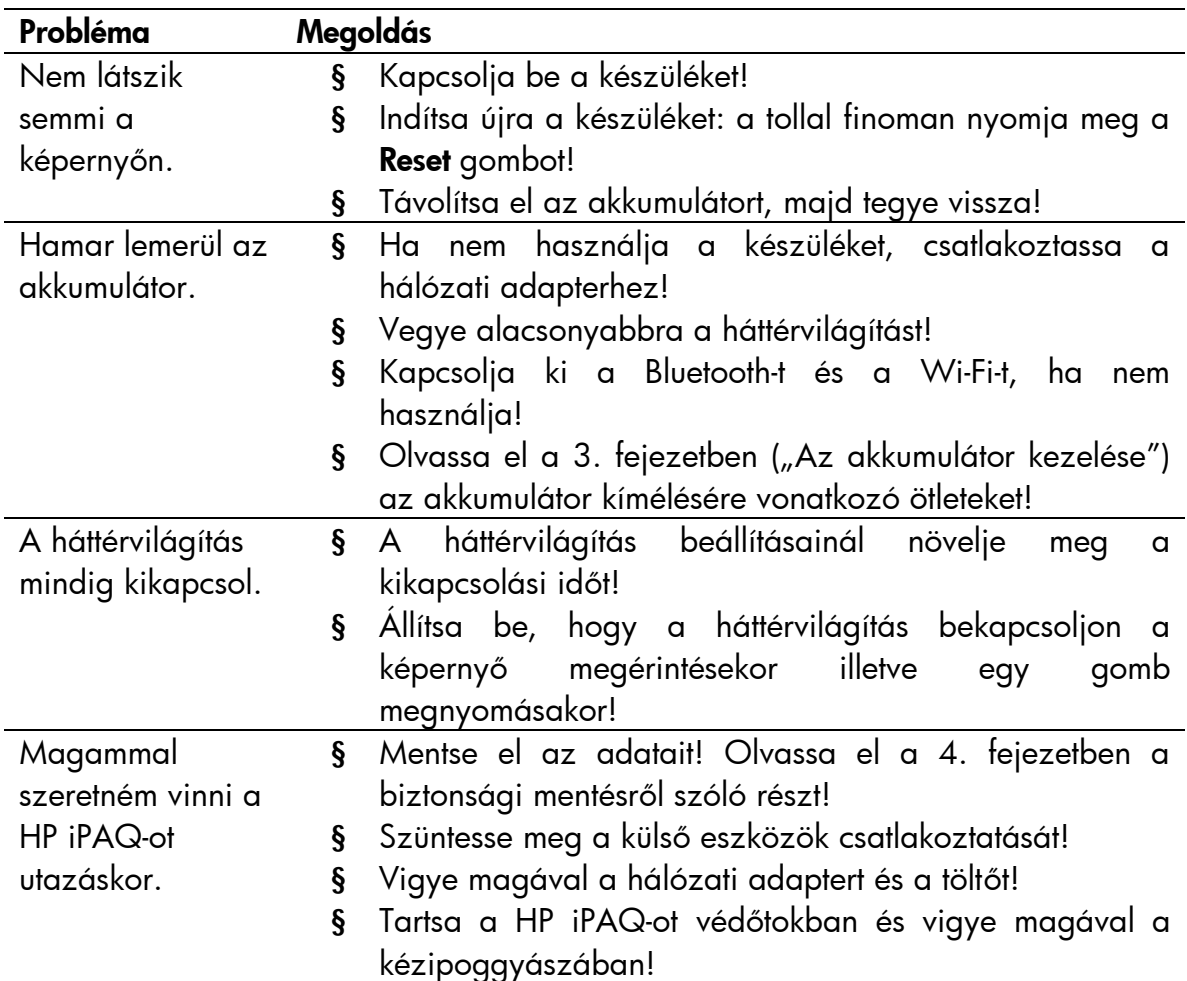

## *Általános problémák*

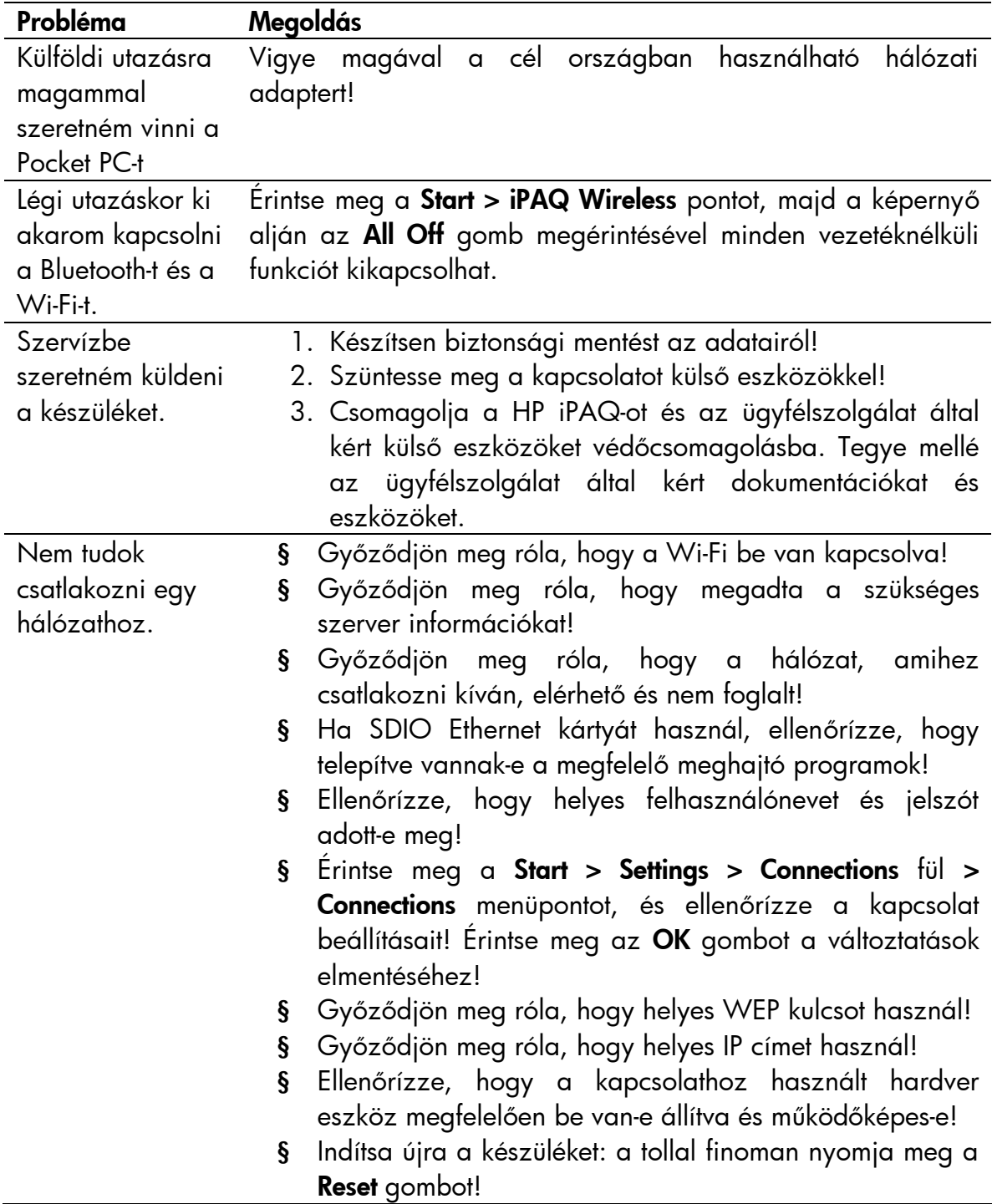

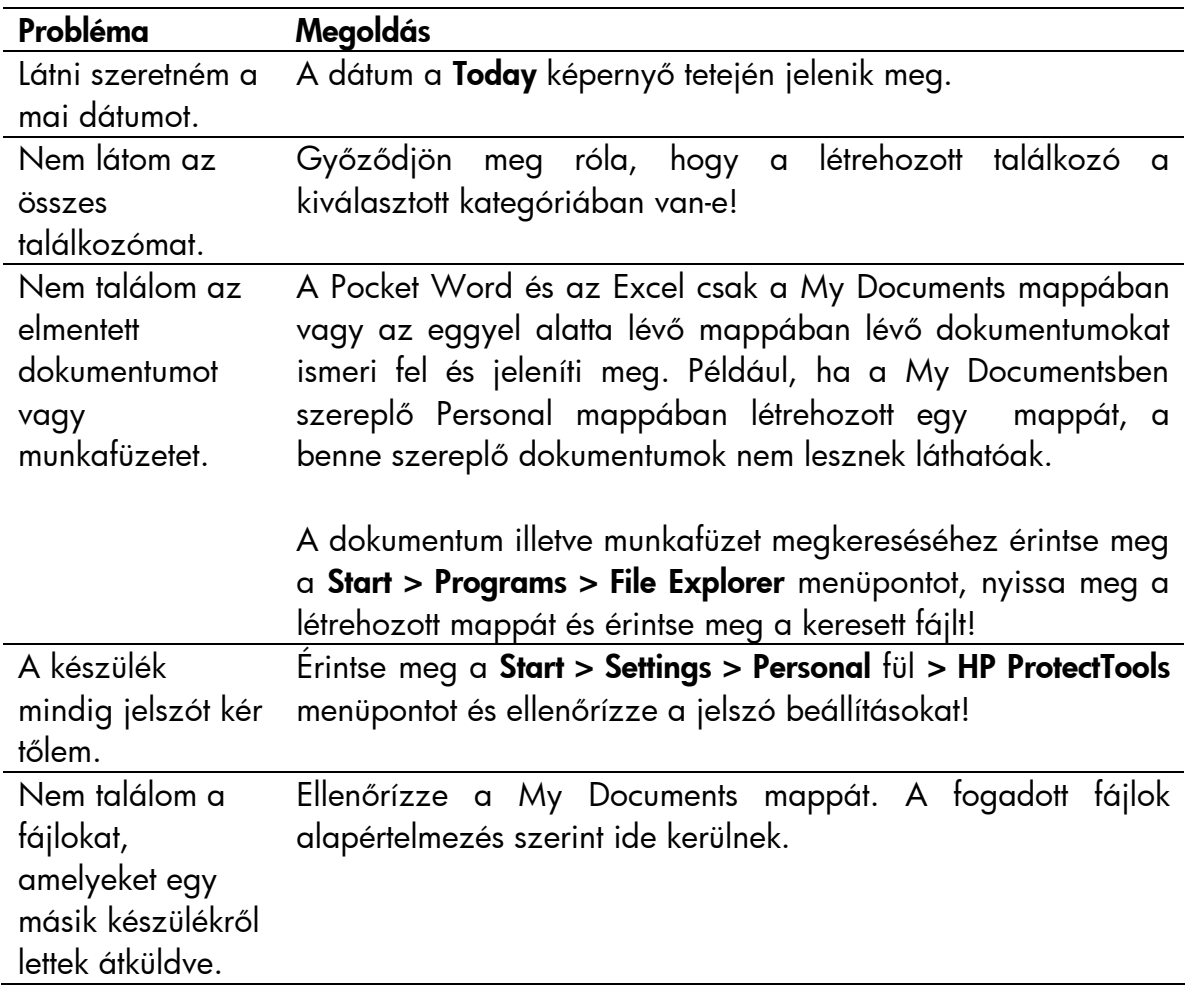

## *ActiveSync*

A Microsoft ActiveSync-ről bővebb információt a 2. fejezetben ("Szinkronizáció a számítógéppel") talál.

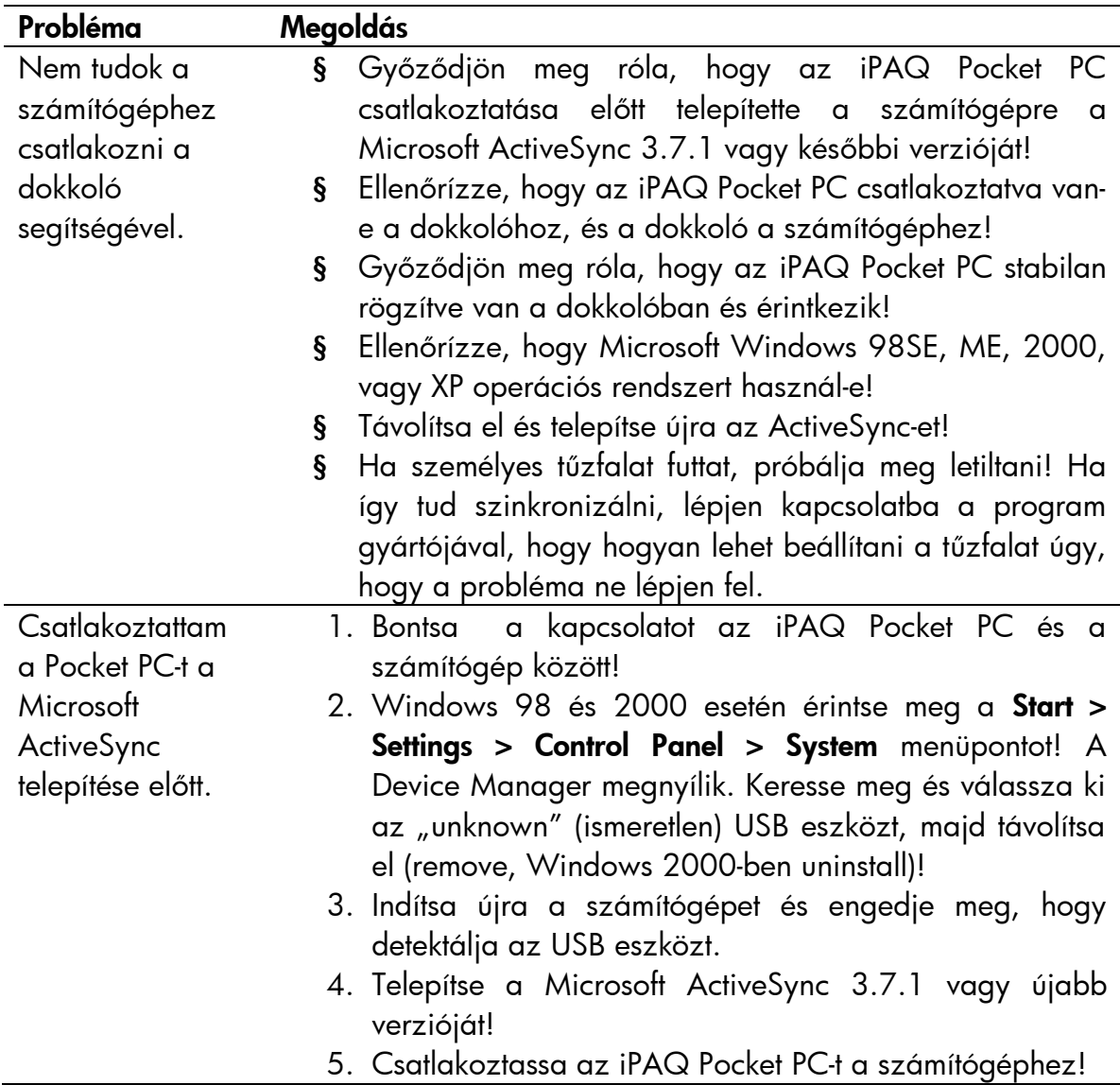
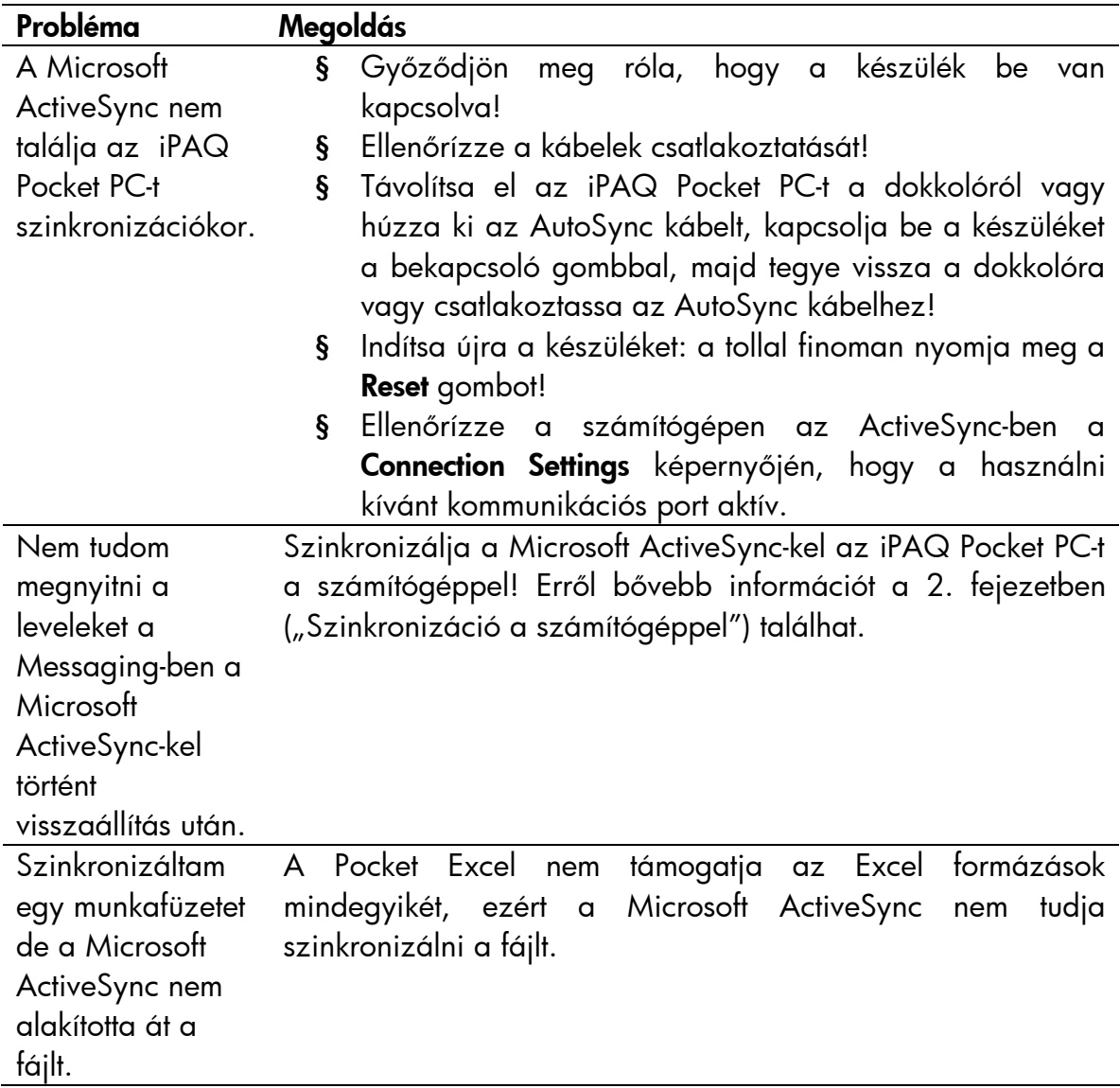

## *<sup>B</sup>ővítőkártyák*

A bővítőkártyákról bővebb információt a 11. fejezetben ("Bővítőkártyák") talál.

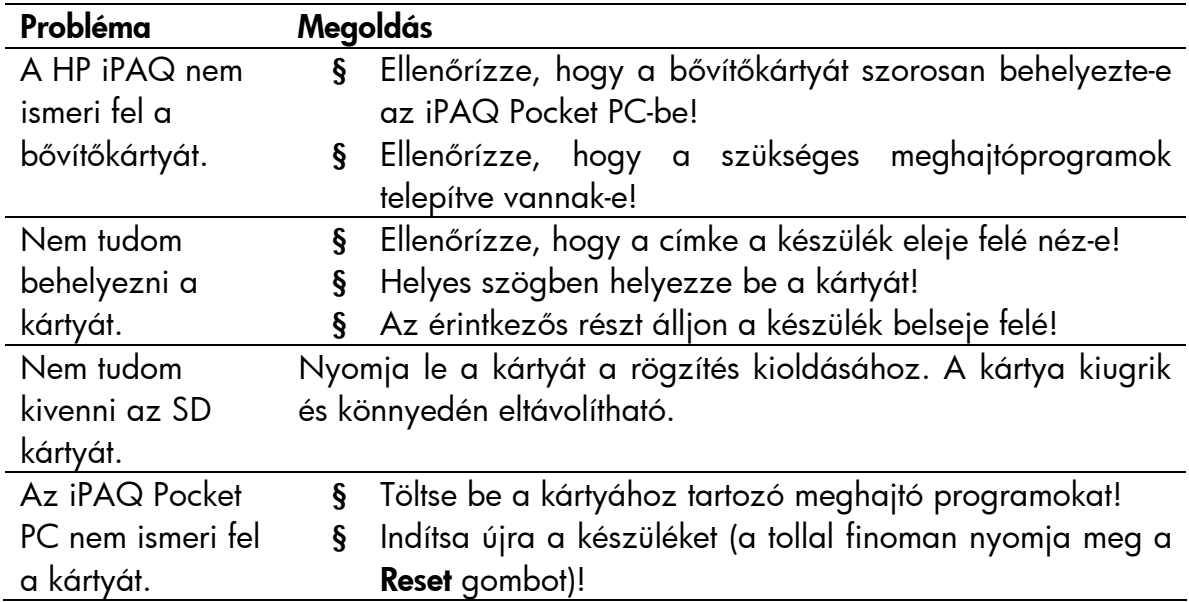

## *Wi-Fi*

A Wi-Fi-ről bővebb információt a 8. fejezetben ("A Wi-Fi használata") talál.

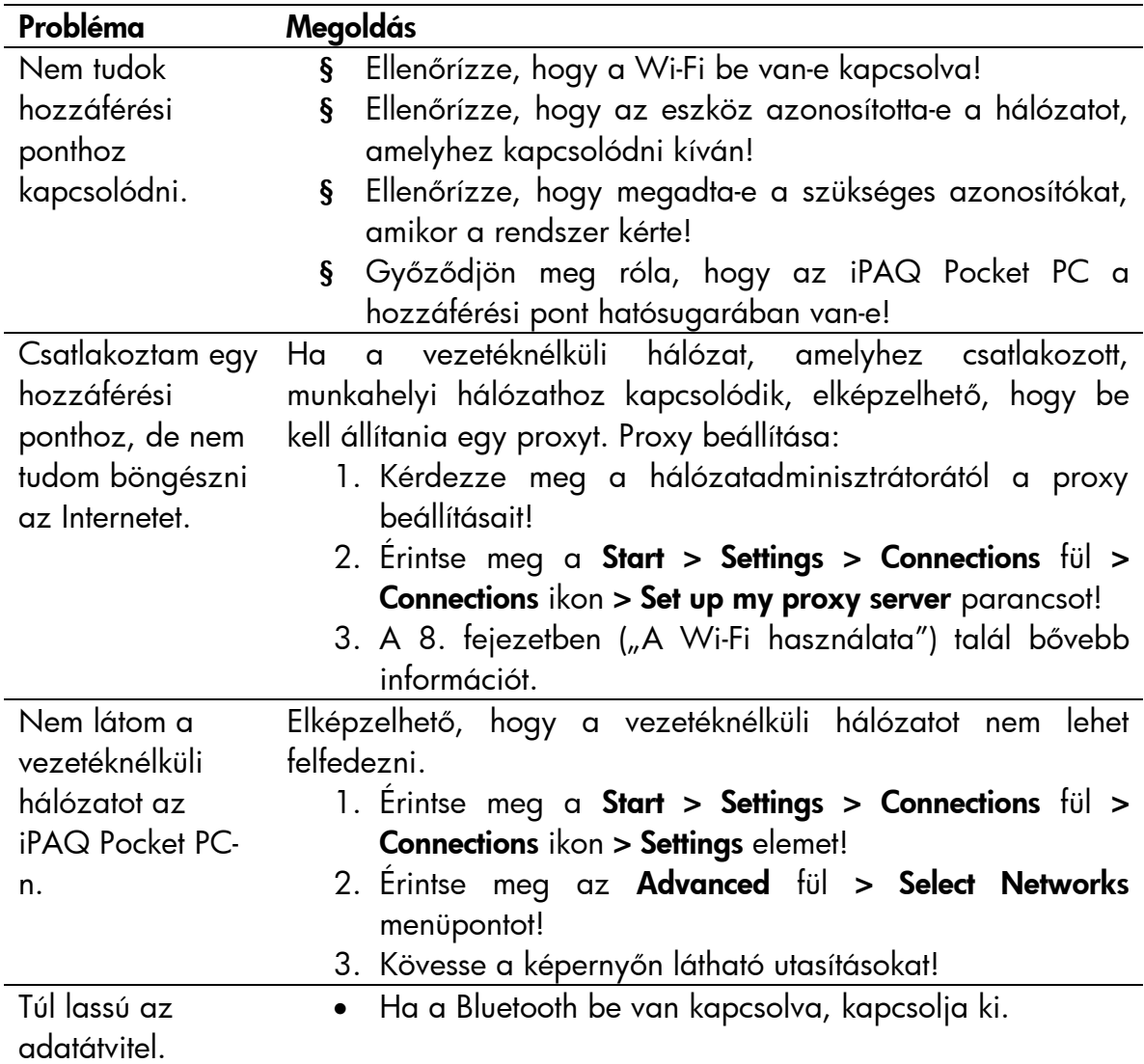

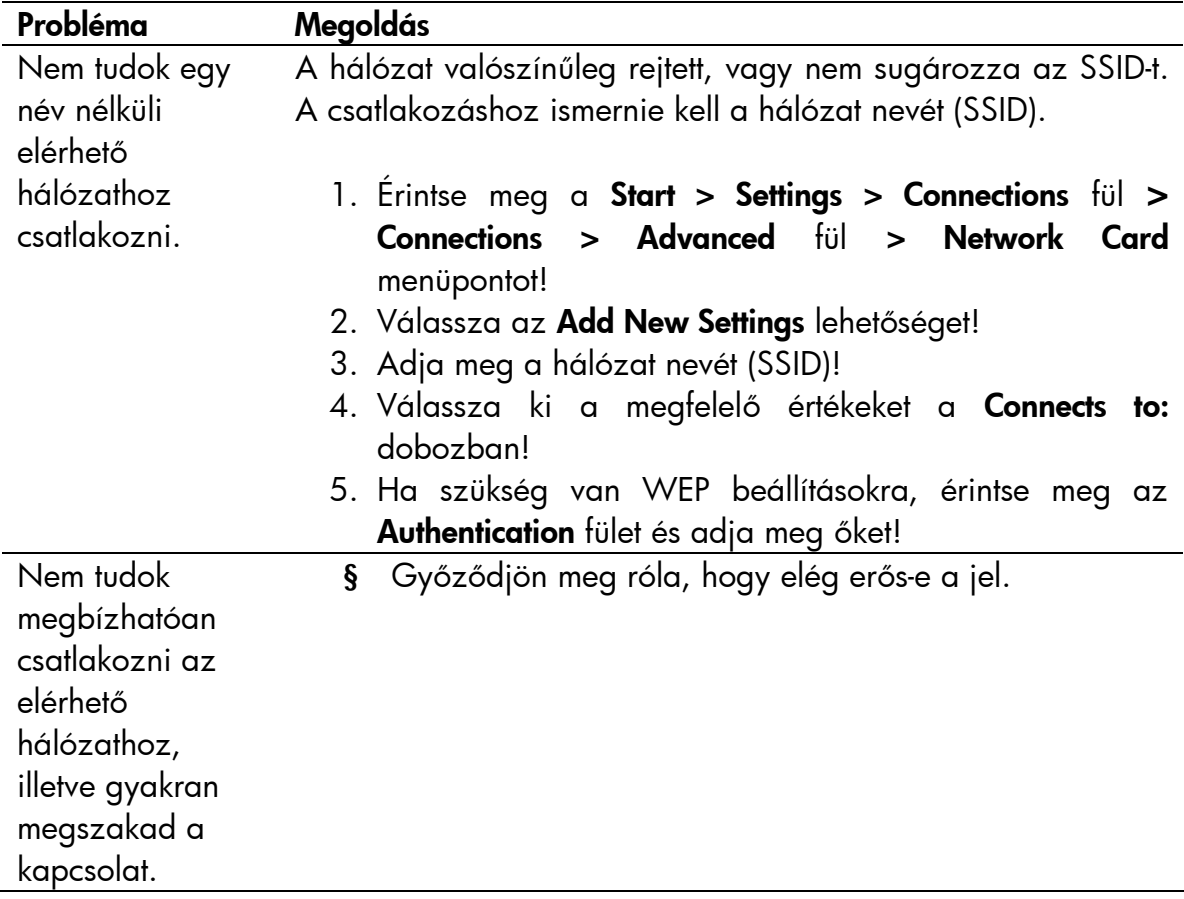

## *Bluetooth*

A Bluetooth-ról bővebb információt a 9. fejezetben ("A Bluetooth használata") talál.

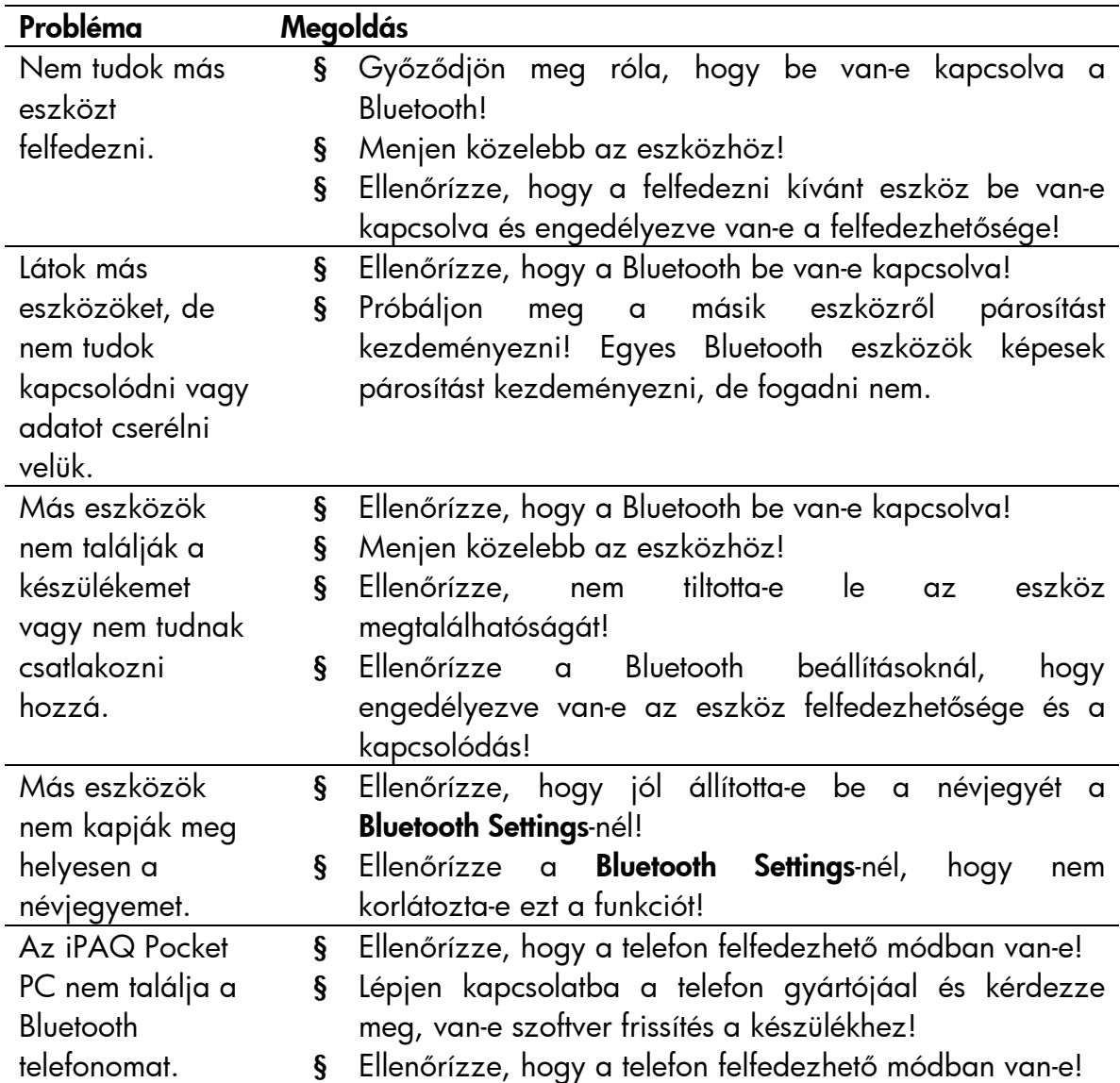

## Szabályozások

#### Európai Uniós nyilatkozat

Az eszköz megfelel az alábbi EU irányelveknek:

- § Kisfeszültségre vonatkozó előírás 73/23/EEC
- § EMC előírás 89/336/EEC

MEGJEGYZÉS: A CE megfelelőség csak akkor érvényes, ha a HP által biztosított CE jelzésű hálózati adapterről üzemel.

Ha a készülék rendelkezik telekommunikációs interfésszel, az alábbinak is megfelel:

§ R&TTE előírás 1999/5/EC

Ez a megfelelősség maga után vonja a harmonizált európai szabványoknak való megfelelést, amelyek megtalálhatóak a HP által a termékhez kiadott "EU Declaration of Conformity" listában.

A megfelelőséget a következő jelzés jelzi:

## CE

Ez a jelzés a nem telekommunikációs eszközökre és az EU-harmonizált telekommunikációs eszközökre (pl. Bluetooth) érvényes.

# $C\in$  XXXX\* $\Omega$

Ez a jelzés a nem EU-harmonizált telekommunikációs eszközökre érvényes.

\*A megfelelő jelzőszám.

A készülék rádiós funkciója a következő EU és EFTA országokban használható: Ausztria, Belgium, Ciprus, Cseh Köztársaság, Dánia, Észtország, Finnország, Franciaország, Németország, Görögország, Magyarország, Izland, Írország, Olaszország, Lettország, Liechtenstein, Litvánia, Luxembourg, Málta, Hollandia, Norvégia, Lengyelország, Portugália, Szlovák Köztársaság, Szlovénia, Spanyolország, Svédország, Svájc, Egyesült Királyság.

#### Franciaországi és olaszországi nyilatkozat

#### **Olaszország:**

E'necessaria una concessione ministeriale anche per l'uso del prodotto. Verifici per favore con il roprio distributore o direttamente presso la Direzione Generale Pianificazione e Gestione requenze.

Működtetéséhez engedély szükséges. Beszéljen a kereskedővel vagy közvetlenül a frekvenciákat felügyelő hatósággal (Direzione Generale Pianificazione e Gestione Frequenze).

#### **Franciaország:**

L'utilisation de cet equipement (2.4GHz Wireless LAN) est soumise a certaines restrictions: Cet equipement peut etre utilise a l'interieur d'un batiment en utilisant toutes les frequences de 2400 a 2483.5MHz (Chaine 1-13). Pour une utilisation en environement exterieur, vous devez utiliser les frequences comprises entre 2454-2483.5MHz (Chaine 10-13). Pour les dernieres restrictions, voir [<http://www.art-telecom.fr>](http://www.art-telecom.fr).

A 2.4GHz-es vezetéknélküli LAN működtetésére vonatkozó korlátozások: A készülék beltéren a teljes 2400-2483.5 MHz-es tartományban használható (1-13 csatornák). Kültéri használatra csak a 2454-2483.5 MHz-es tartomány (10-13 csatornák) használható. Az aktuális korlátozásokat a <u><http://www.art-telecom.fr></u> címen találja.

## *Figyelmeztetés az akkumulátorról*

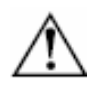

VIGYÁZAT: A készülék lítium-ion tölthető akkumulátort tartalmaz. A tűz- és égésveszély elkerülése érdekében ne szedje szét, ne törje össze, ne szúrja ki, ne zárja rövidre, ne dobja vízbe vagy tűzbe!

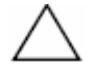

FIGYELEM: Az akkumulátor helytelen cseréje robbanásveszéllyel járhat. Csak ugyanolyan, vagy a gyártó által ajánlott típusra cserélje az akkumulátort! Az elhasznált akkumulátort az utasításoknak megfelelően dobja el.

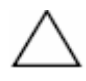

FIGYELEM: Csak a HP által jóváhagyott akkumulátort használja az iPAQ Pocket PC-hez! A nem megfelelő akkumulátor használata a készülék meghibásodását eredményezheti!

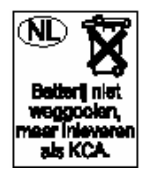

Az iPAQ Pocket PC akkumulátorát a helyi előírásoknak megfelelően kell a szemétbe dobni. A kereskedőnél érdeklődjön a helyi szabályozásokról és/vagy akkumulátor begyűjtő program létezéséről.

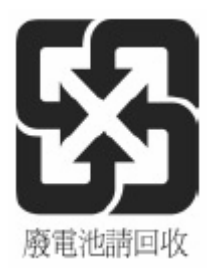

## *Figyelmeztetés a készülékről*

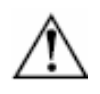

VIGYÁZAT: A személyi sérülés, áramütés, tűz és a berendezés károsodásának megelőzése érdekében:

- § A hálózati töltőt mindig könnyen elérhető fali csatlakozóba dugja!
- § A készülék csatlakozását a hálózati töltő konnektorból való kihúzásával vagy a szinkronizációs kábel számítógépből való kihúzásával szüntesse meg!
- § Ne tegyen semmit a vezetékekre! Úgy helyezze el a vezetékeket, hogy senki se lépjen rá vagy essen el benne!
- § Ne húzza a vezetéket! Ha ki akarja húzni a töltőt, a töltőt fogja meg!
- § Ne használja a készülékhez kapható átalakítókat az áramellátás biztosításához!

## *Utazás légiközlekedéssel*

A repülőgép fedélzetén a légitársaság szabályozza az elektronikus készülékek használatát.

#### *Figyelmeztetés vezeték nélküli berendezésekkel kapcsolatban*

Bizonyos helyeken a vezeték nélküli berendezések használatát korlátozhatják. Ilyen korlátozások lehetnek repülőgép fedélzetén, kórházban, robbanóanyagok közelében, veszélyes helyeken stb. Ha bizonytalan benne, hogy egy adott helyen szabad-e használni a készüléket, bekapcsolás előtt kérjen engedélyt rá!

## Specifikációk

## *Rendszerjellemzők*

MEGJEGYZÉS: Nem minden modell kapható mindenhol.

Az adott modellről bővebb információt a Start > Settings > System fül > HP Asset Viewer pont alatt találhat.

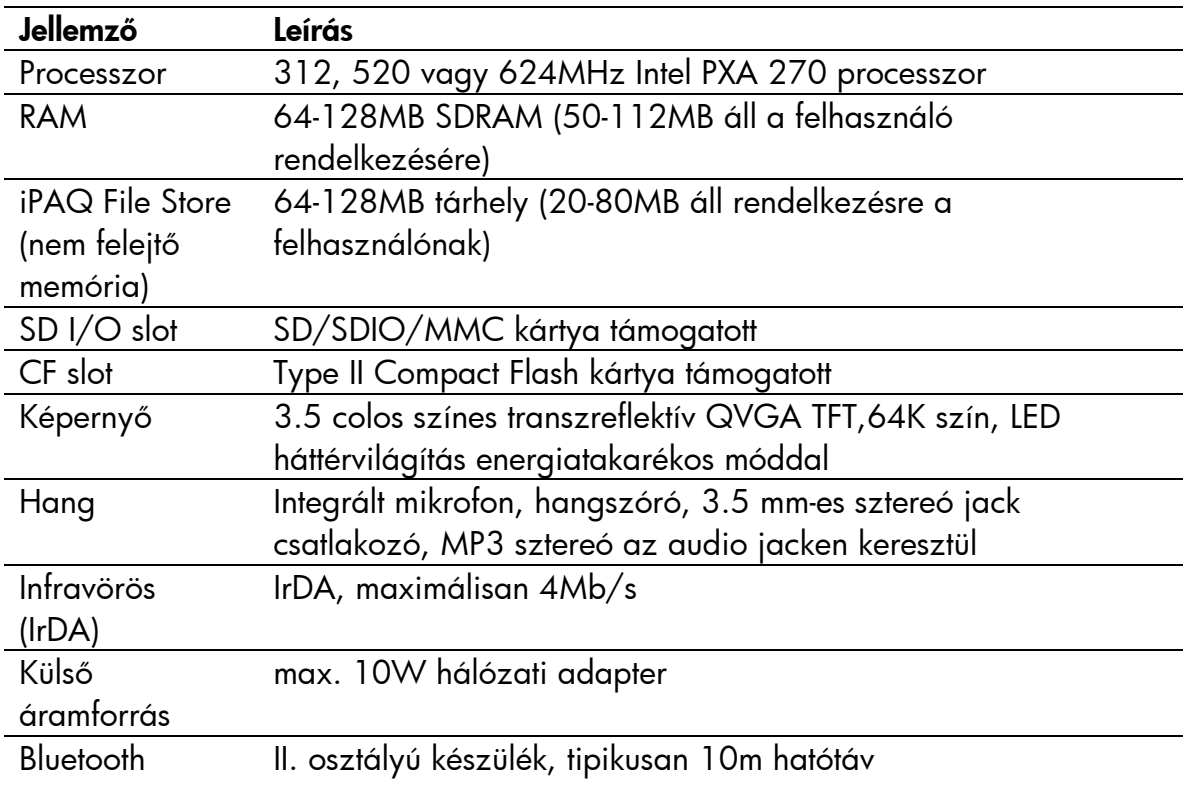

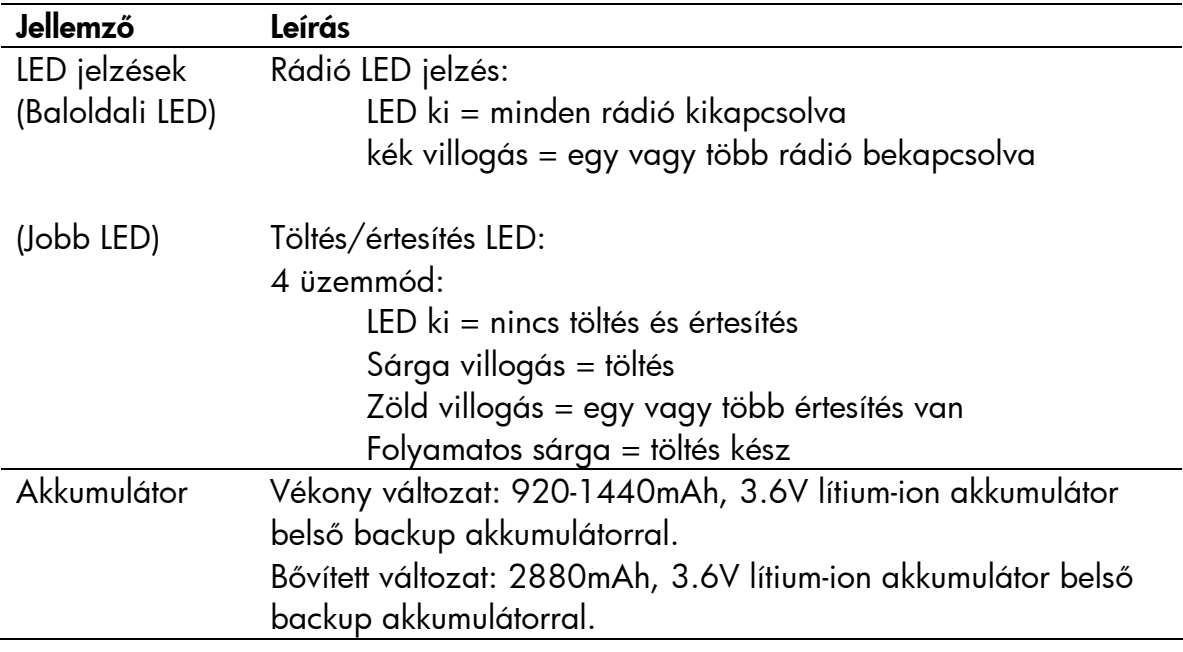

## *Fizikai jellemzők*

MEGJEGYZÉS: A készülék súlya változik típustól függően.

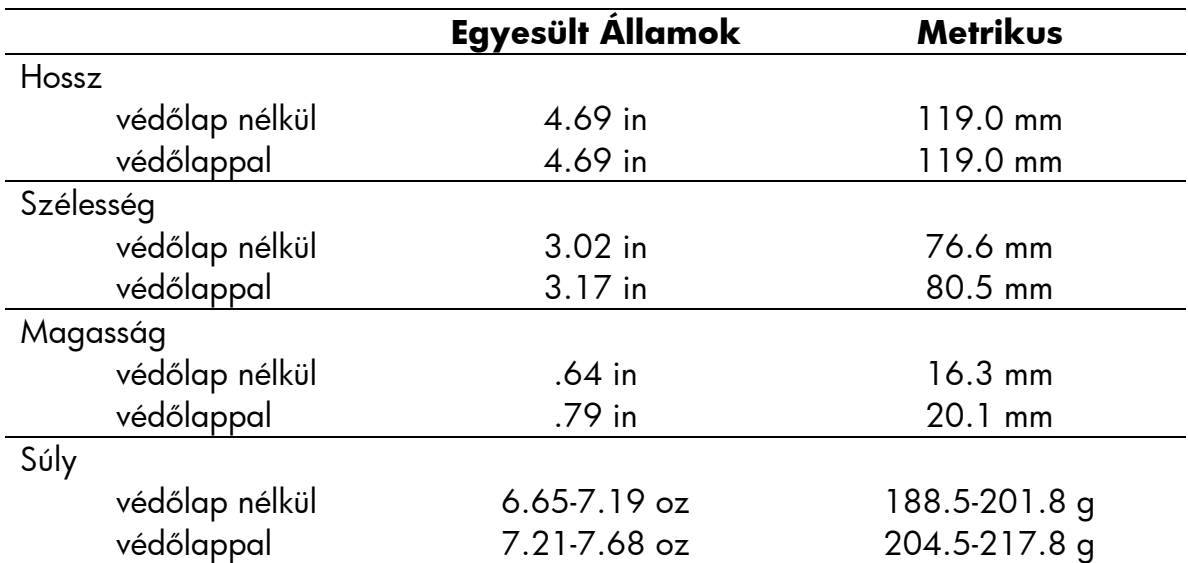

## *<sup>M</sup>űködési környezet*

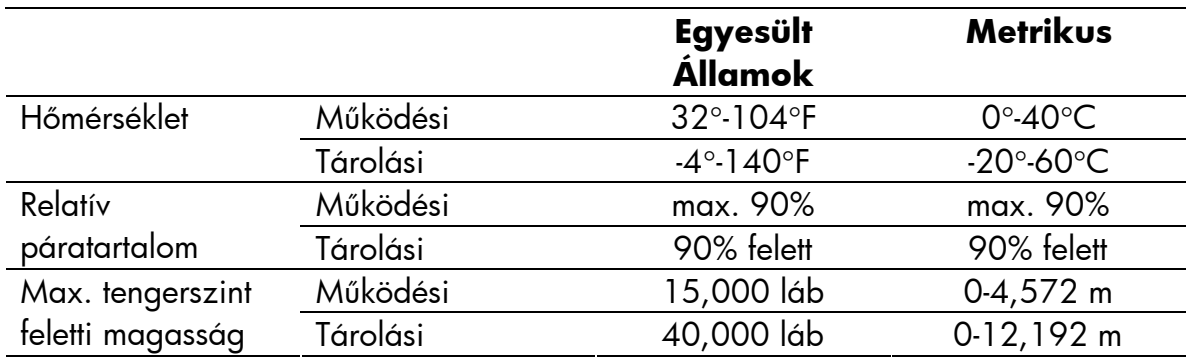